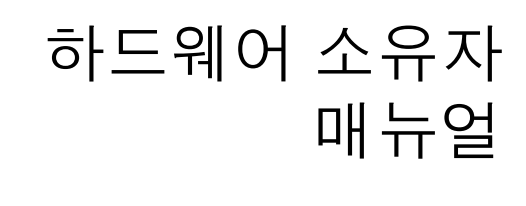

Dell™ DX6012S 시스템

규정 모델 **E13S** 시리즈 규정 유형 **E13S001**

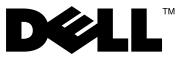

#### 주 **,** 주의 및 경고

- <sup>주</sup> **:** 주는 컴퓨터를 보다 효율적으로 사용하는 <sup>데</sup> 도움을 주는 중요 정보를 <sup>제</sup> 공합니다 .
- 주의 **:** 주의는 지침을 준수하지 않을 경우의 하드웨어 손상이나 데이터 손실 위험을 설명합니다 **.**
- 경고 **:** 경고는 재산상의 피해나 심각한 부상 또는 사망을 유발할 <sup>수</sup> 있는 위험 <sup>이</sup> 있음을 알려줍니다 **.**

<sup>이</sup> 문서의 정보는 사전 통보 없이 변경될 <sup>수</sup> 있습니다 . **© 2010 Dell Inc.** 저작권 본사 소유 .

Dell Inc. 의 서면 승인 없이 어떠한 방식으로든 본 자료를 무단 복제하는 행위는 엄격히 금지<br>됩니다 .

*Microsoft*, *Windows*, *Windows Server* Corporation 의 상표 또는 등록 상표입니다.

ELL 로고 및 *PowerEdge* 는 Dell Inc. 의 상표입니다 .<br>및 MS-DOS 는 미국 및 / 또는 기타 국가에서 Microsoft<br>입니다 .<br>품 이름을 지칭하기 위해 기타 상표 나 상호를 사용할 수도<br>하고 있는 것 이외에 기타 모든 상표 및 상호에 대한 어떠한 됩니다 .<br>본 설명<br>*Microsoj*<br>Corporat<br>몬 문서나<br>오 공항 무별<br>구정 무형<br>구정 유권<br>구정 유행<br>-<br>2010 년 : 본 설명서에 사용된 상표인 *Dell, DELL 로고* 및 *PowerEdge* 는 Dell Inc. 의 상표입니다 .<br>*Microsoft, Windows, Windows Server 및 MS-DOS* 는 미국 및 / 또는 기타 국가에서 Microsoft, Windows Windows Server 및 MS-DOS 는 미국 및 / 또는 기타 국가에서 Microsoft.<br>Corporation 의 및 *MS-DOS* 는 미국 및 / 또는 기타 국가에서 Microsoft 의 상표 또는 등록 상표입니다 .<br>특정 회사의 표시나 제품 이름,<br>Dell Inc. 는 자사가 소유하고 있는<br>승니다 .<br>서리즈<br>Ma<br>**Rev. A00** 본 문서에서 특정 회사의 표시나 제품 이름을 지칭하기 위해 기타 상표나 상호를 사용할 수도 있습니다 . Dell Inc. 는 자사가 소유하고 있는 것 이외에 기타 모든 상표 및 상호에 대한 어떠한

소유권도 없습니다 .<br><sub>규정 모델 E13S 시리즈<br>규정유형 E13S001<br>2010 년 3 월</sub> 규정 모델 **E13S** 시리즈 규정 유형 **E13S001**

**<sup>2010</sup>** <sup>년</sup>**<sup>3</sup>** <sup>월</sup> **Rev. A00**

 $\overline{\phantom{a}}$  , where  $\overline{\phantom{a}}$  , where  $\overline{\phantom{a}}$ 

# 차례

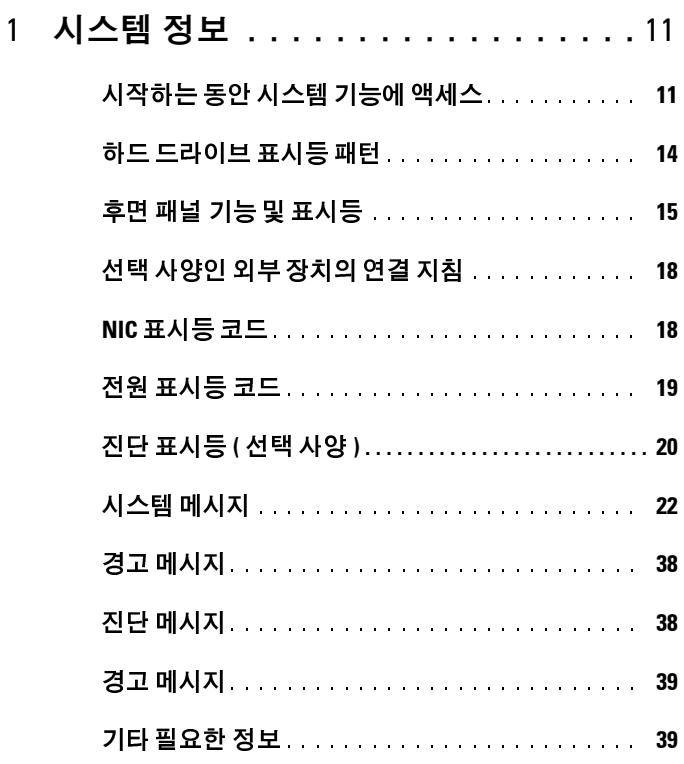

#### 2 시스템 설치 [프로그램](#page-40-0) 및 **UEFI**  부팅 [관리자](#page-40-0) 사용 . . . . . . . . . . . . . . . . . . 41

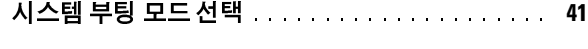

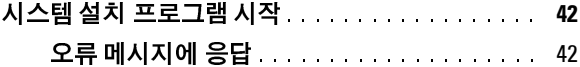

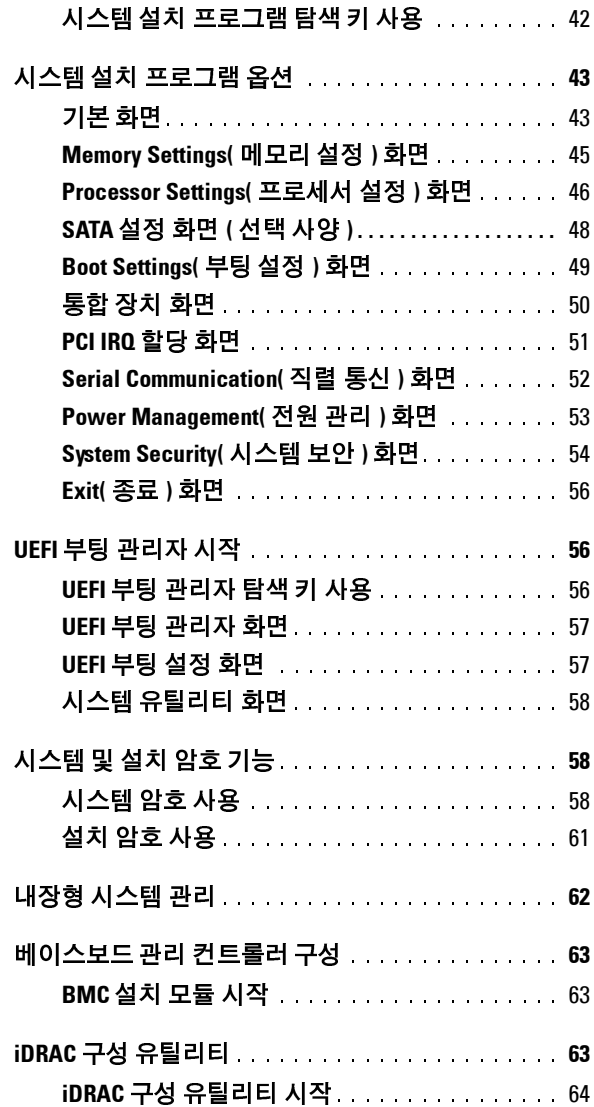

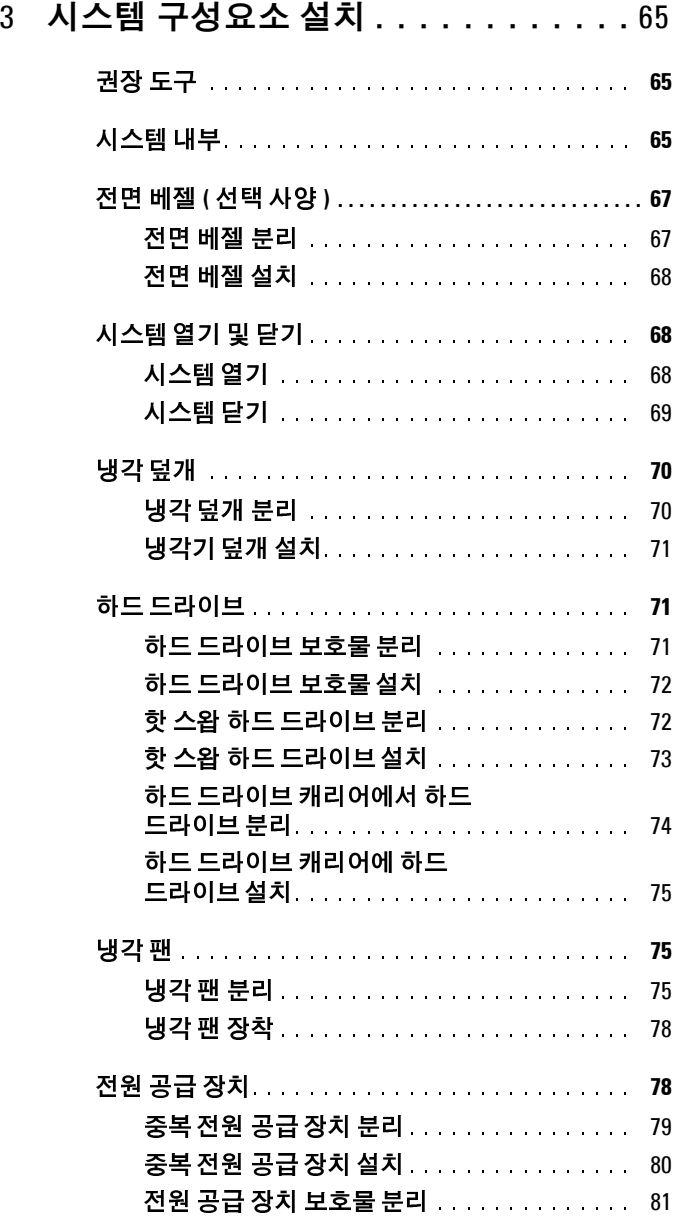

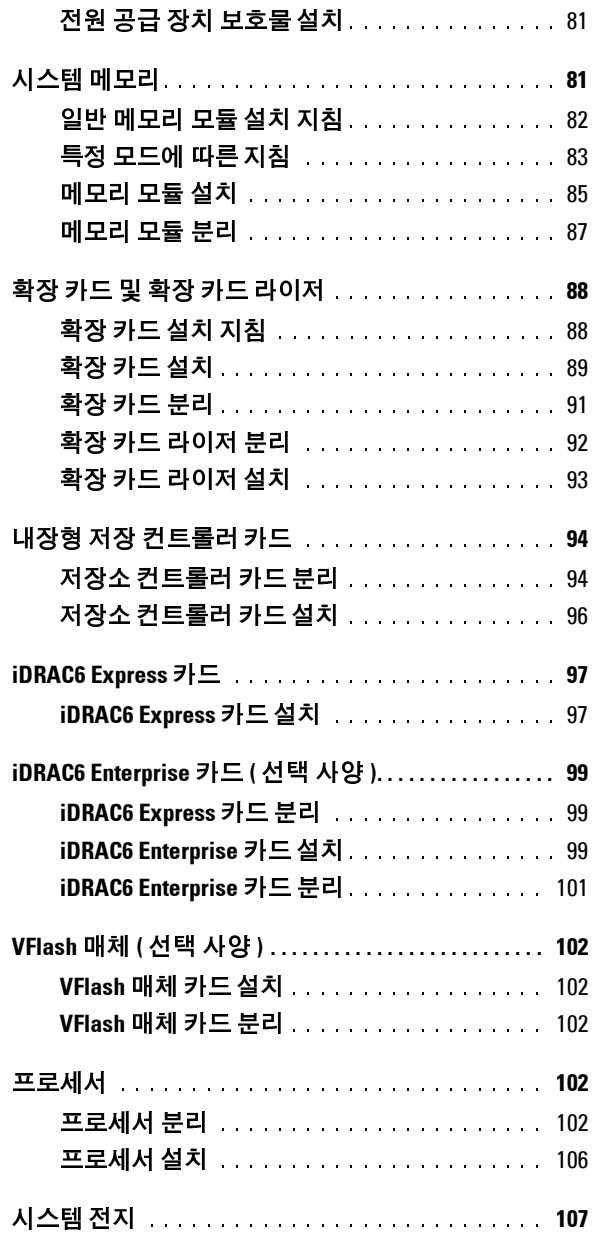

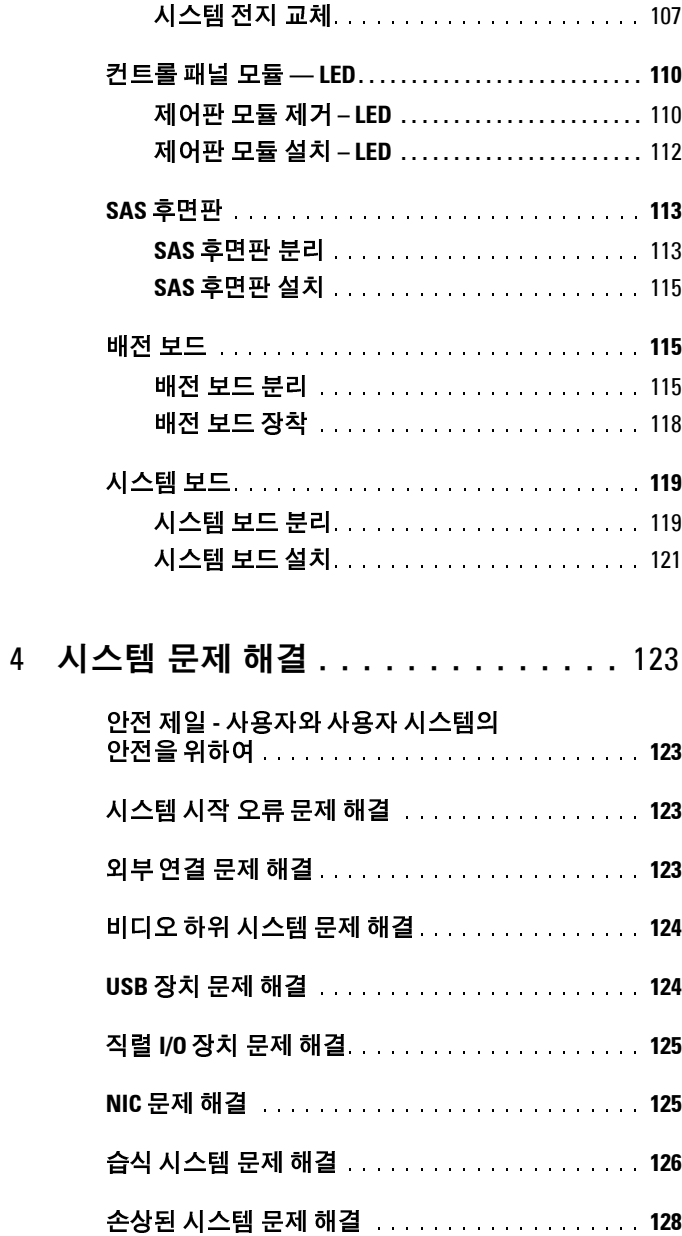

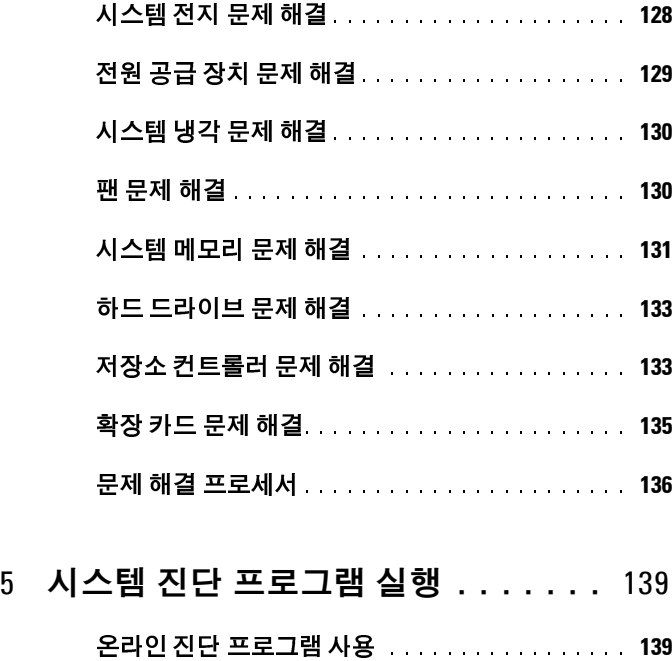

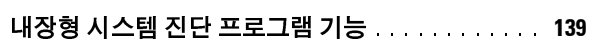

- 내장형 시스템 진단 프로그램 사용 [시기 . . . . . . . .](#page-139-0) **140**
- 내장형 시스템 진단 프로그램 [실행 . . . . . . . . . . . .](#page-139-1) **140**
- 내장형 시스템 진단 검사 [옵션 . . . . . . . . . . . . . . .](#page-140-0) **141**
- 사용자 정의 검사 옵션 [사용 . . . . . . . . . . . . . . . . .](#page-140-1) **141** 검사할 장치 [선택 . . . . . . . . . . . . . . . . . . . . .](#page-140-2) 141 진단 프로그램 옵션 [선택. . . . . . . . . . . . . . . .](#page-140-3) 141 정보 및 결과 [보기 . . . . . . . . . . . . . . . . . . . . .](#page-141-0) 142
- 6 점퍼 및 커넥터 . . . . . . . . . . . . . . 143

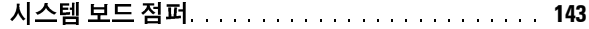

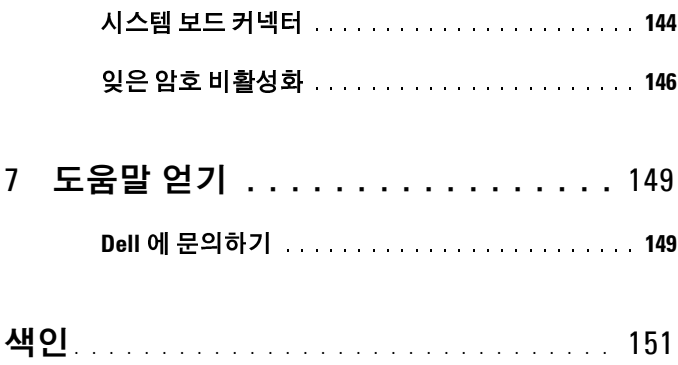

차례

# <span id="page-10-0"></span>시스템 정보

# <span id="page-10-1"></span>시작하는 동안 시스템 기능에 액세스

시작하는 동안 시스템 기능에 액세스하려면 다음 키를 입력합니다 .

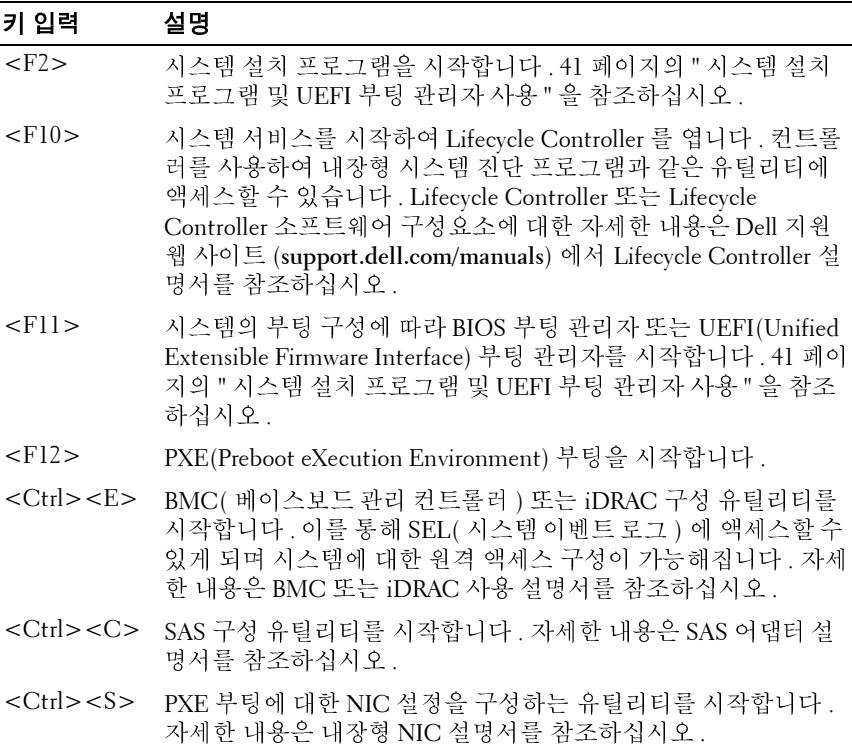

#### 시스템 정보 **11**

**1**

그림 **1-1.** 전면 패널 기능 및 표시등

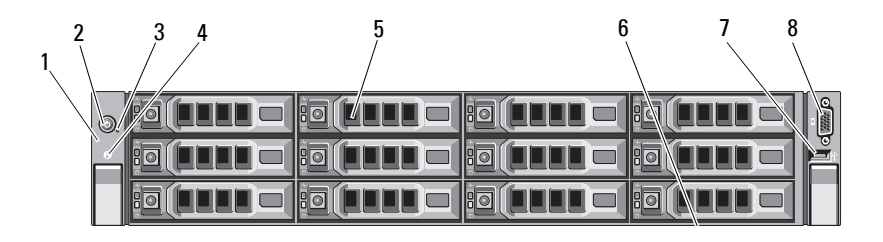

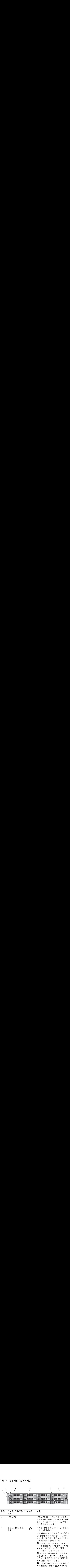

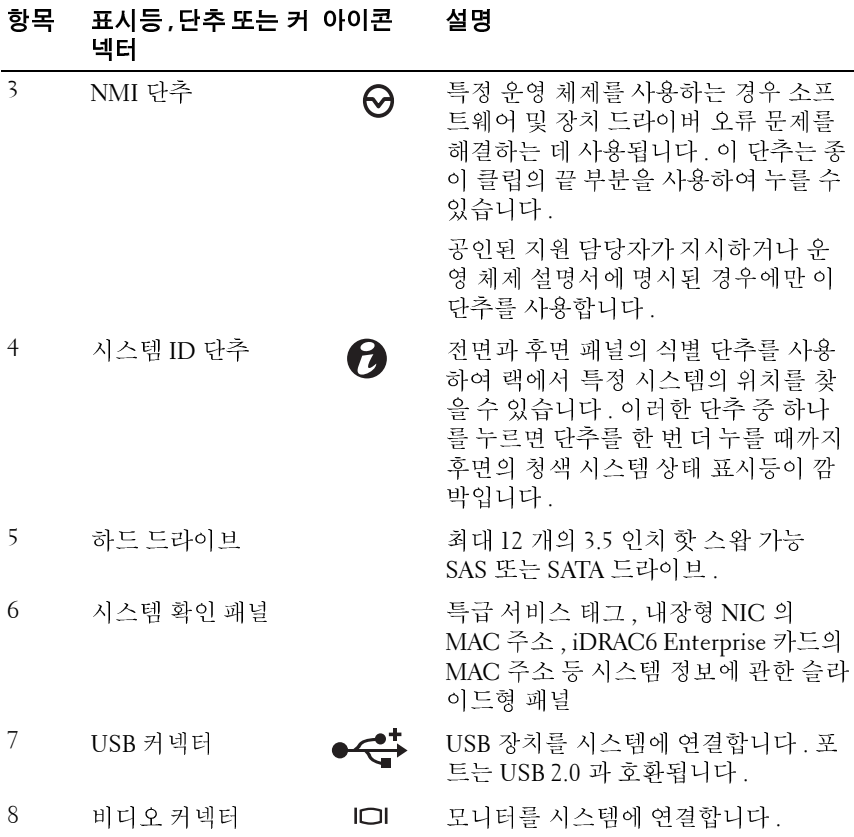

## <span id="page-13-0"></span>하드 드라이브 표시등 패턴

그림 **1-2.** 하드 드라이브 표시등

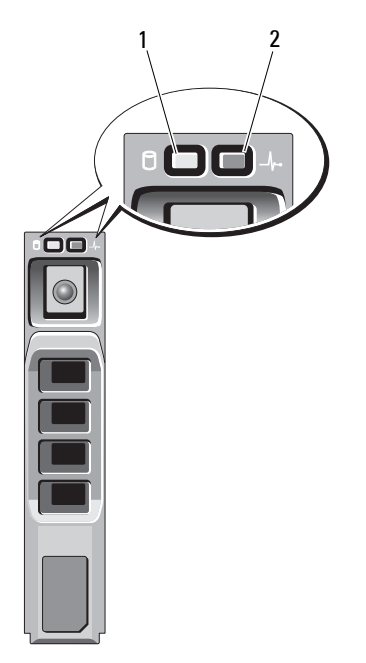

- 1 하드 드라이브 작동 표시등 2 하드 드라이브 상태 표시등 ( 녹색 )
	- ( 녹색 및 호박색 )

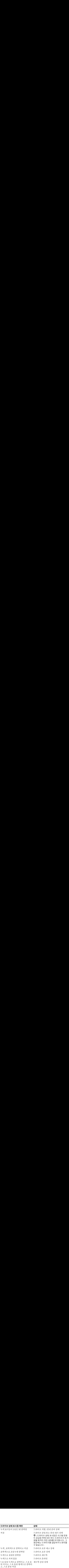

### <span id="page-14-0"></span>후면 패널 기능 및 표시등

[그림](#page-14-1) 1-3 에서는 시스템 후면 패널의 제어부 , 표시등 및 커넥터를 보여 줍 니다.

#### <span id="page-14-1"></span>그림 **1-3.** 후면 패널 기능 및 표시등

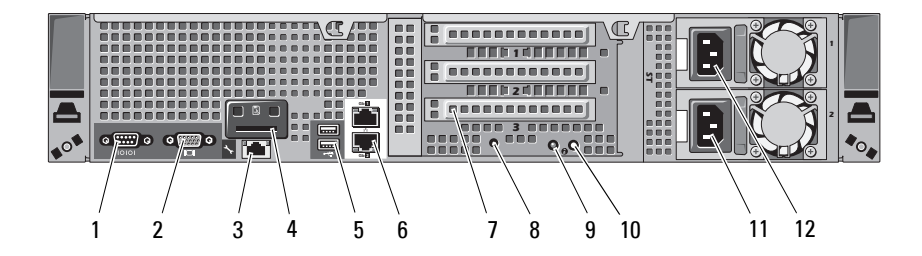

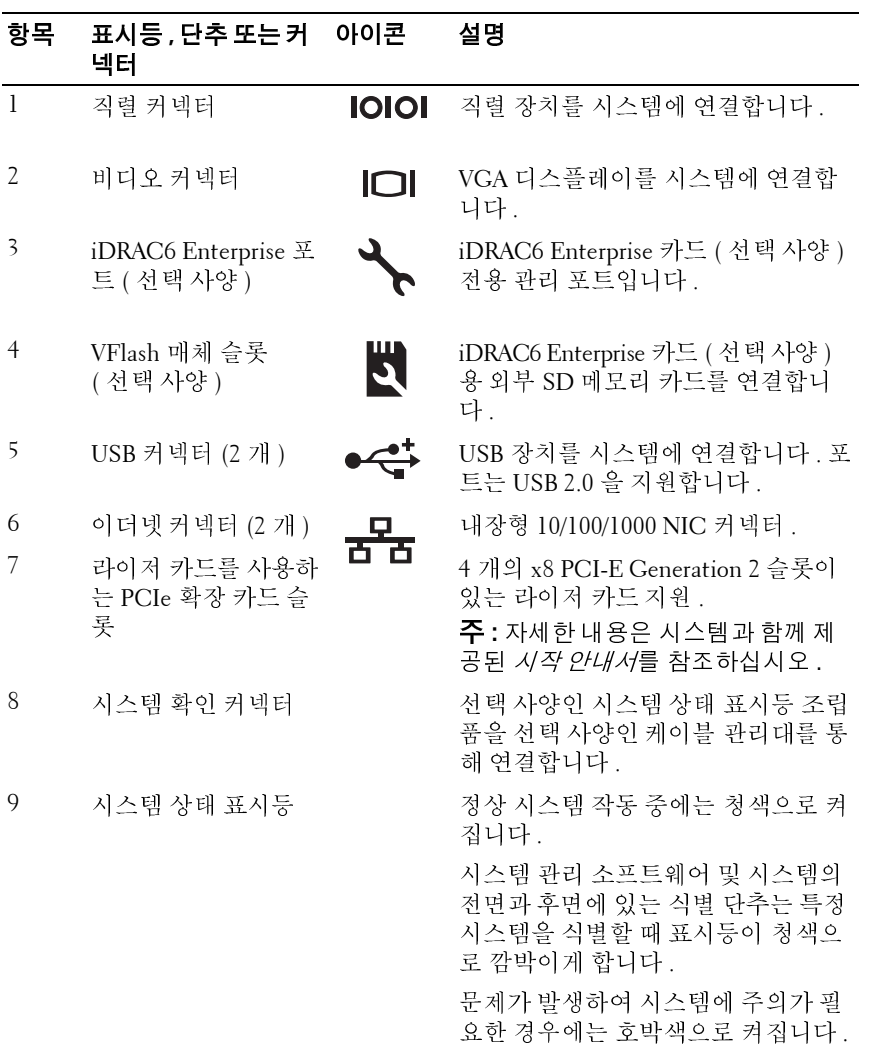

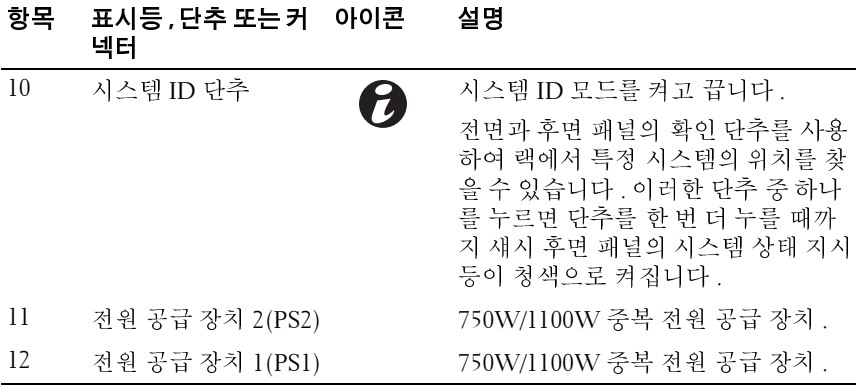

## <span id="page-17-0"></span>선택 사양인 외부 장치의 연결 지침

- 새 외부 장치를 연결하기 전에 시스템 및 외부 장치의 전원을 끕니다. 그 런 다음 장치 설명서에 별도로 언급된 사항이 없으면 외부 장치를 켠 다 음 시스템을 켭니다 .
- 연결한 장치에 적합한 드라이버가 시스템에 설치되어 있는지 확인합니 다 .
- 필요하면 시스템 설치 프로그램을 사용하여 해당 시스템의 포트를 활 성화합니다 . 41 페이지의 " 시스템 설치 [프로그램](#page-40-2) 및 UEFI 부팅 관리자 [사용](#page-40-2) " 을 참조하십시오 .

#### <span id="page-17-1"></span>**NIC** 표시등 코드

그림 **1-4. NIC** 표시등

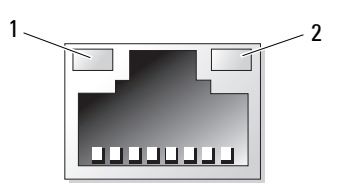

1 링크 표시등 2 작동 표시등

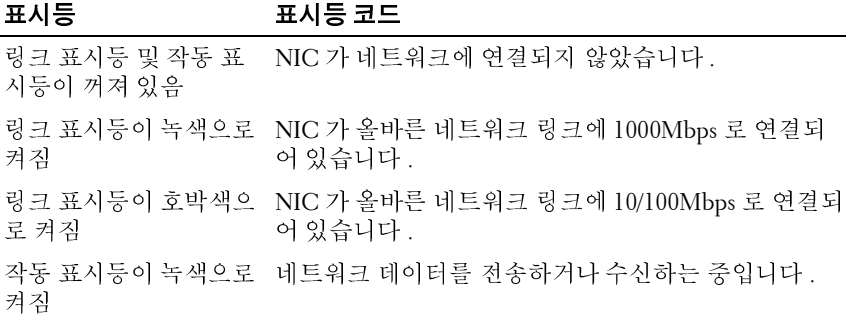

#### <span id="page-18-0"></span>전원 표시등 코드

전원 공급 장치에는 전원 공급 여부 및 전원 결함 발생 여부를 보여 주는 표 시등이 있습니다 .

- 꺼짐 AC 전원이 연결되어 있지 않습니다 .
- 녹색 대기 모드에서는 유효한 AC 전원이 전원 공급 장치에 연결되어 전원 공급 장치가 작동 중임을 나타냅니다 . 또한 , 시스템이 켜져 있는 상태라면 전원 공급 장치가 시스템에 DC 전원을 공급 중임도 나타냅니 다 .
- 황색 전원 공급 장치에 문제가 있음을 나타냅니다 .
- 녹색과 황색이 번갈아 깜박거림 전원 공급 장치를 핫 애드할 경우 이 표시는 전원 공급 장치가 다른 전원 공급 장치와 일치하지 않는다는 의 미입니다 . 표시등이 깜박이는 전원 공급 장치를 기존에 설치된 다른 쪽 전원 공급 장치의 용량과 일치하는 제품으로 교체하십시오 .

#### 그림 **1-5.** 전원 공급 장치 상태 표시등

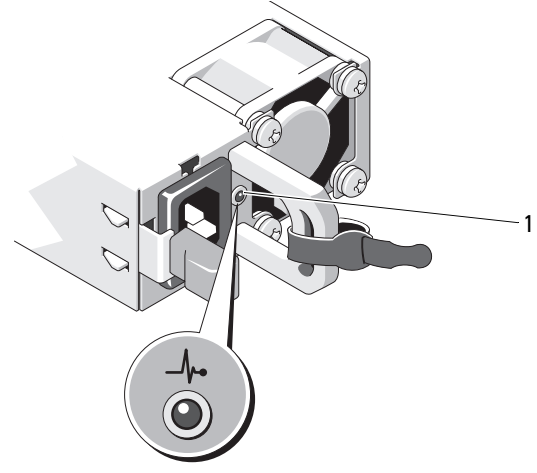

1 전원 공급 장치 상태

#### <span id="page-19-0"></span>진단 표시등 **(** 선택 사양 **)**

시스템 전면 패널에 있는 4 개의 진단 표시등이 시스템 시작 도중 오류 코 드를 표시합니다 . 표 [1-1](#page-19-1) 에서는 이러한 코드와 관련된 원인 및 가능한 수 정 조치 목록을 보여 줍니다 . 강조 표시된 주기는 표시등이 켜져 있음을 나 타내고 강조 표시되지 않은 주기는 표시등이 꺼져 있음을 나타냅니다 .

#### <span id="page-19-1"></span>표 **1-1.** 진단 표시등 코드

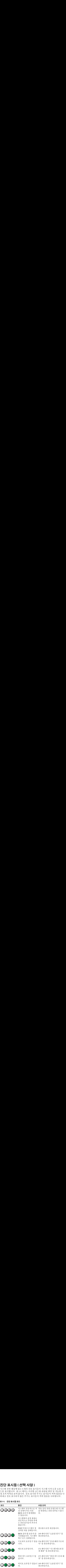

#### 표 **1-1.** 진단 표시등 코드

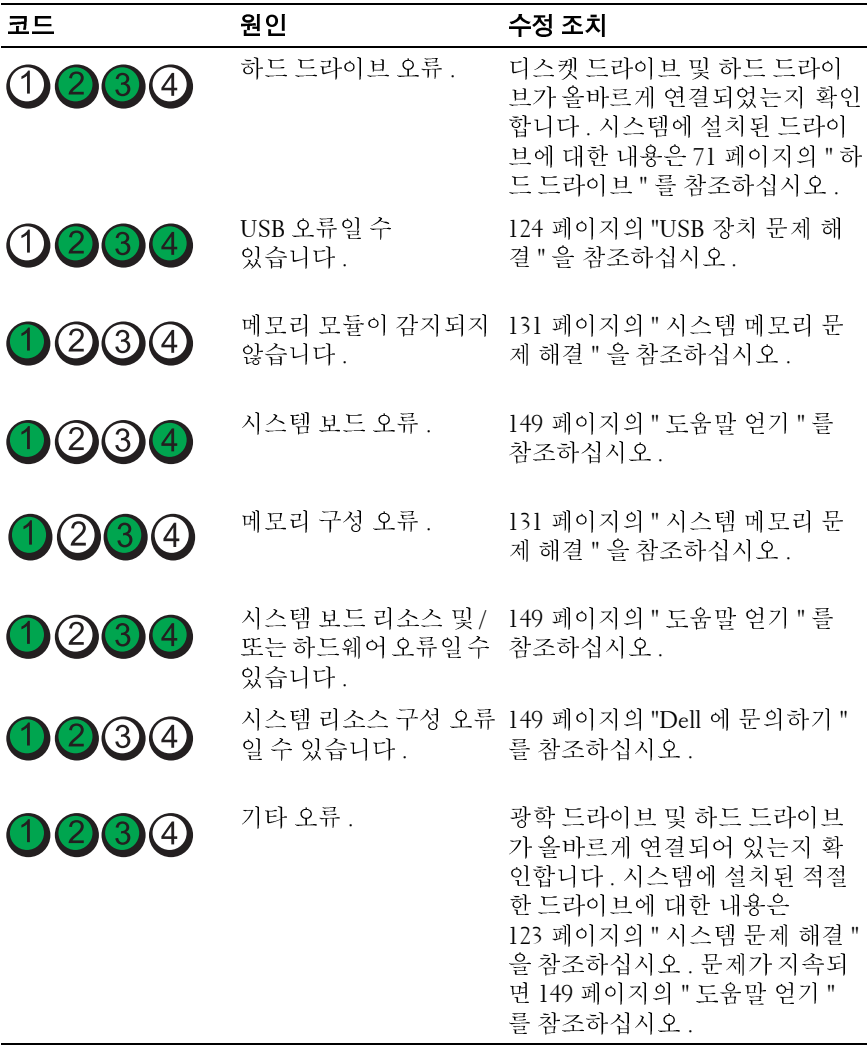

# <span id="page-21-0"></span>시스템 메시지

시스템 메시지가 화면에 표시되어 시스템의 발생 가능한 문제를 알려줍니 다.

**■ 주 :** 다음 표에 나열되지 않은 시스템 메시지를 받은 경우 , 실행 중인 응용프 로그램의 설명서나 운영 체제 설명서에서 해당 메시지에 대한 설명 및 권장되 는 조치를 확인하십시오 .

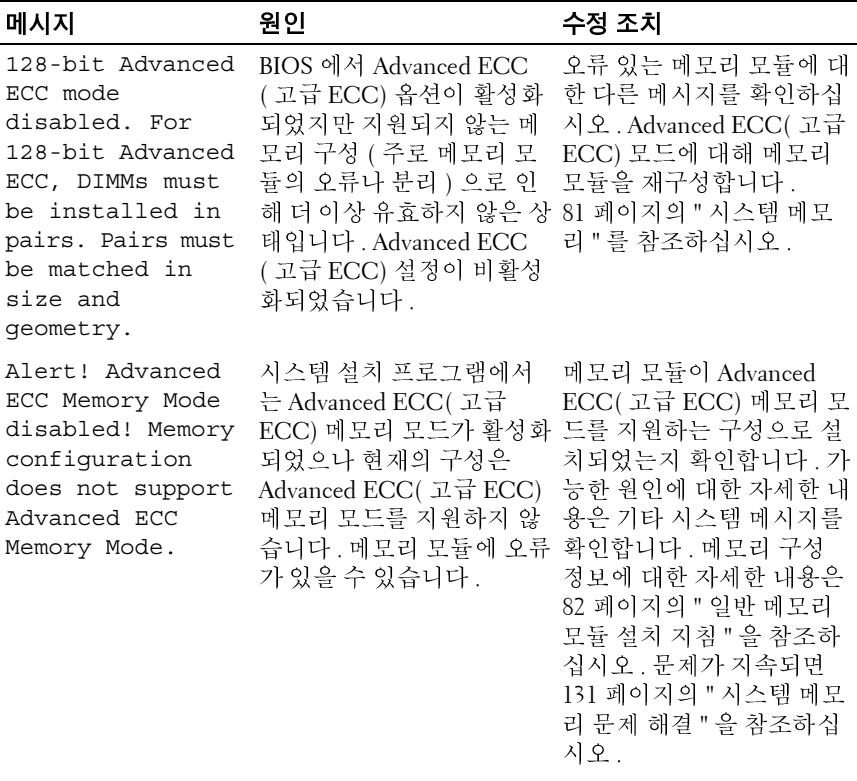

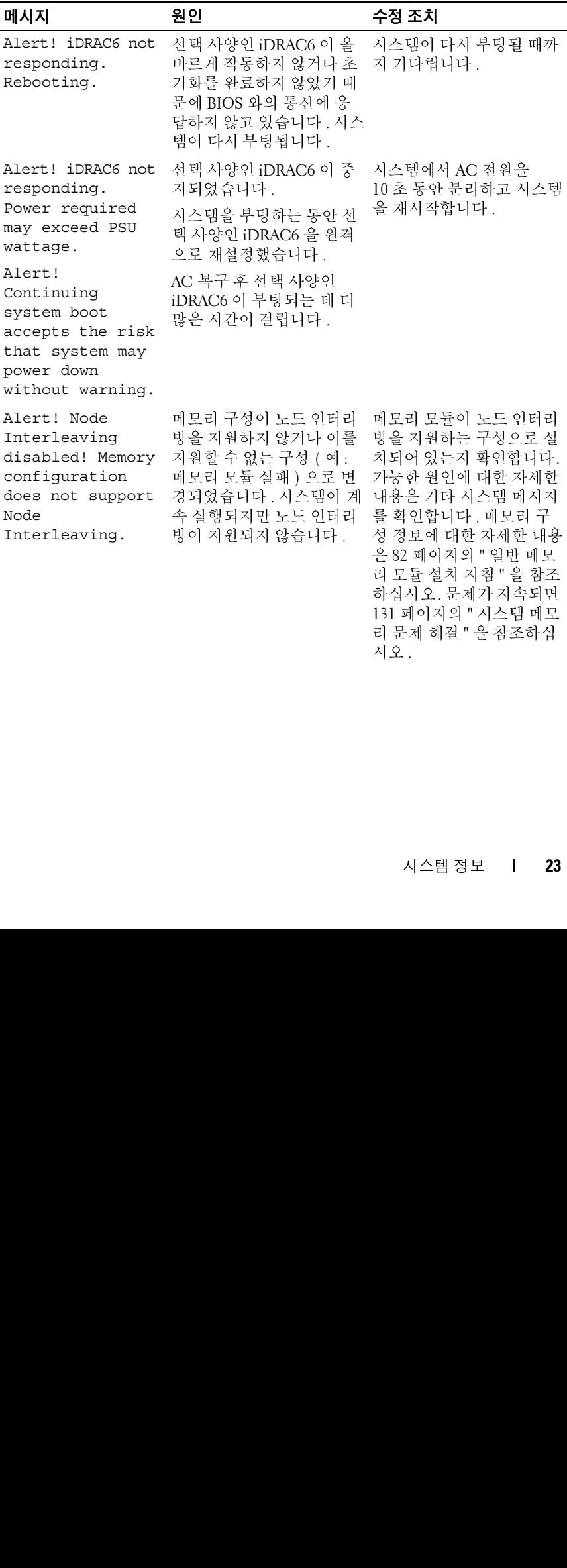

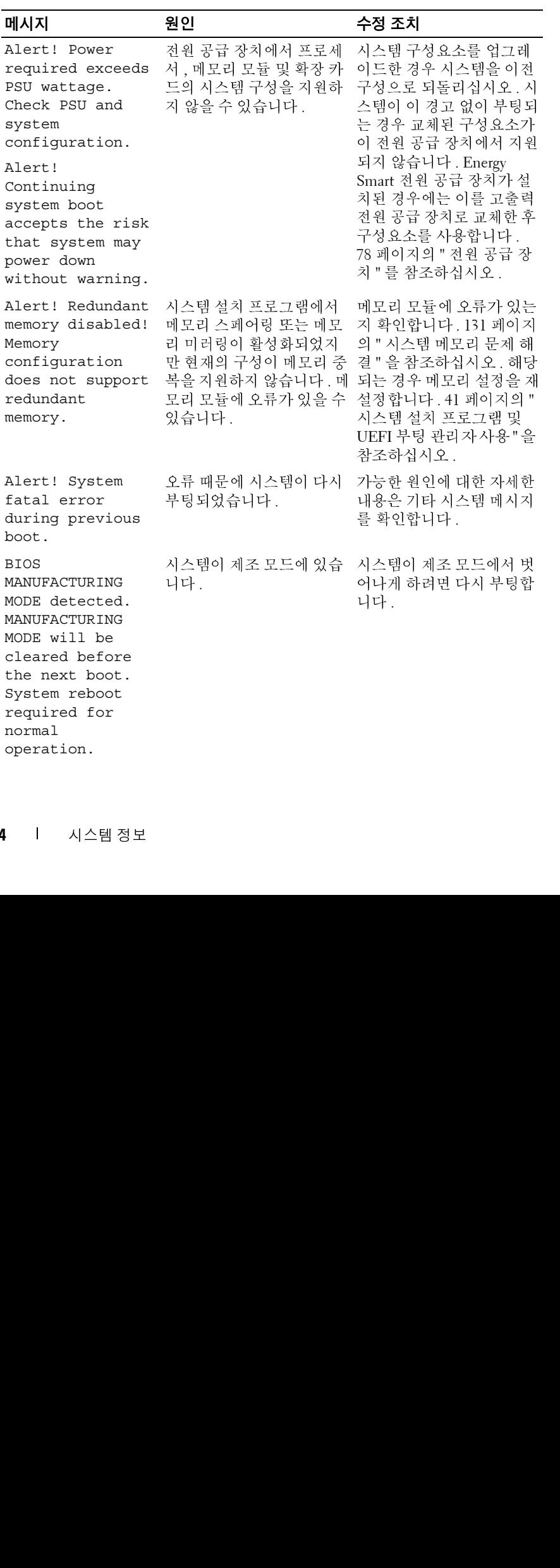

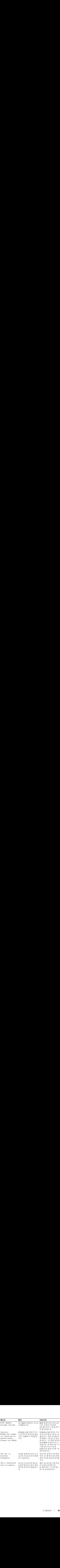

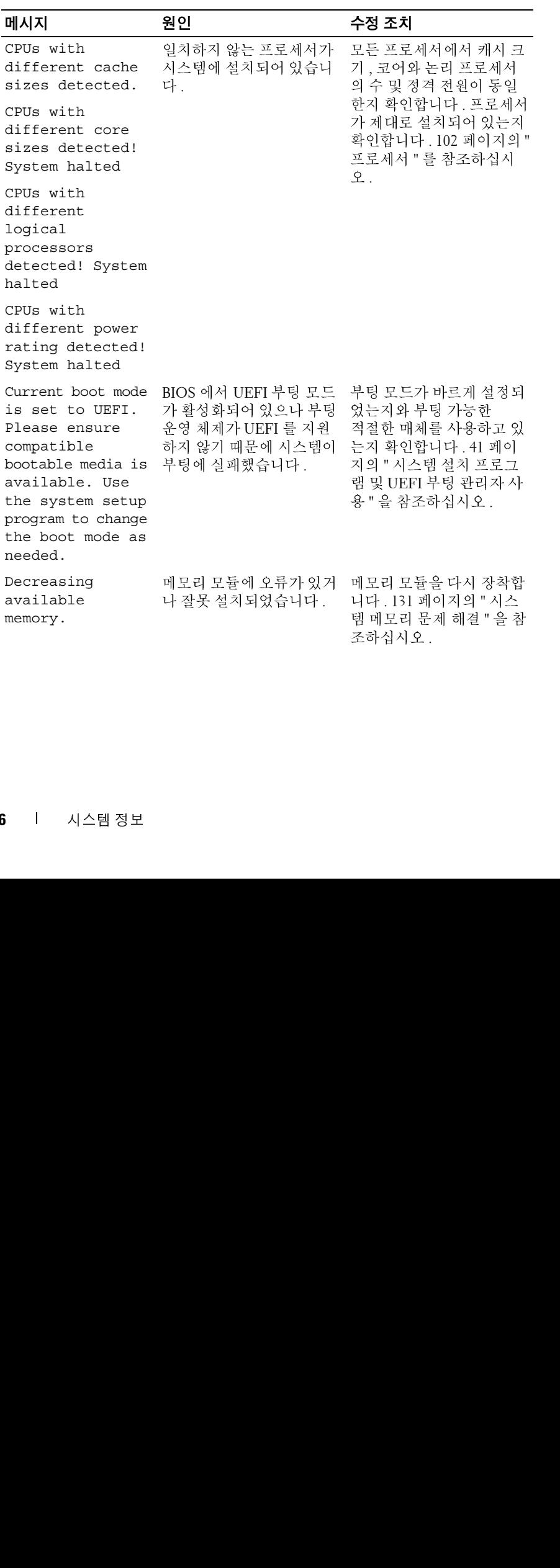

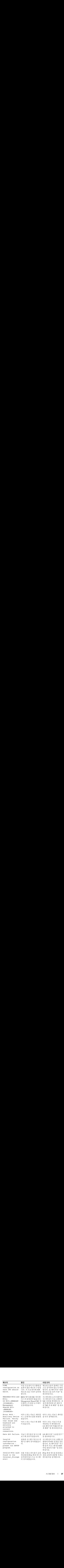

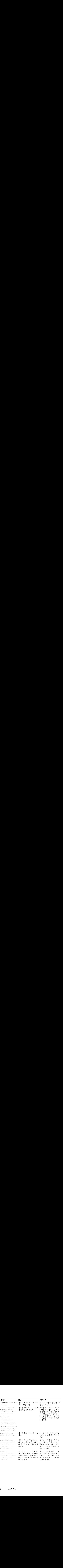

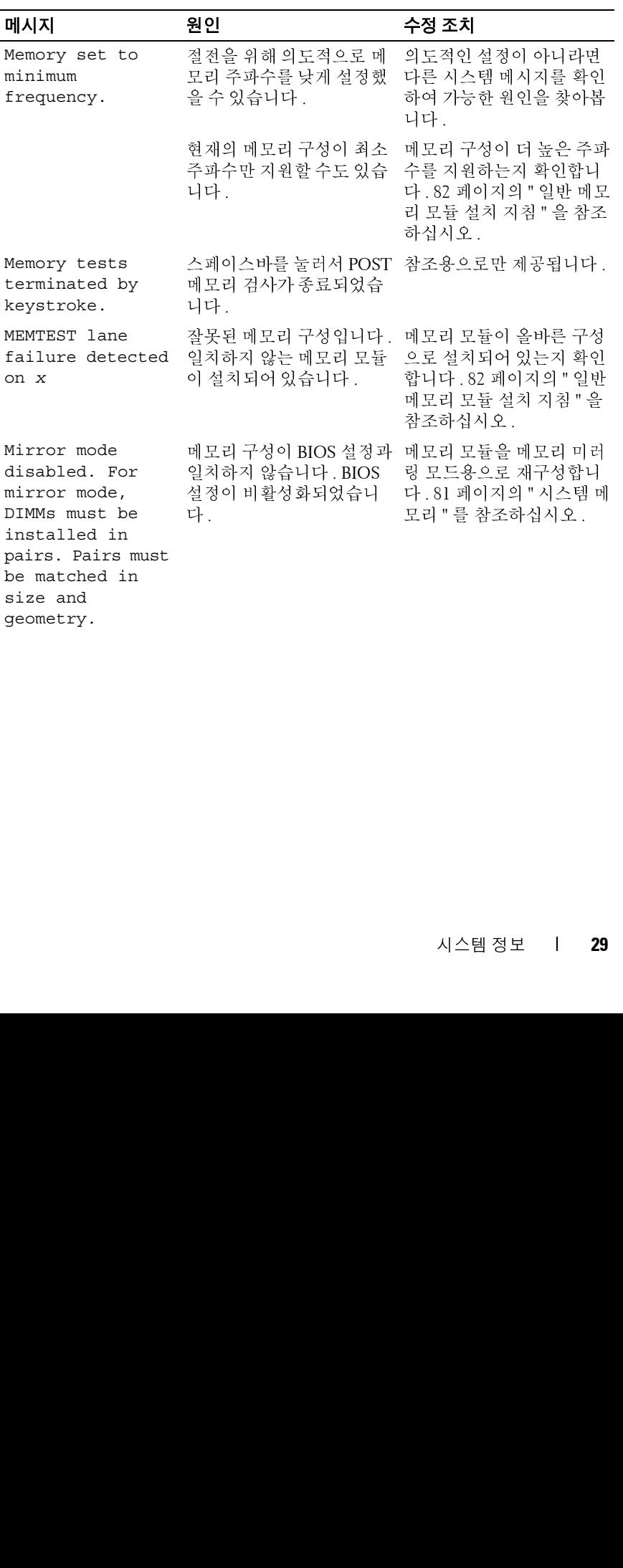

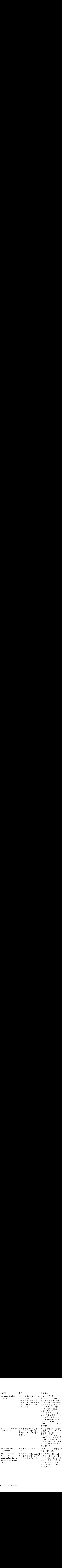

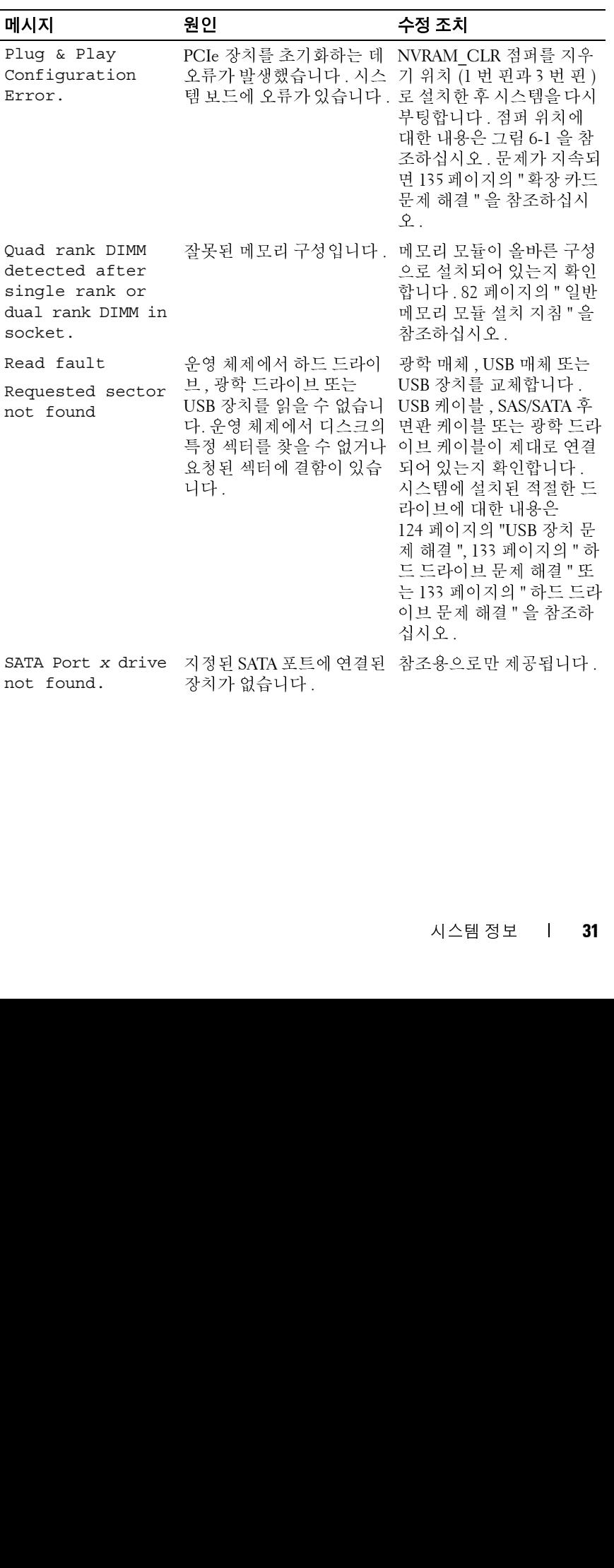

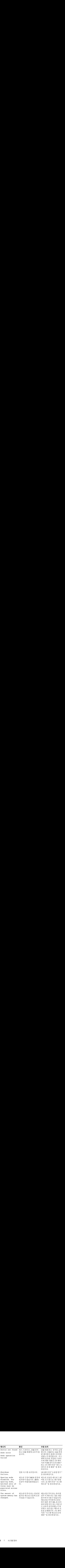

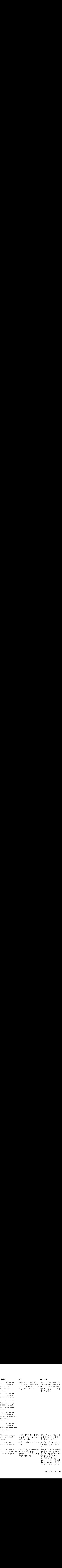

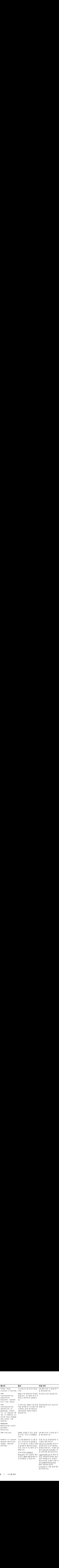

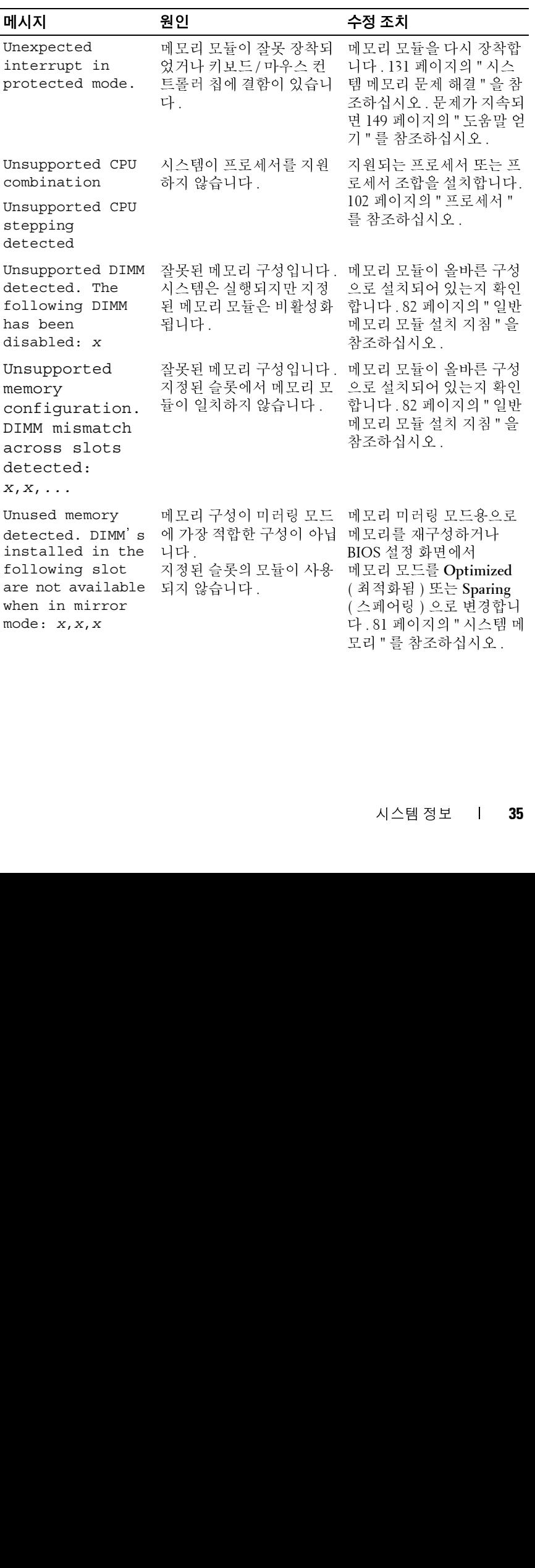

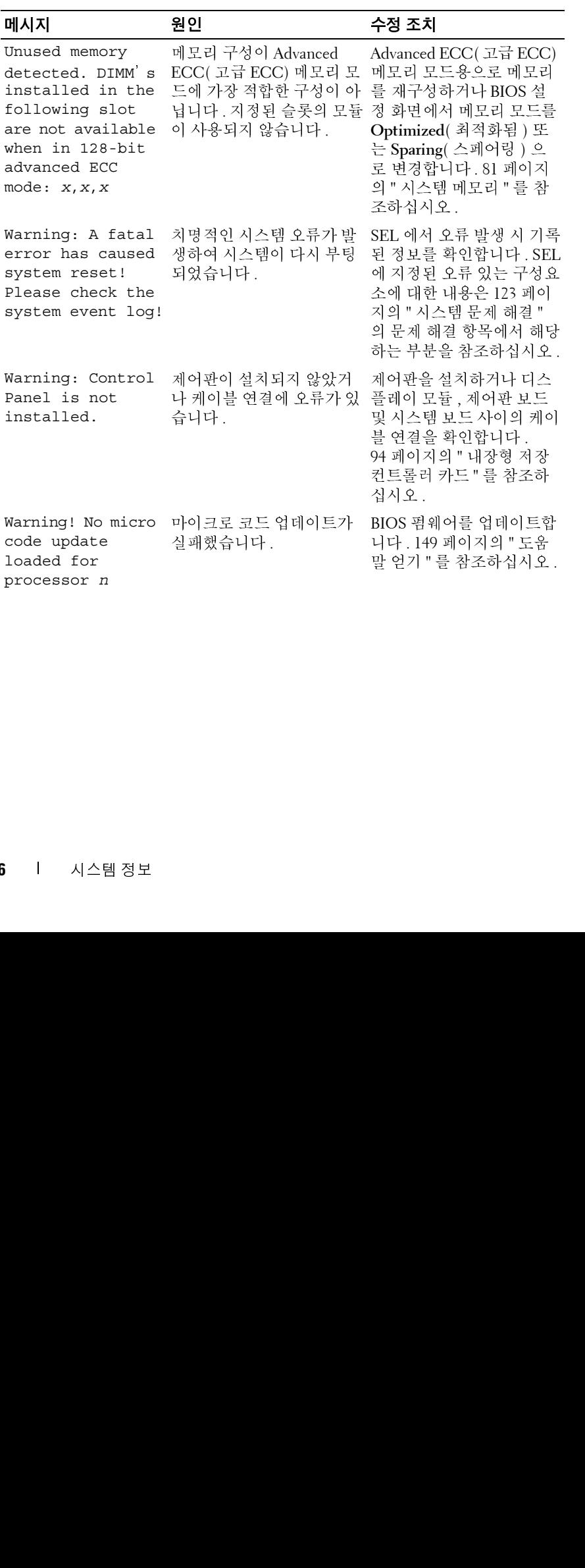
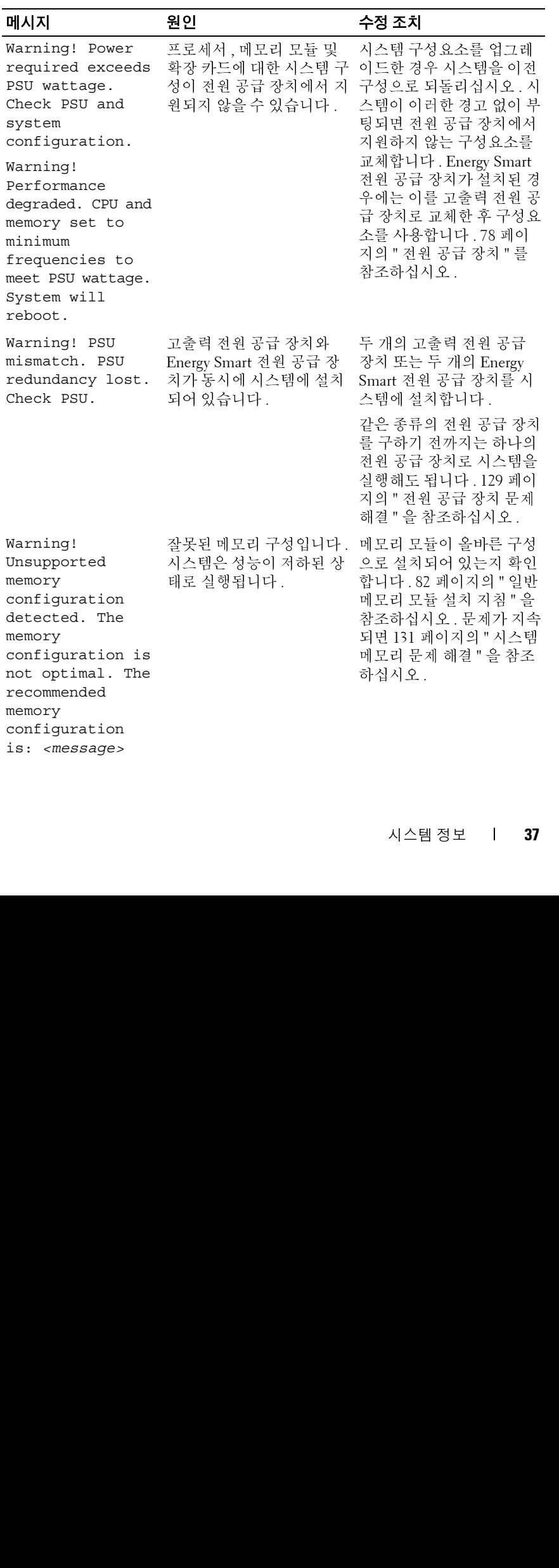

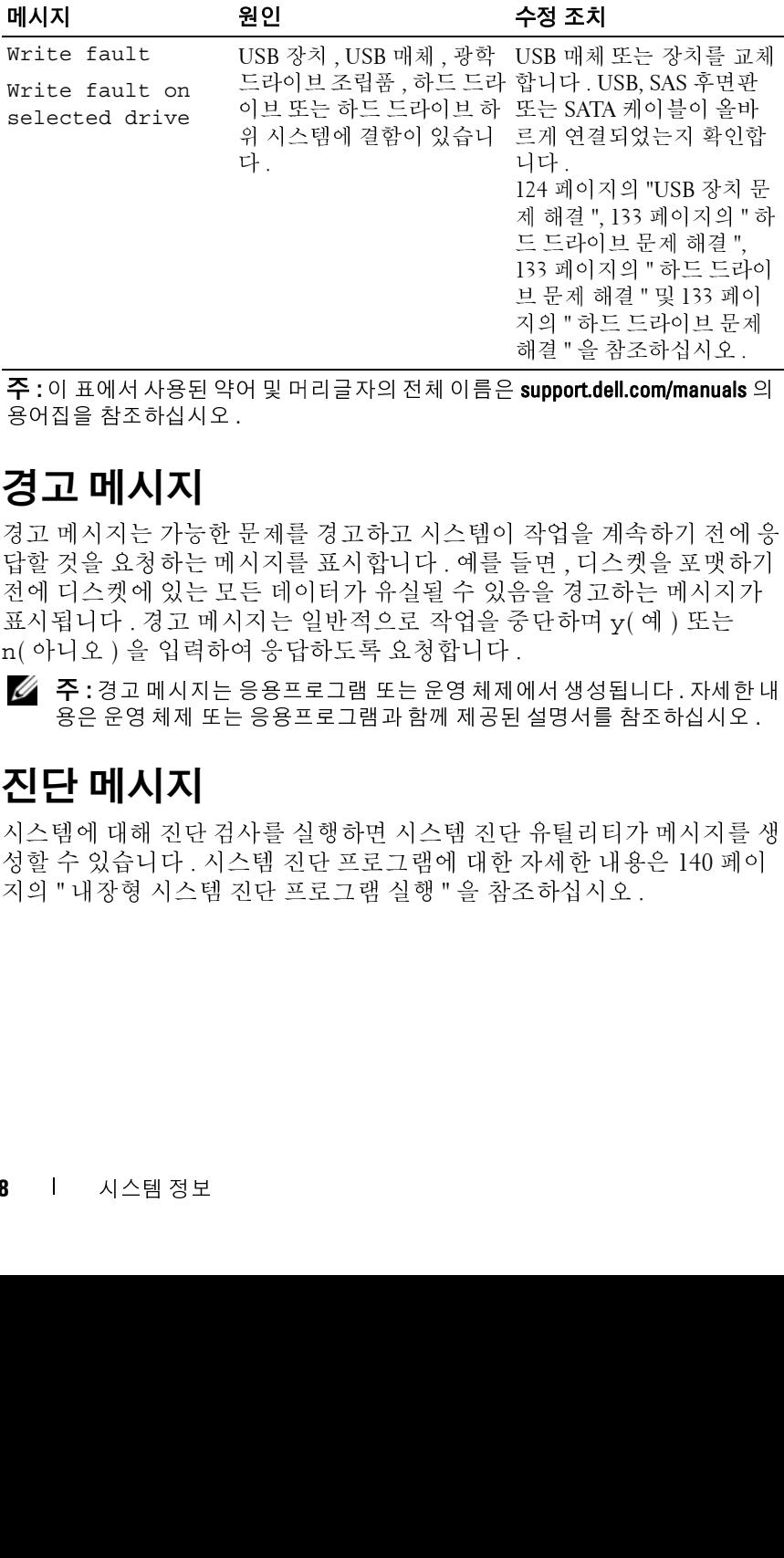

<sup>주</sup> **:** <sup>이</sup> 표에서 사용된 약어 <sup>및</sup> 머리글자의 전체 이름은 support.dell.com/manuals <sup>의</sup> 용어집을 참조하십시오 .

# 경고 메시지

경고 메시지는 가능한 문제를 경고하고 시스템이 작업을 계속하기 전에 응 답할 것을 요청하는 메시지를 표시합니다 . 예를 들면 , 디스켓을 포맷하기 전에 디스켓에 있는 모든 데이터가 유실될 수 있음을 경고하는 메시지가 표시됩니다 . 경고 메시지는 일반적으로 작업을 중단하며 y( 예 ) 또는 n( 아니오 ) 을 입력하여 응답하도록 요청합니다 .

<sup>주</sup> **:** 경고 메시지는 응용프로그램 또는 운영 체제에서 생성됩니다 . 자세한 <sup>내</sup> 용은 운영 체제 또는 응용프로그램과 함께 제공된 설명서를 참조하십시오 .

# 진단 메시지

시스템에 대해 진단 검사를 실행하면 시스템 진단 유틸리티가 메시지를 생 성할 수 있습니다 . 시스템 진단 프로그램에 대한 자세한 내용은 140 페이 지의 " 내장형 시스템 진단 [프로그램](#page-139-0) 실행 " 을 참조하십시오 .

# 경고 메시지

# 기타 필요한 정보

경고 **:** 시스템과 함께 제공된 안전 <sup>및</sup> 규제 정보를 참조하십시오 **.** 보증 정보 는 이 문서에 포함되거나 별도의 문서로 제공될 수 있습니다 **.** 

- 랙 솔루션과 함께 제공된 랙 설명서에는 시스템을 랙에 설치하는 방법 이 기술되어 있습니다 .
- 시작 안내서에는 시스템 기능, 시스템 설치 <sup>및</sup> 기술 사양에 대한 개요가 기숙되어 있습니다 .
- 시스템 관리 등 제공 시스템에 대한 경고 메시지를 생성합니다.<br>경고 메시지에는 드라이트 제공 시스템에 대한 경고에 대해 정보, 상태, 경고<br>및 오류 마시지가 포함됩니다. 자세한 내용은 시스템 관리 소프트웨어 오<br>도 및 시스**네 조각 시**오.<br>시**즌 경조 사실 시오.**<br>스**시 경고 시스템과 함께 제공된 안전 및 규제정보를 참조하십시오 . 보증 정보<br>- 이 기술되어 있습니다 .<br>- 이 기술의 시스** 경고메시지에는 드라이브, 운도, 렌 및 전원 상태에 대한 정보, 신공, 대지에서 이 프로그램 제시되고 있으니다.<br>및 오류 메시지가 포함되나다. 자세한 내용은 시스템 관리 소프트웨어 설명<br>서울 참조하십시오.<br>서울 참조하십시오.<br>- 서울 참조하십시오.<br>- 이 <mark>결과 함께 제공된 안전 및 규제 정보를 참조하십시오 . 보증 정보 및 기준 이 문서에 포함되어 내 필도의 준비 그 것이 있습니다.</mark><br>- 및 요류 메시지가 포함됩니다. 자세한 내용은 시스템 관리 소프트웨어 설명<br>시를 참조하십시오.<br>**시 결고:시스파로 함께 제공될 안전 및 규제정보를 참조하십시오 . 보증 정보<br>- 이 결고:시스템과 함께 제공될 안전 및 규제정보를 참조하십시오 . 보증 정보<br>- 이 기준 지원 방향에 제공될 안전 및 규제정보를 참조하십시오 . 보증 및 및 사이트 및 시스템 및 가능성 제공 및 기준 사항이 대한 개요가<br>** 서를 참조하십시오 .<br>フ니드나 필 요그 지스템과 학위 있는 그 시스템 자신의 시스템 관계 학위 시스템과 함께 시스템 관계 사실 및 관리에 있습니다.<br>- 이 *시 작 안내서* 있습니다.<br>- 이 *시 작 안내서* 있습니다.<br>- 나fecycle Controll<br>- Lifecycle Controll 성 , 운영 체제 보호 업데이트 정 , 운영 체제 보호 업데이트 2<br>- Lifecycle Control • 운영 체제, 시스템 관리 소프트웨어, 시스템 업데이트 및 시스템과 함께 구입한 시스템 구성요소와 관련된 설명서 및 도구를 비롯하여 시스템 을 구성 및 관리하는 데 필요한 설명서 및 도구를 제공하는 모든 매체가 시스템과 함께 제공됩니다 .
	- *Lifecycle Controller* 사용 설명서는 컨트롤러 설정 , 하드웨어 <sup>및</sup> 펌웨어 <sup>구</sup> 성 , 운영 체제 배포에 대한 정보를 제공합니다 .
- **주 :** 새로운 업데이트가 없는지 support.dell.com/manuals 에서 항상 확인하십 시오 . 업데이트에는 최신 정보가 수록되어 있으므로 다른 문서를 읽기 전에 반드시 먼저 참조하시기 바랍니다 .

### 시스템 정보

**2**

# 시스템 설치 프로그램 및 **UEFI** 부 팅 관리자 사용

시스템 설치 프로그램은 시스템 하드웨어를 관리하고 BIOS 수준 옵션을 지정할 수 있는 BIOS 프로그램입니다 . 시스템 설치 프로그램에서 다음을 수행할 수 있습니다 .

- 하드웨어를 추가 또는 제거한 후 NVRAM 설정 변경
- 시스템 하드웨어 구성 확인
- 내장형 장치 활성화 또는 비활성화
- 성능 및 전원 관리 임계값 설정
- 시스템 보안 관리

# 시스템 부팅 모드 선택

시스템 설치 프로그램을 사용하면 운영 체제를 설치하는 경우의 부팅 모드 를 지정할 수도 있습니다 .

- 기본값인 BIOS 부팅 모드는 표준 BIOS 수준 부팅 인터페이스입니다 .
- UEFI(Unified Extensible Firmware Interface) 부팅 모드는 시스템 BIOS 를 은폐하는 UEFI(Unified Extensible Firmware Interface) 사양에 기반 하는 확장된 64 비트 부팅 인터페이스입니다 . 이 인터페이스에 대한 자 세한 내용은 56 [페이지의](#page-55-0) "UEFI 부팅 관리자 시작 " 을 참조하십시오 .

시스템 설치 프로그램의 Boot Settings( 부팅 설정 ) 화면에 있는 **Boot Mode**<br>(부팅 모드) 필드에서 부팅 모드를 선택합니다 . 49 페이지의 "Boot<br>Settings( 부팅 설정 ) 화면 "을 참조하십시오 . 부팅 모드를 지정하여 시스템<br>이 해당 모드로 부팅되면 이 모드에서 운영 체제를 계속 설치합니다 . 운영<br>체제를 설치한 하 명 운영 체제에 액세스하려면 동일한 부팅 (부팅 모드) 필드에서 부팅 모드를 선택합니다 49 페이지의 "Boot 부팅 모드 ) 필드에서 부팅 모드를 선택합니다 . 49 페이지의 "Boot<br>ettings( 부팅 설정 ) 화면 " 을 참조하십시오 . 부팅 모드를 지정하여<br>| 해당 모드로 부팅되면 이 모드에서 운영 체제를 계속 설치합니다<br>|제를 설치한 후 해당 운영 체제에 액세스하려면 동일한 부팅 모드<br>:는 UEFI) 로 시스템을 부팅해야 합니다 . 해당 운영 체제를 다른 <sup>4</sup><br>:에서 부팅하려고 하면 시스템 .<br>[Settings\(](#page-48-0) 부팅 설정 ) 화면 " 을 참조하십시오 . 부팅 모드를 지정하여 시스템<br>이 해당 모드로 부팅되면 이 모드에서 운영 체제를 계속 설치합니다 . 운영 부팅 설정 ) 화면 " 을 참조하십시오 . 부팅 모드를 지정하여 시스템<br><br>드로 부팅되면 이 모드에서 운영 체제를 계속 설치합니다 . 운영<br>!치한 후 해당 운영 체제에 액세스하려면 동일한 부팅 모드 (BIOS<br>"I) 로 시스템을 부팅해야 합니다 . 해당 운영 체제를 다른 부팅 모<br>"팅하려고 하면 시스템이 시작되는 즉시 정지하게 됩니다 .<br><br>UEFI 부팅 모드에서 운영 체제를 설치하려면 해당 이 해당 모드로 부팅되면 이 모드에서 운영 체제를 계속 설치합니다 . 운영<br>체제를 설치한 후 해당 운영 체제에 액세스하려면 동일한 부팅 모드 (BIOS<br>또는 UEFI) 로 시스템을 부팅해야 합니다 . 해당 운영 체제를 다른 부팅 모<br>드에서 부팅하려고 하면 시스템이 시작되는 즉시 정지하게 됩니다 .<br>드에서 부팅하려고 하면 시스템이 시작되는 즉시 정지하게 됩니다 .<br>호환되어야 합니다 (예 : Mi

체제를 설치한 후 해당 운영 체제에 액세스하려면 동일한 부팅 모드 (BIOS<br>또는 UEFI) 로 시스템을 부팅해야 합니다. 해당 운영 체제를 다른 부팅 모<br>드에서 부팅하려고 하면 시스템이 시작되는 즉시 정지하게 됩니다.<br>- 스 구 : UEFI 부팅 모드에서 운영 체제를 설치하려면 해당 운영 체제가 UEFI 와<br>호환되어야 합니다 (예 : Microsoft® Windows Server® 2008 또는 UEFI) 로 시스템을 부팅해야 합니다 . 해당 운영 체제를 다른 부팅 모<br>드에서 부팅하려고 하면 시스템이 시작되는 즉시 정지하게 됩니다 .<br>**- 주 :** UEFI 부팅 모드에서 운영 체제를 설치하려면 해당 운영 체제가 UEFI 와<br>호환되어야 합니다 ( 예 : Microsoft<sup>®</sup> Windows Server<sup>®</sup> 2008 x64 버전 ). DOS 및<br>32 비트 운영 체제는 UEFI 를 드에서 부팅하려고 하면 시스템이 시작되는 즉시 정지하게 됩니다 .<br>- 주 : UEFI 부팅 모드에서 운영 체제를 설치하려면 해당 운영 체제가 U<br>호환되어야 합니다 ( 예 : Microsoft® Windows Server® 2008 x64 버전 ).<br>32 비트 운영 체제는 UEFI 를 지원하지 않으므로 BIOS 부팅 모드에서민<br>수 있습니다 .<br>- 시스템 설치 프로그램 및 UEFI 부팅 관리자 사 **■ 주 : UEFI** 부팅 모드에서 운영 체제를 설치하려면 해당 운영 체제가 UEFI 와 호환되어야 합니다 ( 예 : Microsoft<sup>®</sup> Windows Server<sup>®</sup> 2008 x64 버전 ). DOS 및 32 비트 운영 체제는 UEFI 를 지원하지 않으므로 BIOS 부팅 모드에서만 설치할 수 있습니다 .

# 시스템 설치 프로그램 시작

- **1** 시스템을 켜거나 재시작합니다 .
- **2** 다음과 같은 메시지가 나타나면 <F2> 키를 누릅니다 .

<F2> = System Setup( 시스템 설치 )

**■ 주 : USB** 키보드가 활성화되어 있지 않으면 시스템에서 응답하지 않습 니다 .

<F2> 키를 누르기 전에 운영 체제가 로드되기 시작하면 시스템이 부팅 을 완료하게 한 다음 시스템을 재시작하고 다시 시도합니다 .

### 오류 메시지에 응답

시스템이 부팅되는 동안 오류 메시지가 나타날 경우 메시지 내용을 기록합 니다 . 메시지에 대한 설명이나 오류 수정 조치 사항은 22 [페이지의](#page-21-0) " 시스 템 [메시지](#page-21-0) " 를 참조하십시오 .

<sup>주</sup> **:** 메모리 업그레이드를 설치한 <sup>후</sup> 처음으로 시스템을 시작하면 대개 시스 템 메모리 크기가 변경되었음을 알리는 메시지가 표시됩니다 .

### 시스템 설치 프로그램 탐색 키 사용

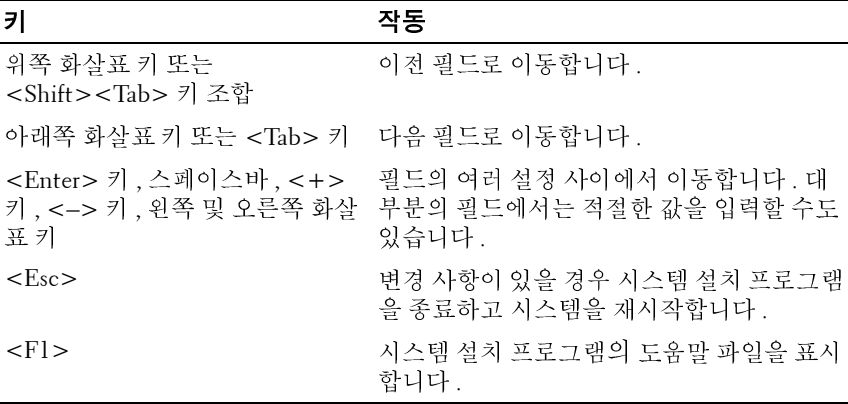

<sup>주</sup> **:** 대부분의 옵션에서 변경 사항은 즉시 적용되지 않고 기록되기만 하며 <sup>시</sup> 스템을 재시작해야 적용됩니다 .

# 시스템 설치 프로그램 옵션

### 기본 화면

### 그림 **2-1.** 시스템 설치 프로그램 기본 화면

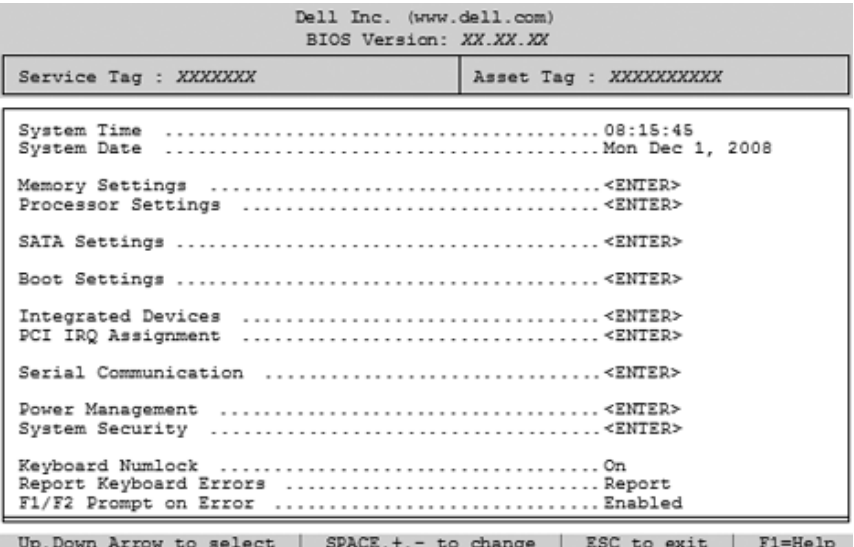

<sup>주</sup> **:** 시스템 설치 프로그램의 옵션은 시스템 구성에 따라 변경됩니다 .

<sup>주</sup> **:** 시스템 설치 프로그램 기본값은 다음 항목의 <sup>각</sup> 해당 옵션 아래에 표시됩 니다 .

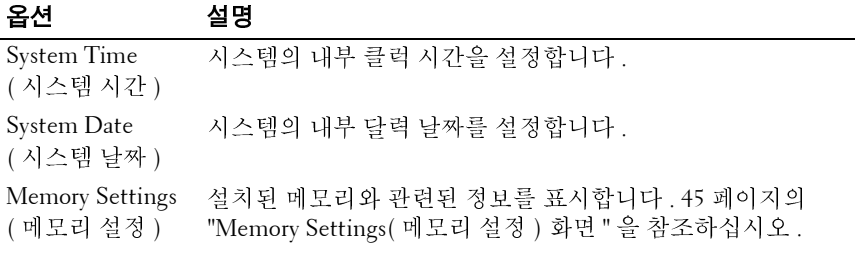

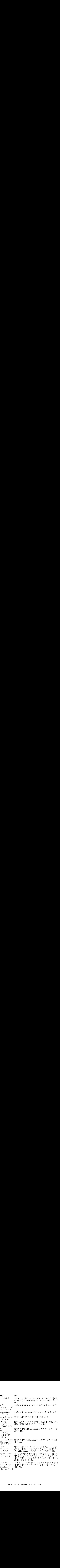

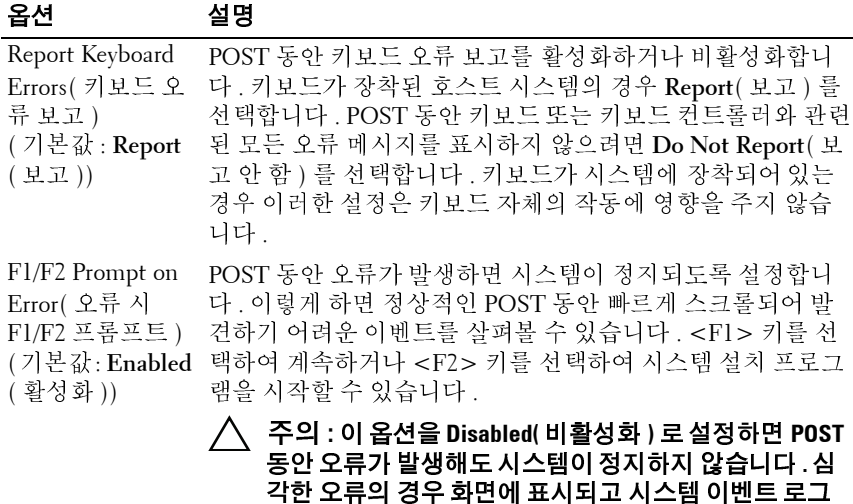

### <span id="page-44-0"></span>**Memory Settings(** 메모리 설정 **)** 화면

에 기록됩니다 **.**

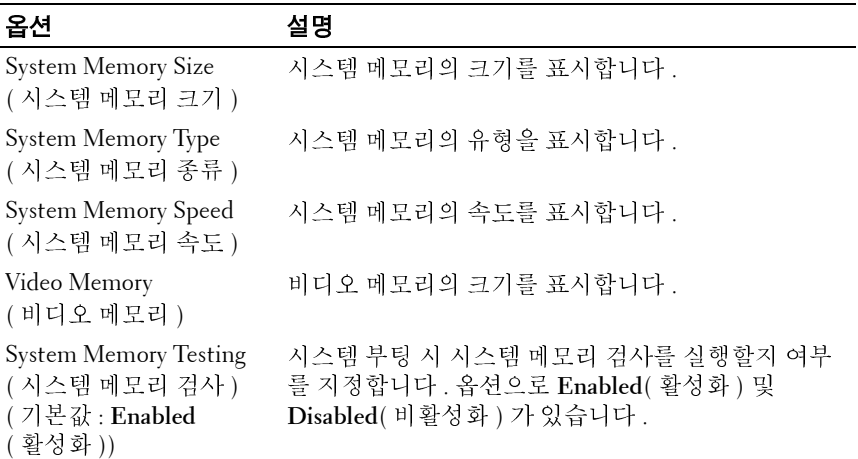

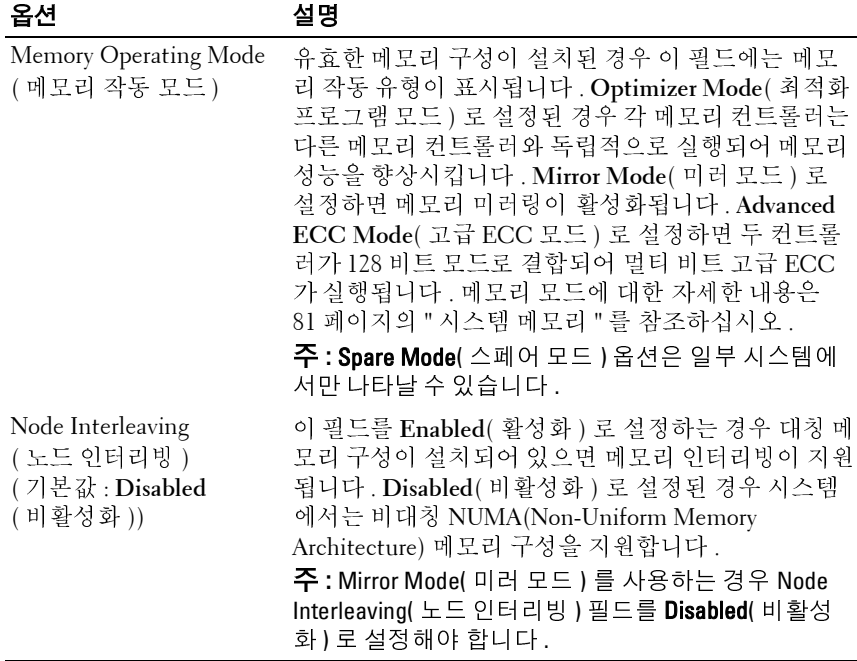

### <span id="page-45-0"></span>**Processor Settings(** 프로세서 설정 **)** 화면

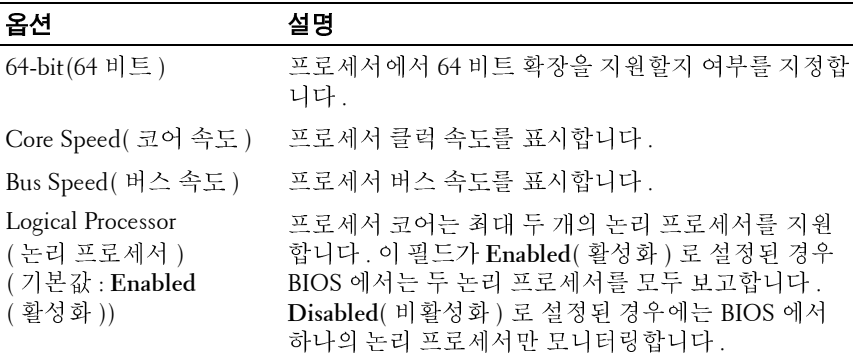

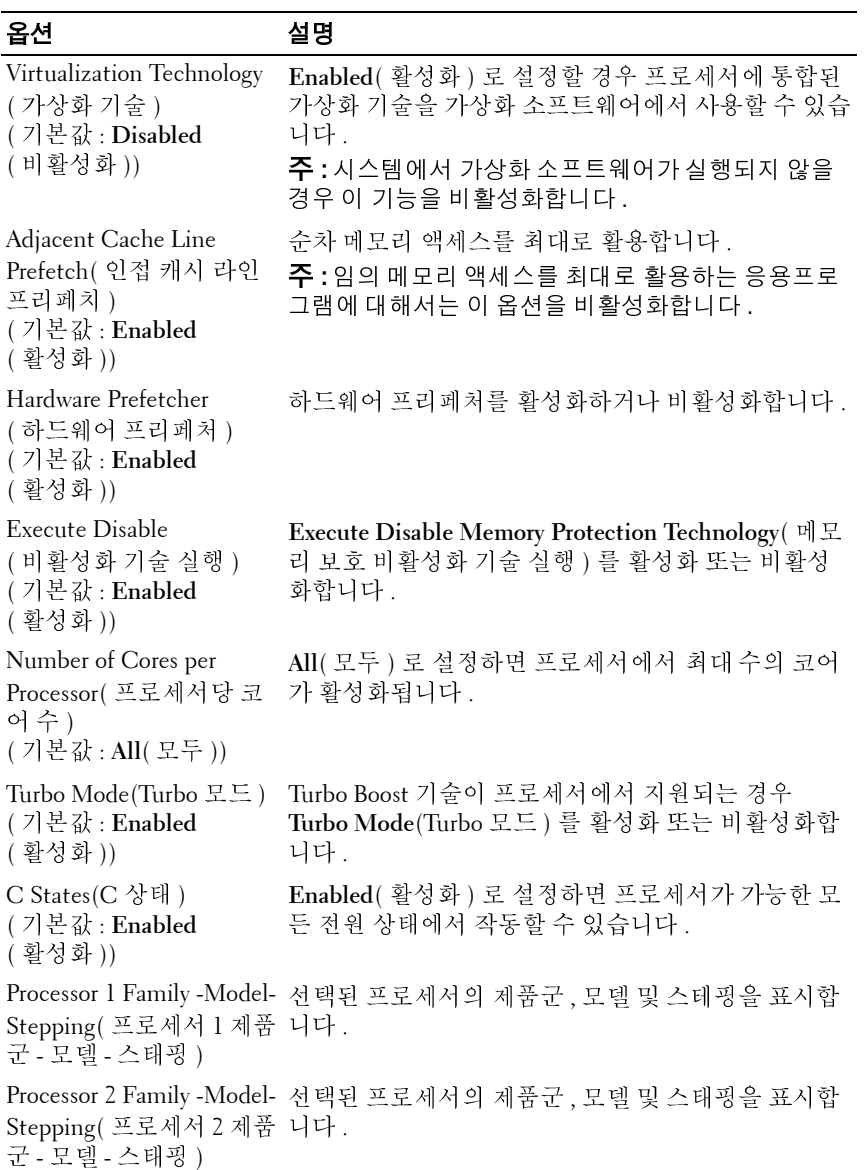

### <span id="page-47-0"></span>**SATA** 설정 화면 **(** 선택 사양 **)**

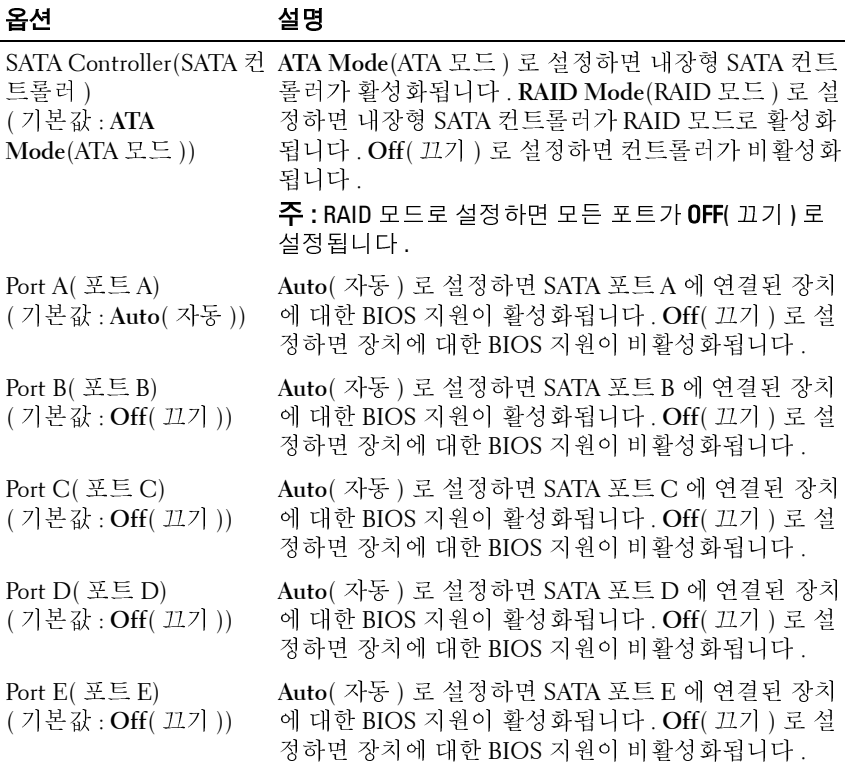

### <span id="page-48-0"></span>**Boot Settings(** 부팅 설정 **)** 화면

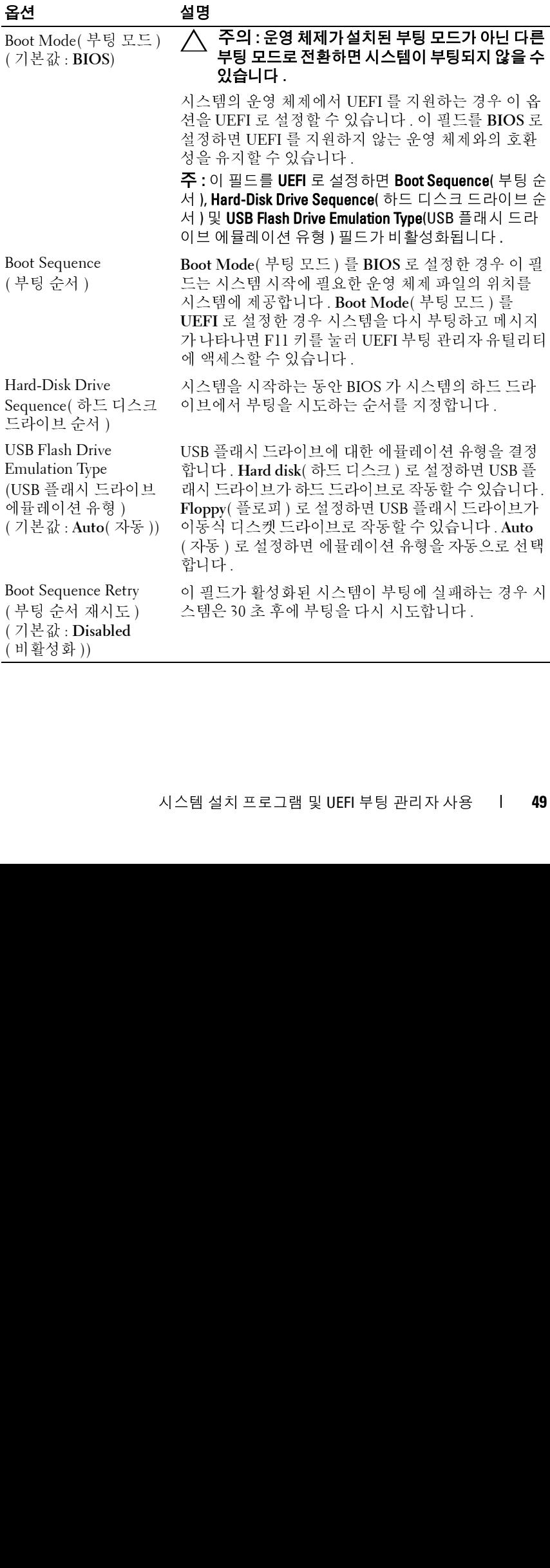

### <span id="page-49-0"></span>통합 장치 화면

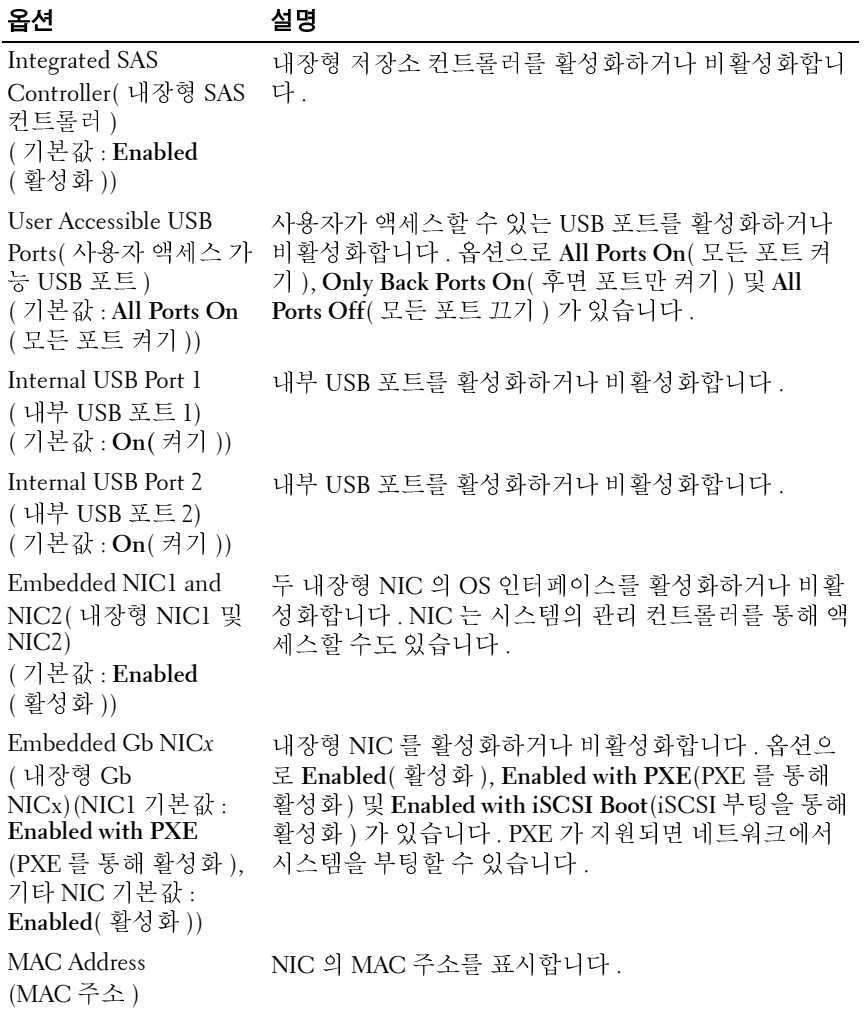

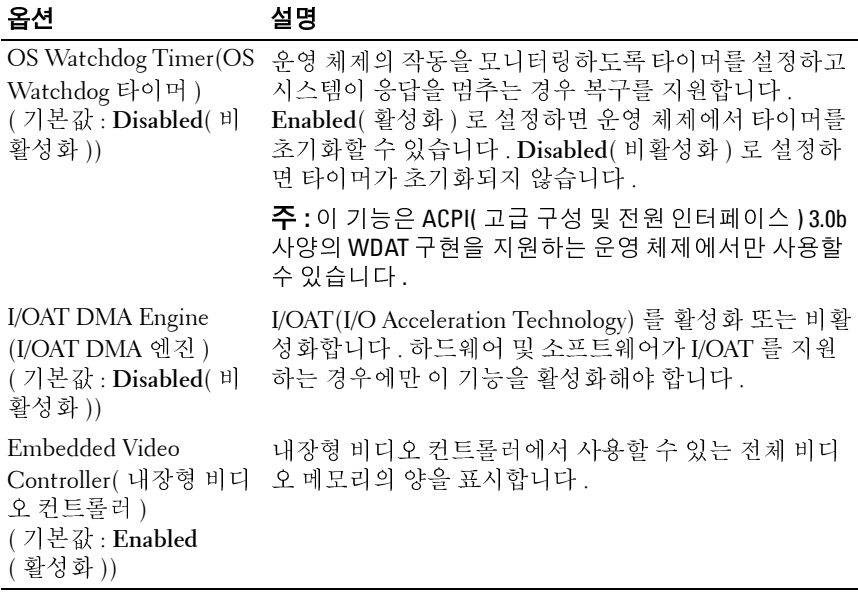

### **PCI IRQ** 할당 화면

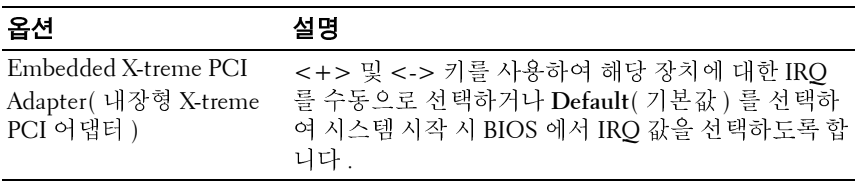

### <span id="page-51-0"></span>**Serial Communication(** 직렬 통신 **)** 화면

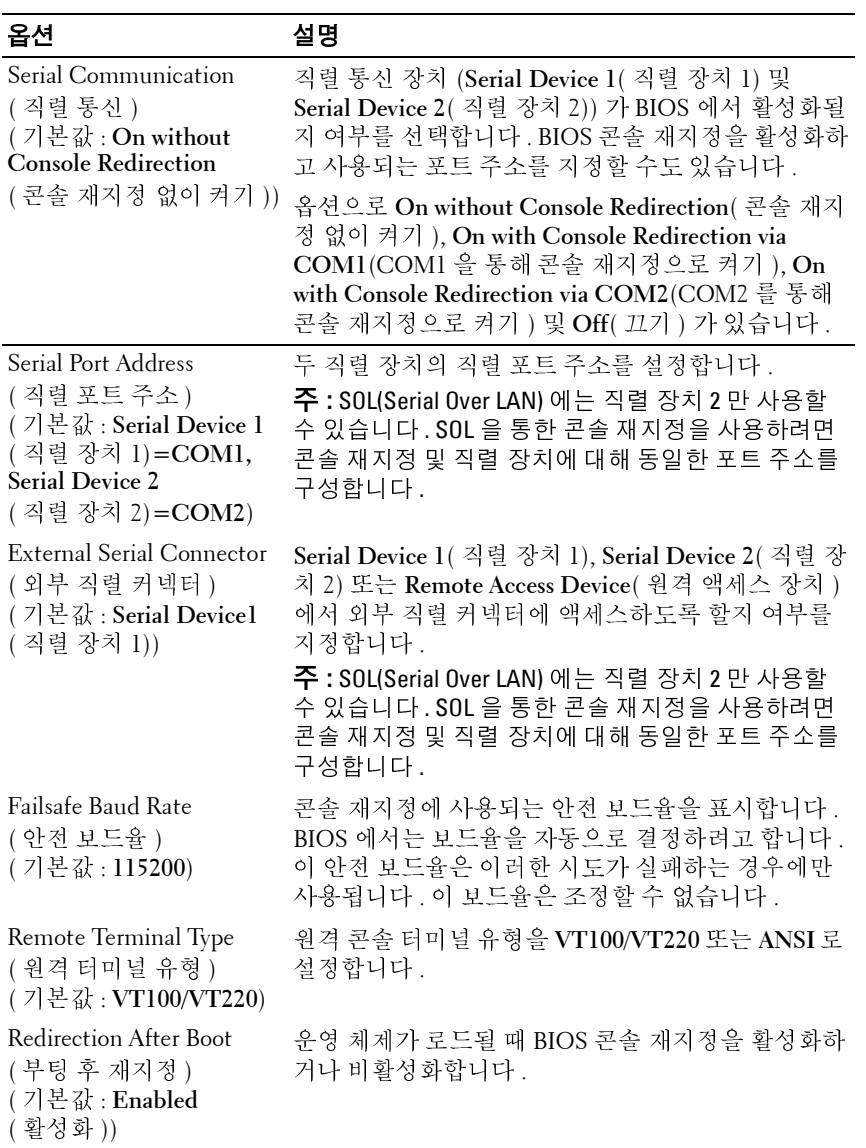

### <span id="page-52-0"></span>**Power Management(** 전원 관리 **)** 화면

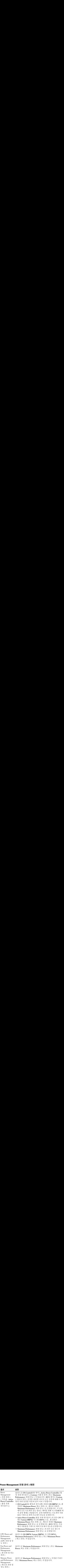

### <span id="page-53-0"></span>**System Security(** 시스템 보안 **)** 화면

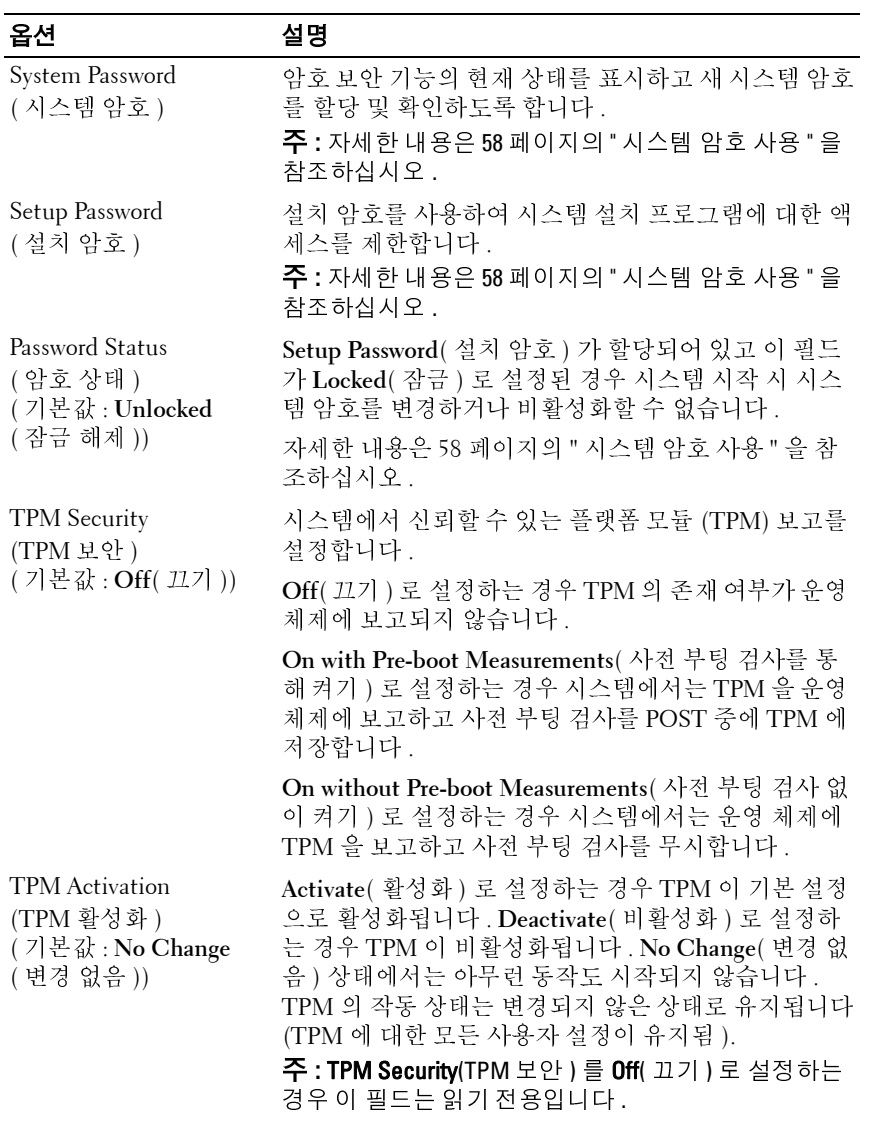

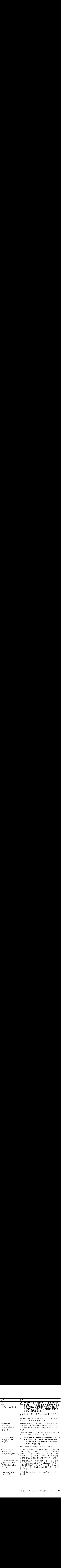

### **Exit(** 종료 **)** 화면

시스템 설치 프로그램을 종료하려면 <Esc> 키를 누릅니다 . 그러면 **Exit** ( 종료 ) 화면이 나타납니다 .

- Save Changes and Exit( 변경 사항 저장 및 종료 )
- Discard Changes and Exit( 변경 사항 취소 및 종료 )
- Return to Setup( 설치 프로그램으로 돌아가기 )

# <span id="page-55-0"></span>**UEFI** 부팅 관리자 시작

**■ 주 : UEFI 부팅 모드에서 운영 체제를 설치하려면 해당 운영 체제가 64 비트** UEFI 호환 운영 체제 ( 예 : Microsoft® Windows Server® 2008 x64 버전 ) 여야 합 니다 . DOS 및 32 비트 운영 체제는 BIOS 부팅 모드에서만 설치할 수 있습니다 .

<sup>주</sup> **:** UEFI 부팅 관리자에 액세스하려면 시스템 설치 프로그램에서 부팅 모드 가 UFFI 로 섴정되어야 합니다 .

UEFI 부팅 관리자를 사용하면 다음 작업을 수행할 수 있습니다 .

- •
- 다시 부팅 없이 시스템 설치 프로그램 및 BIOS 수준 부팅 옵션에 액세스<br>시스템을 켜거나 재시작합니다 .<br>다음과 같은 메시지가 나타나면 <F11> 키를 누릅니다 .<br><F11> = UEFI\_Boot\_Manaqer (UEFI 부팅 관리자 )
- 부팅 옵션 주가 , 삭제 및 정렬<br>다시 부팅 없이 시스템 설치 프<br>시스템을 켜거나 재시작합니<br><br>다음과 같은 메시지가 나타나 1 시스템을 켜거나 재시작합니다.
- 2 다음과 같은 메시지가 나타나면 <Fll> 키륵 누릅니다

<F11> = UEFI Boot Manager (UEFI

시스템을 켜거나 재시작합니다 .<br>다음과 같은 메시지가 나타나면<br><F11> = UEFI Boot Manag<br>- **주**:USB 키보드가 활성화되어 다음과 같은 메시지가 나타나면 <F11> 키를 누릅니다 .<br><F11> = UEFI Boot Manager (UEFI 부팅 관리자 )<br><mark>◇</mark> 주 :USB 키보드가 활성화되어 있지 않으면 시스템에서<br>니다 . 부팅 관리자 )<br>면 시스템에서 :<br>되기 시작하면 <sup>주</sup> **:** USB 키보드가 활성화되어 있지 않으면 시스템에서 응답하지 않습 니다 .

<F11> 키를 누르기 전에 운영 체제가 로드되기 시작하면 시스템이 부 키를 누르기 전에 운영 체제가 로드되기 시작하면 시스템이 부 팅을 완료하게 한 다음 시스템을 재시작하고 다시 시도합니다 .

### **UEFI** 부팅 관리자 탐색 키 사용

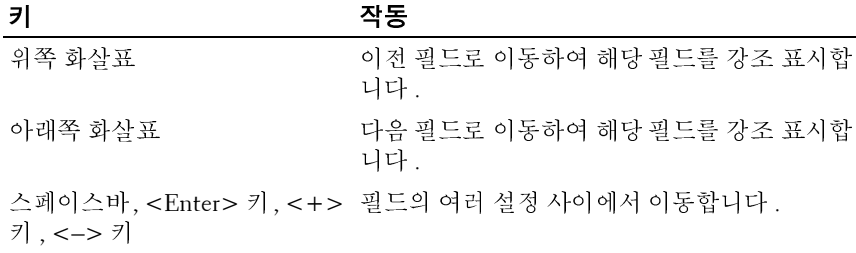

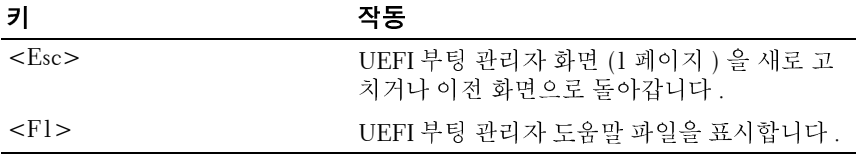

### **UEFI** 부팅 관리자 화면

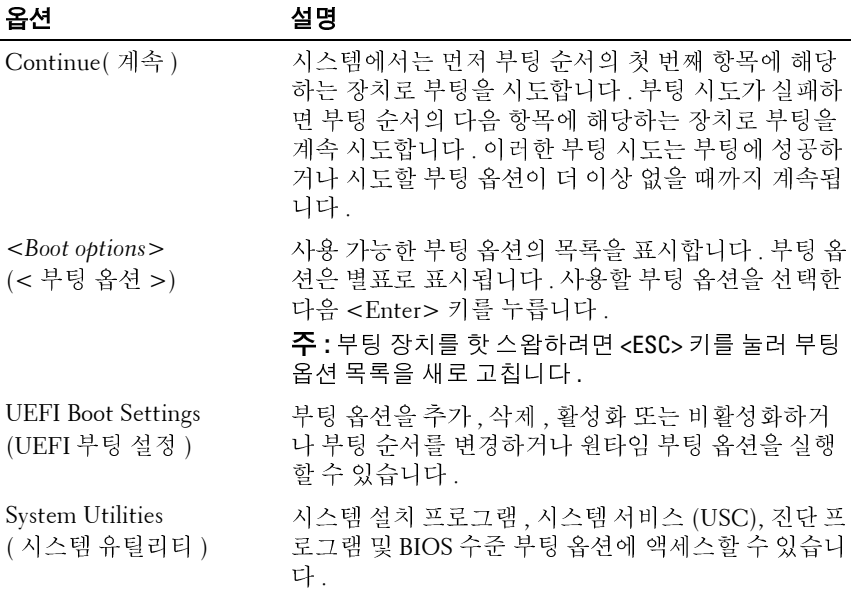

### **UEFI** 부팅 설정 화면

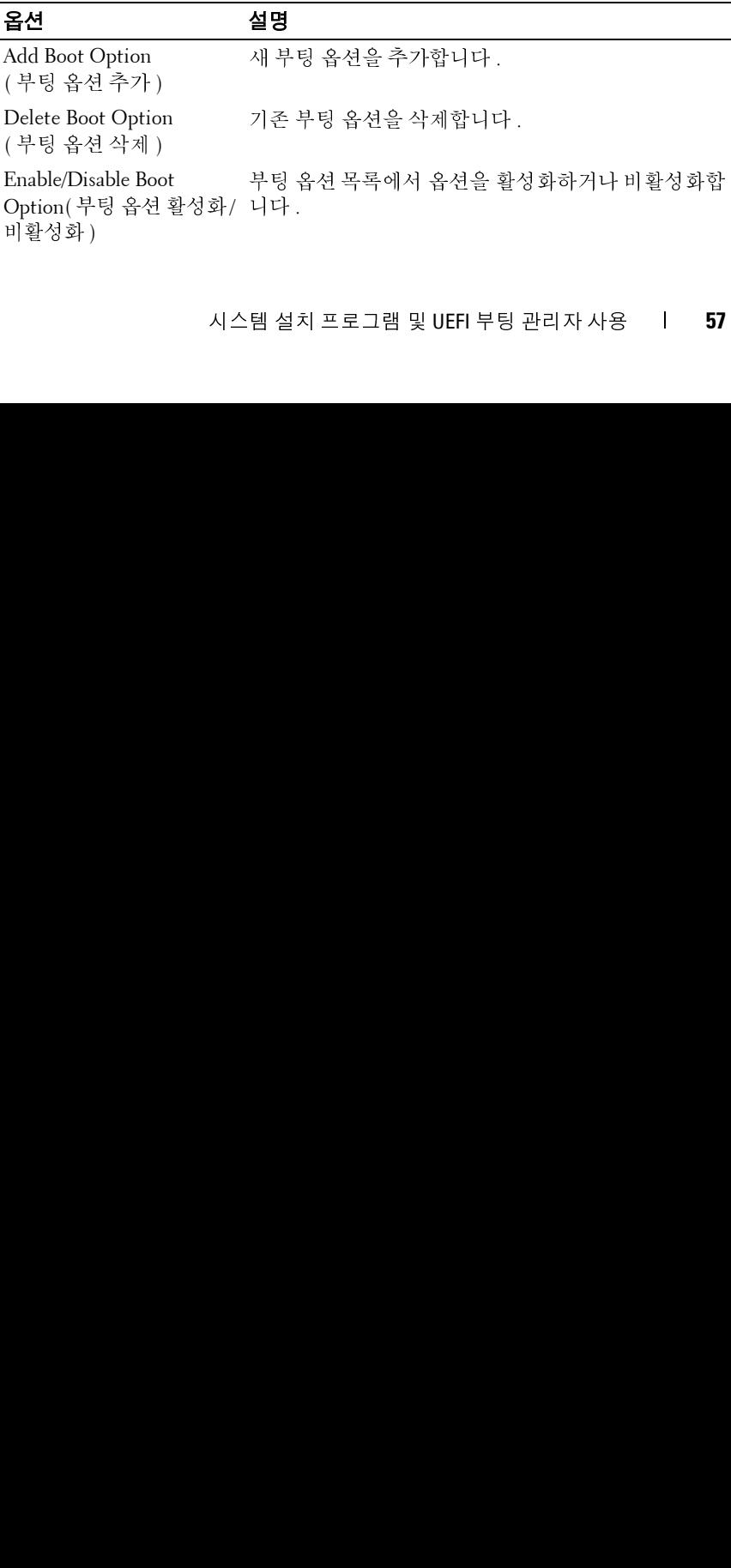

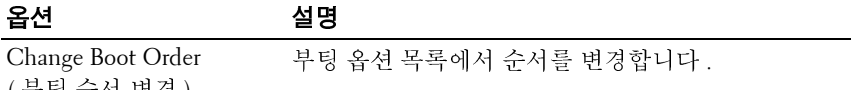

( 부팅 순서 변경 )

One-Time Boot from File – 부팅 옵션 목록에 포함되지 않은 원타임 부팅 옵션을<br>( āk)로 보니 있다.이 브리 ), 서전합니다. ( 파일로부터 원타임 부팅 ) 설정합니다 .

### 시스템 유틸리티 화면

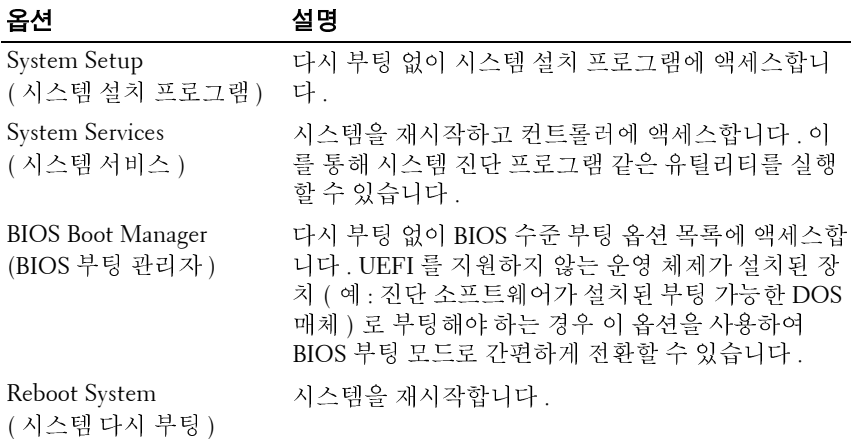

# 시스템 및 설치 암호 기능

<sup>주</sup> **:** 잊어버린 암호의 처리 방법은<sup>146</sup> [페이지의](#page-145-0) " 잊은 암호 비활성화 " <sup>를</sup> <sup>참</sup> 조하십시오 .

본 시스템은 BIOS 에서 시스템 암호 기능이 활성화되지 않은 상태로 제공 됩니다 .

### 주의 **:** 암호 기능은 시스템 데이터에 대한 기본적인 수준의 보안을 제공합니 다 **.** 실행 중인 시스템을 그대로 두고 자리를 비우는 경우 누구나 시스템에 저 장된 데이터에 액세스할 수 있습니다 **.**

### <span id="page-57-0"></span>시스템 암호 사용

시스템 암호가 할당된 경우 시스템 시작 이후 시스템 암호를 입력하라는 메시지가 나타나며 해당 암호를 가진 사용자만 시스템을 제한 없이 사용할 수 있습니다 .

시스템 암호 할당 시스템 암호를 할당하기 전에 먼저 시스템 설치 프로그램을 시작하여 **System Password**( 시스템 암호 ) 옵션을 확인합니다 .

시스템 암호가 할당되어 있으면 **System Password**( 시스템 암호 ) <sup>가</sup> **Enabled**( 활성화 ) <sup>로</sup> 설정된 것입니다 . **Password Status**( 암호 상태 ) <sup>가</sup> **Unlocked**( 잠금 해제 ) <sup>로</sup> 설정되어 있는 경우 시스템 암호를 변경할 <sup>수</sup> 있습 니다 . **Locked**( 잠금 ) <sup>로</sup> 설정한 경우 시스템 암호를 변경할 <sup>수</sup> 없습니다 . <sup>시</sup> 스템 보드의 암호 점퍼를 비활성화하면 **System Password**( 시스템 암호 ) <sup>가</sup> **Disabled**( 비활성화 ) <sup>로</sup> 설정되므로 암호를 변경하거나 <sup>새</sup> 암호를 입력할 <sup>수</sup> 없습니다 .

시스템 암호를 할당하지 않고 시스템 보드의 암호 점퍼가 활성화 위치에 있는 경우 **System Password**( 시스템 암호 ) 는 **Not Enabled**( 활성화되지 않 음 ) 로 설정되고 **Password Status**( 암호 상태 ) 는 **Unlocked**( 잠금 해제 ) 로 설정됩니다 . 시스템 암호를 할당하려면 다음을 수행하십시오 .

- **1 Password Status**( 암호 상태 ) 가 **Unlocked**( 잠금 해제 ) 인지 확인합니다 .
- **2 System Password**( 시스템 암호 ) 옵션을 강조 표시하고 <Enter> 키를 누 름니다 .
- **3** 새 시스템 암호를 입력합니다 .

암호는 최대 32 자까지 사용할 수 있습니다 .

암호를 입력하면 자리 표시자가 필드에 표시됩니다 .

암호는 대소문자를 구분하지 않고 할당됩니다 . 입력한 문자를 지우려 면 <Backspace> 키 또는 왼쪽 화살표 키를 누릅니다 .

<sup>주</sup> **:** 시스템 암호를 할당하지 않고 필드에서 나오려면 <Enter> 키를 눌러 다른 필드로 이동하거나 5 [단계를](#page-58-0) 완료하기 전에 <Esc> 키를 누릅니다 .

- **4** <Enter> 키를 누릅니다 .
- <span id="page-58-0"></span>**5** 암호를 확인하려면 암호를 다시 입력하고 <Enter> 키를 누릅니다 .

**System Password**( 시스템 암호 ) 의 설정이 **Enabled**( 활성화 ) 로 변경됩 니다 . 시스템 설치 프로그램을 종료하고 시스템을 사용합니다 .

**6** 암호 보호 기능이 적용되도록 지금 시스템을 다시 부팅하거나 작업을 계속 지행합니다

<sup>주</sup> **:** 암호 보호 기능은 시스템을 다시 부팅해야만 적용됩니다 .

# 시스템 암호를 사용하여 시스템 보안

<sup>주</sup> **:** 설치 암호 (61 [페이지의](#page-60-0) " 설치 암호 사용 " 참조 ) <sup>를</sup> 할당하면 시스템 암호 대신 설치 암호를 사용할 수 있습니다 .

**Password Status**( 암호 상태 ) 가 **Unlocked**( 잠금 해제 ) 인 경우 암호 보안 기능을 활성화된 채로 두거나 암호 보안 기능을 비활성화할 수 있습니다 . 암호 보안 기능을 활성 상태로 두려면 다음을 수행하십시오 .

- **1** 시스템을 켜거나 <Ctrl><Alt><Del> 키 조합을 눌러 시스템을 다시 부팅한니다 .
- **2** 암호를 입력하고 <Enter> 키를 누릅니다 .

암호 보안 기능을 비활성화하려면 다음을 수행하십시오 .

- **1** 시스템을 켜거나 <Ctrl><Alt><Del> 키 조합을 눌러 시스템을 다시 부팅한니다 .
- **2** 암호를 입력하고 <Ctrl><Enter> 키 조합을 누릅니다 .

**Password Status**( 암호 상태 ) 를 **Locked**( 잠금 ) 로 설정하는 경우 다시 부 팅 시에 메시지가 나타나면 암호를 입력하고 <Enter> 키를 누릅니다 .

잘못된 시스템 암호를 입력하면 암호를 다시 입력하라는 메시지가 표시됩 니다 . 올바른 암호를 입력할 수 있는 기회는 세 번입니다 . 세 번째 입력한 암호도 올바른 암호가 아닌 경우 시스템이 정지되었음을 알리고 전원 단추 를 사용하여 수동으로 시스템을 종료할 것을 요청하는 오류 메시지가 표시 됩니다 .

시스템을 종료하고 재시작한 후에도 올바른 암호를 입력할 때까지 이 오류 메시지가 계속 표시됩니다

<sup>주</sup> **:** 시스템이 무단으로 변경되는 것을 방지하려면 System Password( 시스템 암호 ) <sup>및</sup> Setup Password( 설치 암호 ) 옵션과 함께Password Status( 암호 상태 ) 옵션을 사용할 <sup>수</sup> 있습니다 .

시스템 암호 비활성화 시스템 암호가 이미 설정된 경우 POST 중에 암호를 입력하고 <Ctrl><Enter> 키 조합을 눌러 암호를 비활성화하거나 시스템 설치 프 로그램을 시작하고 시스템 암호 메뉴에서 <Enter> 키를 두 번 누를 수 있 습니다 .

### 기존 시스템 암호 변경

- **1** POST 중에 <F2> 키를 눌러 시스템 설치 프로그램을 시작합니다 .
- **2 System Security**( 시스템 보안 ) 화면을 선택합니다 .
- **60** 시스템 설치 프로그램 및 UEFI 부팅 관리자 사용
- **3 Password Status**(암호 상태)가 **Unlocked**(잠금 해제)로 설정되어 있는지 확인합니다 .
- **4** 두 암호 필드에 새 시스템 암호를 입력합니다 . 암호가 삭제된 경우 **System Password**( 시스템 암호 ) 필드가 **Not Enabled**( 활성화되지 않음 ) 로 변경됩니다 .

### <span id="page-60-0"></span>설치 암호 사용

<span id="page-60-1"></span>설치 암호 할당 **Setup Password**( 설치 암호 ) 가 **Not Enabled**( 활성화되지 않음 ) 로 설정되 어 있는 경우에만 설치 암호를 할당할 수 있습니다 . 설치 암호를 할당하려 면 **Setup Password**( 설치 암호 ) 옵션을 강조 표시하고 <**+>** 또는 **<–>** 키 를 누릅니다 . 암호를 입력하고 확인하라는 메시지가 표시됩니다 .

<sup>주</sup> **:** 설치 암호는 시스템 암호와 동일하게 지정할 <sup>수</sup> 있습니다 . <sup>두</sup> 암호를 <sup>다</sup> 르게 설정할 경우 시스템 암호 대신 설치 암호를 사용할 수는 있지만 설치 암 호 대신 시스템 암호를 사용할 수는 없습니다 .

암호는 최대 32 자까지 사용할 수 있습니다 .

암호를 입력하면 자리 표시자가 필드에 표시됩니다 .

암호는 대소문자를 구분하지 않고 할당됩니다 . 입력한 문자를 지우려면 <Backspace> 키 또는 왼쪽 화살표 키를 누릅니다 .

암호를 확인하면 **Setup Password**( 설치 암호 ) 설정이 **Enabled**( 활성화 ) 로 변경됩니다 . 다음에 시스템 설치 프로그램을 시작하면 설치 암호를 입력 하라는 메시지가 표시됩니다 .

**Setup Password**( 설치 암호 ) 옵션에 대한 변경 사항은 시스템을 재시작하 지 않아도 즉시 적용됩니다 .

활성화된 설치 암호를 사용하여 시스템 작동 **Setup Password**( 설치 암호 ) 를 **Enabled**( 활성화 ) 로 설정한 경우 시스템 설치 프로그램의 옵션을 변경하기 전에 설치 암호를 정확하게 입력해야 합 니다 .

잘못된 암호를 계속하여 세 번 이상 입력할 경우 시스템 설치 프로그램 화 면을 볼 수는 있으나 변경할 수 없습니다 . **System Password**( 시스템 암호 ) 설정이 **Enabled**( 활성화 ) 가 아니고 시스템 암호가 **Password Status**( 암호 상태 ) 옵션을 통해 잠기지 않은 경우에는 예외적으로 시스템 암호를 할당 할 수 있습니다 . 그러나 이 경우에도 기존의 시스템 암호를 변경하거나 비 활성화할 수는 없습니다 .

<sup>주</sup> **:** 시스템 암호가 무단으로 변경되지 않도록 하려면 Setup Password( 설치 암호 ) 옵션과 Password Status( 암호 상태 ) 옵션을 결합하여 사용할 수 있습니 다 .

# 기존 설치 암호 삭제 또는 변경

- **1** 시스템 설치 프로그램을 시작하고 **System Security**(시스템 보안)를 선택 하니다 .
- **2 Setup Password**( 설치 암호 ) 를 강조 표시하고 <Enter> 키를 눌러 설치 암호 창에 액세스합니다. <Enter> 키를 두 번 눌러 기존의 설치 암호를 지우십시오 .

설정이 **Not Enabled**( 활성화되지 않음 ) 로 변경됩니다 .

**3** 설치 암호를 새로 할당하려면 61[페이지의](#page-60-1) "설치 암호 할당"에 설명된 절 차를 수행하십시오 .

# 내장형 시스템 관리

Lifecycle Controller 는 서버 사용 주기 전반에 걸쳐 내장형 환경에서 시스 템 관리 작업을 수행할 수 있는 내장형 유틸리티입니다.

컨트롤러는 부팅 순서 동안 시작될 수 있으며 운영 체제와 독립적으로 작 동할 수 있습니다 .

<sup>주</sup> **:** 특정한 플랫폼 구성에서는 컨트롤러가 제공하는 모든 기능을 지원하지 않을 수 있습니다 .

다음과 같은 Lifecycle Controller 의 기능이 BMC( 베이스보드 관리 컨트롤 러 ) 가 설치된 시스템에서 지원됩니다 .

- 운영 체제 설치
- 진단 프로그램을 실행하여 메모리, I/O 장치, 프로세서, 물리 디스크 및 기타 주변 장치를 확인합니다 .

선택 사양인 iDRAC6 Express 카드가 설치된 경우 컨트롤러는 다음과 같은 추가 기능을 제공합니다 .

- 펌웨어 업데이트 다운로드 및 적용
- 하드웨어 및 펌웨어 구성

컨트롤러 설정 , 하드웨어 및 펌웨어 구성 , 운영 체제 배포 등에 대한 자세 한 내용은 Dell 지원 웹 사이트 (**support.dell.com/manuals**) 에서 *Lifecycle Controller* 사용 설명서를 참조하십시오 .

# 베이스보드 관리 컨트롤러 구성

**<mark>◇</mark> 주 :** 시스템에 iDRAC6 Express 카드가 설치되어 있는 경우 BMC( 베이스보드 관리 컨트롤러 ) 유틸리티는 iDRAC6 유틸리티로 대체됩니다 .

BMC 를 사용하여 시스템의 구성 , 모니터링 및 복구를 원격으로 수행할 수 있습니다 . BMC 는 다음 기능을 제공합니다 .

- 시스템의 내장형 NIC 사용
- 오류 로깅 및 SNMP 경고 활성화
- 시스템 이벤트 로그 및 센서 상태에 대한 액세스 제공
- 전원 켜기 및 끄기를 포함하는 시스템 기능 제어
- 시스템의 전원 상태 또는 시스템의 운영 체제에 관계없이 독립적으로 작동
- 시스템 설치, 텍스트 기반 유틸리티, 운영 체제 콘솔에 대한 텍스트 콘솔 재지정 제공

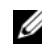

**■ 주 :** 내장형 NIC 를 통해 BMC 에 원격으로 액세스하려면 내장형 NIC1 에 네트 워크를 연결해야 합니다 .

BMC 사용에 대한 자세한 내용은 BMC 및 시스템 관리 응용프로그램 설명 서를 참조하십시오 .

### **BMC** 설치 모듈 시작

- **1** 시스템을 켜거나 재시작합니다 .
- **2** POST 후 메시지가 표시되면 <Ctrl><E> 키 조합을 누릅니다 .

<Ctrl><E> 키 조합을 누르기 전에 운영 체제가 로드되기 시작하면 시스템이 부팅을 완료하게 한 다음 시스템을 재시작하고 다시 시도합 니다 .

# **iDRAC** 구성 유틸리티

iDRAC 구성 유틸리티는 iDRAC6( 선택 사양 ) 및 관리되는 서버에 대한 매 개변수를 보거나 설정할 수 있는 사전 부팅 구성 환경입니다 . iDRAC 구성 유틸리티를 사용하여 다음을 수행할 수 있습니다 .

- 전용 iDRAC6 Enterprise 카드 포트 또는 내장형 NIC 를 통해 iDRAC6 LAN(Local Area Network) 구성 , 활성화 또는 비활성화
- IPMI over LAN 활성화 또는 비활성화
- LAN PET(Platform Event Trap) 대상 활성화
- 가상 매체 장치 연결 또는 분리
- 관리자의 사용자 이름과 암호 변경 및 사용자 권한 관리
- SEL( 시스템 이벤트 로그 ) 메시지 보기 또는 로그에서 메시지 지우기

iDRAC6 사용에 대한 자세한 내용은 iDRAC6 및 시스템 관리 응용프로그 램 설명서를 참조하십시오 .

### **iDRAC** 구성 유틸리티 시작

- **1** 시스템을 켜거나 재시작합니다 .
- **2** POST 중에 프롬프트가 표시되면 <Ctrl><E> 키 조합을 누릅니다 . <Ctrl><E> 키 조합을 누르기 전에 운영 체제가 로드되기 시작하면 시스템이 부팅을 완료하게 한 다음 시스템을 재시작하고 다시 시도합 니다 .

# **3**

# 시스템 구성요소 설치

# 권장 도구

- 시스템 키 잠금 장치의 키
- #1 및 #2 십자 드라이버
- T10 별 드라이버
- 손목 접지대

# 시스템 내부

주의 **:** 대부분의 수리 작업은 공인된 서비스 기술자만 수행할 <sup>수</sup> 있습니다 **.**  사용자는 제품 설명서에서 허가한 경우나 온라인 또는 전화서비스 **/** 지원팀에 서 지시한 경우에만 문제 해결 절차 및 단순 수리 작업을 수행할 수 있습니다 **. Dell** 의 승인을 받지 않은 서비스 작업으로 인한 손상에 대해서는 보상을 받을 수 없습니다 **.** 제품과함께 제공된 안전 지침을 읽고 따르십시오 **.**

### <span id="page-65-0"></span>그림 **3-1.** 시스템 내부

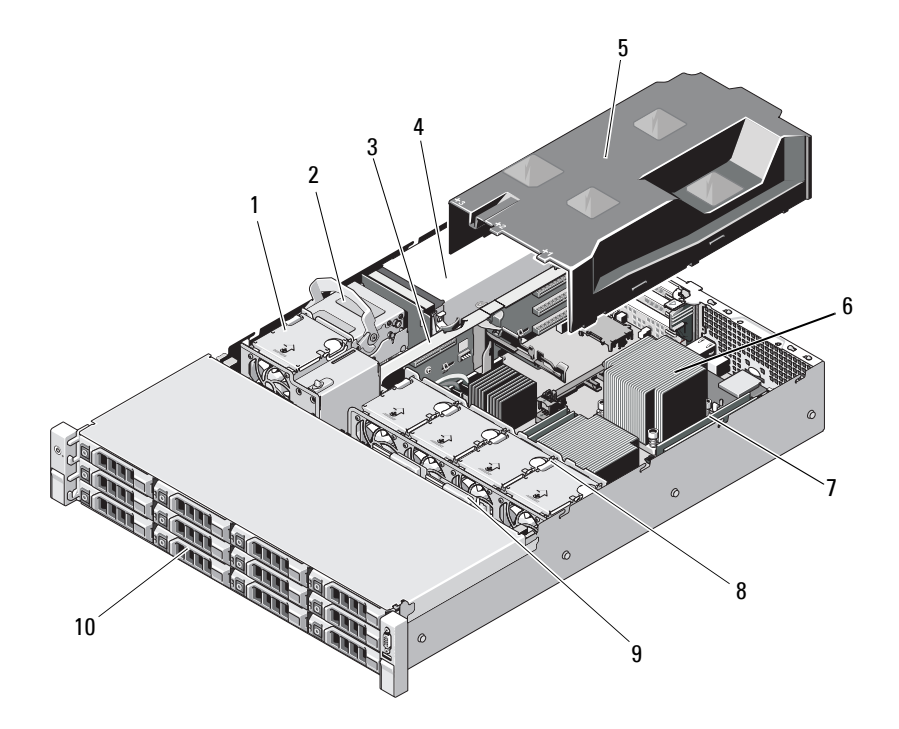

- 
- 
- 
- 
- 
- 냉각 팬 2 내부 하드 드라이브 (2 개 )
- 확장 카드 라이저 4 전원 공급 장치 베이 (2 개 )
	-
	-
	-

# 전면 베젤 **(** 선택 사양 **)**

베젤 잠금 장치는 전원 단추 , 광학 드라이브 및 하드 드라이브에 대한 액세 스를 제한합니다 .

### <span id="page-66-1"></span>전면 베젤 분리

- **1** 시스템 키를 사용하여 베젤을 잠금 해제합니다 .
- **2** 키 잠금 장치 옆의 분리 래치를 위로 올립니다 .
- **3** 베젤의 좌측 끝을 회전하여 전면 패널에서 분리합니다 .
- **4** 베젤의 우측 끝 고리를 벗기고 베젤을 시스템에서 당겨 빼냅니다 .

### <span id="page-66-0"></span>그림 **3-2.** 전면 베젤 분리 및 장착

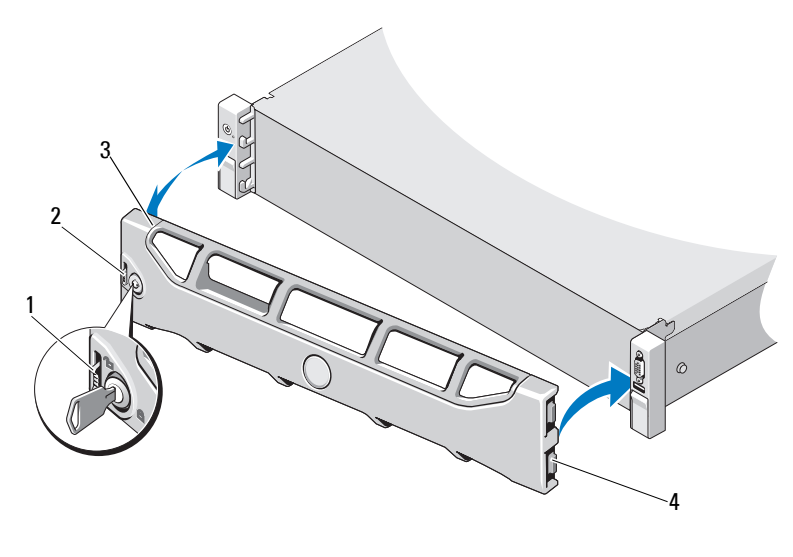

- 
- 

1 분리 래치 2 기 잠금 장치 잠금 장치<br>결쇠 탭<br>스템 구성

3 베젤 2007년 - 2008년 - 2014년 1월 20일 4월 연결쇠 탭<br>- 2014년 - 2014년 - 2014년 - 2014년 - 2014년 - 2014년 - 2014년 - 2014년 - 2014년 - 2014년 - 2014년 - 2014년 - 2014년 - 2014<br>- 2014년 - 2014년 - 2014년 - 2014년 - 2014년 - 2014년 - 2014년 - 2014년 - 2

### 시스템 구성요소 설치 **67**

### 전면 베젤 설치

- **1** 베젤의 오른쪽 끝 고리를 섀시에 겁니다 .
- **2** 베젤의 왼쪽 끝을 시스템에 끼웁니다 .
- **3** 베젤을 키 잠금 장치로 고정합니다 . [그림](#page-66-0) 3-2 를 참조하십시오 .

# 시스템 열기 및 닫기

- 경고 **:** 시스템을 옮겨야 하는 경우에는 반드시 다른 사람의 도움을 받으십시 오 **.** 부상당할 우려가 있으므로 시스템을 혼자 들지 마십시오 **.**
- 주의 **:** 대부분의 수리 작업은 공인된 서비스 기술자만 수행할 <sup>수</sup> 있습니다 **.**  사용자는 제품 설명서에서 허가한 경우나 온라인 또는 전화서비스 **/** 지원팀에 서 지시한 경우에만 문제 해결 절차 및 단순 수리 작업을 수행할 수 있습니다 **. Dell** 의 승인을 받지 않은 서비스 작업으로 인한 손상에 대해서는 보상을 받을 수 없습니다 **.** 제품과 함께 제공된 안전 지침을 읽고 따르십시오 **.**

### <span id="page-67-0"></span>시스템 열기

- **1** 시스템 및 장착된 주변 장치의 전원을 끄고 시스템을 전원 콘센트 및 주 변 장치에서 부리한니다 .
- **2** 전면 베젤이 설치되어 있는 경우 전면 베젤을 분리합니다. 67[페이지의](#page-66-1) " [전면](#page-66-1) 베젤 분리 " 를 참조하십시오 .
- **3** 시스템 덮개의 분리 래치 잠금 장치를 시계 반대 방향으로 돌려 잠금 해 제 위치에 둡니다 [그림](#page-68-0) 3-3 을 참조하십시오 .
- **4** 시스템 상단의 래치를 들어 올리고 덮개를 뒤로 밉니다 .
- **5** 덮개의 양쪽을 잡고 시스템에서 덮개를 들어 꺼냅니다. [그림](#page-68-0) 3-3을 참조 하십시오 .

### <span id="page-68-0"></span>그림 **3-3.** 시스템 덮개 분리 및 장착

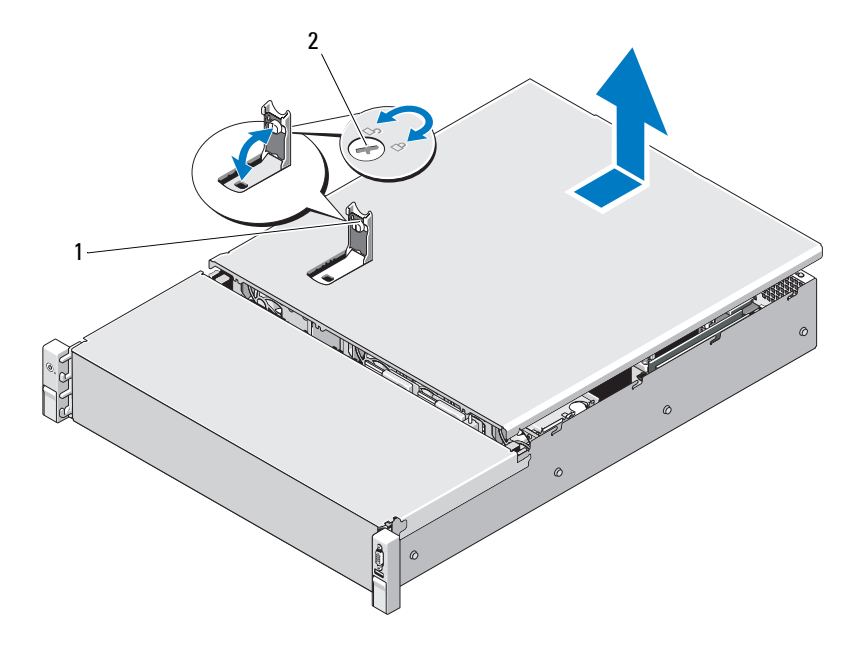

### <span id="page-68-1"></span>시스템 닫기

- 시스템 덮개의 래치를 들어 올립니다 .
- 덮개로 섀시 위를 덮은 다음 뒤쪽으로 살짝 밀어 덮개 뒤쪽 가장자리의 두 고리가 섀시 뒤쪽 가장자리의 해당 두 탭 위에 물리도록 합니다 . [그](#page-68-0) 림 [3-3](#page-68-0) 을 참조하십시오 . 시스템 덮개 래치 2 분리 래치 잠금 장치
- 덮개를 섀시의 앞쪽으로 밀고 래치를 누릅니다 .
- 분리 래치 잠금 장치를 시계 방향으로 돌려 덮개를 고정합니다 .
- 시스템 및 주변 장치를 전원 콘센트에 다시 연결하고 시스템을 켭니다 .

### 시스템 구성요소 설치 **69**

# 냉각 덮개

냉각 덮개는 냉각 팬의 공기 흐름을 시스템 프로세서와 메모리 모듈로 향 하게 합니다.

### 냉각 덮개 분리

- 주의 **:** 대부분의 수리 작업은 공인된 서비스 기술자만 수행할 <sup>수</sup> 있습니다 **.**  사용자는 제품 설명서에서 허가한 경우나 온라인 또는 전화서비스 **/** 지원팀에 서 지시한 경우에만 문제 해결 절차 및 단순 수리 작업을 수행할 수 있습니다 **. Dell** 의 승인을 받지 않은 서비스 작업으로 인한 손상에 대해서는 보상을 받을 수 없습니다 **.** 제품과 함께 제공된 안전 지침을 읽고 따르십시오 **.**
	- **1** 시스템을 엽니다 . 68 [페이지의](#page-67-0) " 시스템 열기 " 를 참조하십시오 .
	- **2** 덮개를 잡고 위로 조심스럽게 들어 올려 시스템 보드에서 꺼냅니다 . [그](#page-69-0) 림 [3-4](#page-69-0) 를 참조하십시오 .

### <span id="page-69-0"></span>그림 **3-4.** 냉각 덮개 설치 및 분리

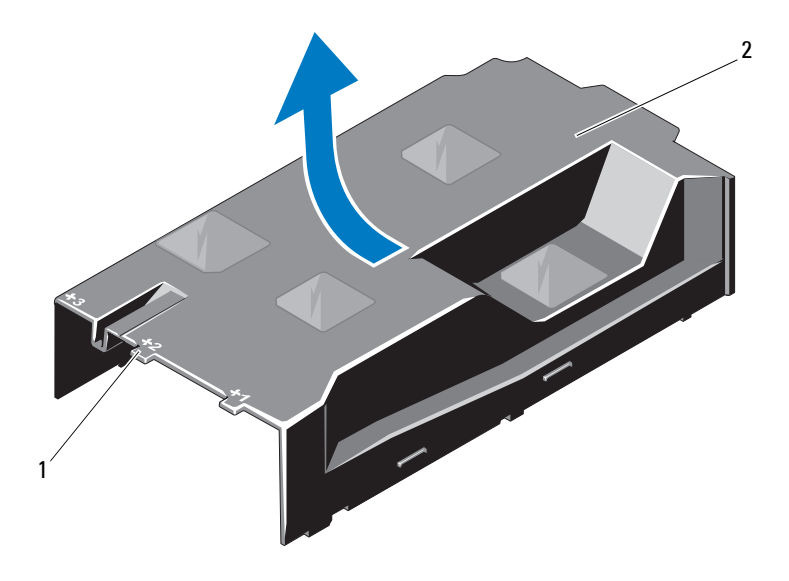

1 번호 지정된 팬 베이  $\qquad \qquad 2 \qquad$  냉각기 덮개<br><br>시스템 구성요소 설치<br>

### **70** 시스템 구성요소 설치

### 냉각기 덮개 설치

- **1** 번호가 지정된 팬 베이의 가운데를 기준으로 덮개를 맞춥니다 .
- **2** 냉각 덮개를 섀시에 눌러 넣습니다 .
- **3** 시스템을 닫습니다 . 69 [페이지의](#page-68-1) " 시스템 닫기 " 를 참조하십시오 .
- **4** 시스템을 전원 콘센트에 다시 연결하고 시스템 및 장착된 주변 장치의 전원을 모두 켭니다 .

# 하드 드라이브

시스템은 3.5 인치 핫스왑 하드 드라이브 캐리어에 있는 3.5 인치 (SAS 또 는 SATA) 하드 드라이브를 지워한니다. 하드 드라이브는 시스템의 전면 에 설치되어 있습니다 ( [그림](#page-65-0) 3-1 참조 ). 전면에 장착된 하드 드라이브는 하드 드라이브 캐리어를 통해 SAS 후면판에 연결되며 핫 스왑 가능하도록 구성할 수 있습니다 .

### 하드 드라이브 보호물 분리

- 주의 **:** 적절한 시스템 냉각을 유지하려면 모든 <sup>빈</sup> 하드 드라이브 베이에 드라 이브 보호물을 설치해야 합니다 **.**
- <sup>주</sup> **:** <sup>이</sup> 항목은 <sup>핫</sup> 스왑 가능 하드 드라이브가 있는 시스템에만 적용됩니다 .
	- **1** 해당하는 경우 전면 베젤을 분리합니다. 67[페이지의](#page-66-1) "전면 베젤 분리" 를 참조하십시오 .
	- **2** 하드 드라이브 보호물의 앞부분을 잡고 오른쪽의 분리 레버를 누른 후 보호묵이 드라이브 베이에서 부리됙 때까지 잠아당깁니다 . [그림](#page-71-0) 3-5 를 참조하십시오 .

### <span id="page-71-0"></span>그림 **3-5.** 하드 드라이브 보호물 분리 또는 설치

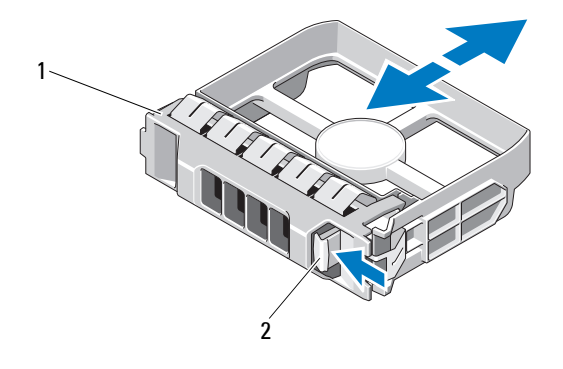

### <span id="page-71-1"></span>하드 드라이브 보호물 설치

하드 드라이브 보호물을 드라이브 베이에 맞춘 다음 분리 레버가 제자리에 고정될 때까지 보호물을 드라이브 베이에 밀어 넣습니다 . [그림](#page-71-0) 3-5 를 참 조하십시오 .

### 핫 스왑 하드 드라이브 분리

- **1** 해당하는 경우 전면 베젤을 분리합니다. 67[페이지의](#page-66-1) "전면 베젤 분리" 를 참조하십시오 .
- **2** 제거를 위한 드라이브 준비 . 드라이브 캐리어의 하드 드라이브 표시등 에 드라이브를 안전하게 분리할 수 있다는 신호가 나타날 때까지 기다 립니다 . 15 [페이지의](#page-14-0) " 후면 패널 기능 및 표시등 " 을 참조하십시오 . 드라이브가 온라인 상태인 경우 드라이브 전원이 꺼질 때 녹색 작동 / 오류 표시등이 깜박입니다 . 드라이브 표시등이 꺼지면 드라이브를 분리할 수 있습니다 . 1 하드 드**라이브 보호물 2** 붇리 레버<br>**i-드 드라이브 보호물 설치**<br>-<br>그정될 때까지 보호물을 드라이브 베이에 맞춘 다음<br>-2정될 때까지 보호물을 드라이브 베이에 밀어 넣습<br>-3절 때까지 보호물을 드라이브 베이에 밀어 넣습<br>-3청십시오 .<br>-3 제거를 위한 드**라이브 룬리**<br>-3 청소하십시오 .<br>-2 제대를 위한 드라이브 룬리 .<br>-2 제도라이브를 만진하게 분리할 수 있다는 신호<br>-2
- **3** 분리 단추를 누른 후 드라이브 캐리어 분리 핸들을 열어 드라이브를 분리합니다 . 그림 3-6 을 참조하십시오 .
- **4** 드라이브 베이에서 하드 드라이브를 잡아당겨 꺼냅니다 .
- **5** 드라이브 보호물을 빈 드라이브 베이에 삽입합니다. 72[페이지의](#page-71-1) "하드 [드라이브](#page-71-1) 보호물 설치 " 를 참조하십시오 .

### 주의 **:** 적절한 시스템 냉각을 유지하려면 모든 <sup>빈</sup> 하드 드라이브 베이에 하드 드라이브 보호물을 설치해야 합니다 **.**

**72** 시스템 구성요소 설치
<span id="page-72-0"></span>그림 **3-6.** 핫 스왑 하드 드라이브 분리 및 설치

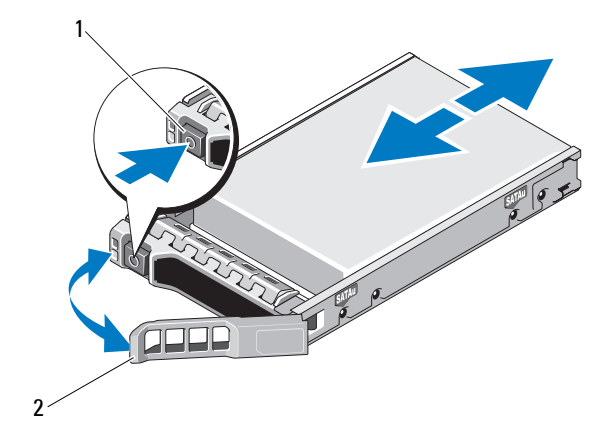

### 핫 스왑 하드 드라이브 설치

- 주의 **: SAS/SATA** 후면판에서 사용할 <sup>수</sup> 있도록 검사 <sup>및</sup> 승인된 하드 드라이브 만 사용하십시오 **.**
- 주의 **:** 하드 드라이브를 설치할 경우 인접한 드라이브가 완전히 설치되어 <sup>있</sup> 는지 확인합니다 **.** 부분적으로 설치된 캐리어 옆에 하드 드라이브 캐리어를 삽입하고 해당 핸들을 잠그면 부분적으로 설치된 캐리어의 실드 스프링이 손 상되어 사용하지 못할 수 있습니다 **.** 1 분리 단추 2 하드 드라이브 계리어 핸들<br>1 **산은 하드 드라이브 설치**<br>2 주의 : SAS/SATA 후면판에서 사용할 수 있도록 검사 및 승인된 하드 드<br>2 주의 : SAS/SATA 후면판에서 사용할 수 있도록 검사 및 승인된 하드 드<br>만 사용하십시오 .<br>4 가능한지 문분적으로 설치된 캐리어 옆에 하드 드라이브캐리어의 실드 스프<br>상되어 과정하지 못할 수 있습니다 .<br>상대에당 핸들을 잡그면
- 주의 **:** 동일한 시스템 구성에서 **SATA** 및 **SAS** 하드 드라이브의 조합은 일부 <sup>구</sup> 성에서 지원되지 않습니다 **.** 
	- **1** 해당하는 경우 전면 베젤을 분리합니다 . 67 [페이지의](#page-66-0) " 전면 베젤 분리 " 를 참조하십시오 .
	- 2 드라이브 보호물이 베이에 설치된 경우 분리합니다. 71 [페이지의](#page-70-0) " 하 드 [드라이브](#page-70-0) 보호물 분리 " 를 참조하십시오 .
	- **3** 드라이브 캐리어 전면의 단추를 누릅니다 .

- **4** 하드 드라이브 캐리어의 레버를 연 상태로 캐리어가 후면판에 접촉할 때까지 하드 드라이브를 드라이브 베이에 밀어 넣습니다. [그림](#page-72-0) 3-6을 참조하십시오 .
- **5** 핸들을 닫아 드라이브를 제자리에 고정합니다 .

### 하드 드라이브 캐리어에서 하드 드라이브 분리

하드 드라이브 캐리어의 슬라이드 레일에서 나사를 분리한 후 캐리어에서 하드 드라이브를 분리합니다 . [그림](#page-73-0) 3-7 을 참조하십시오 .

#### <span id="page-73-0"></span>그림 **3-7.** 드라이브 캐리어에 핫 스왑 하드 드라이브 설치

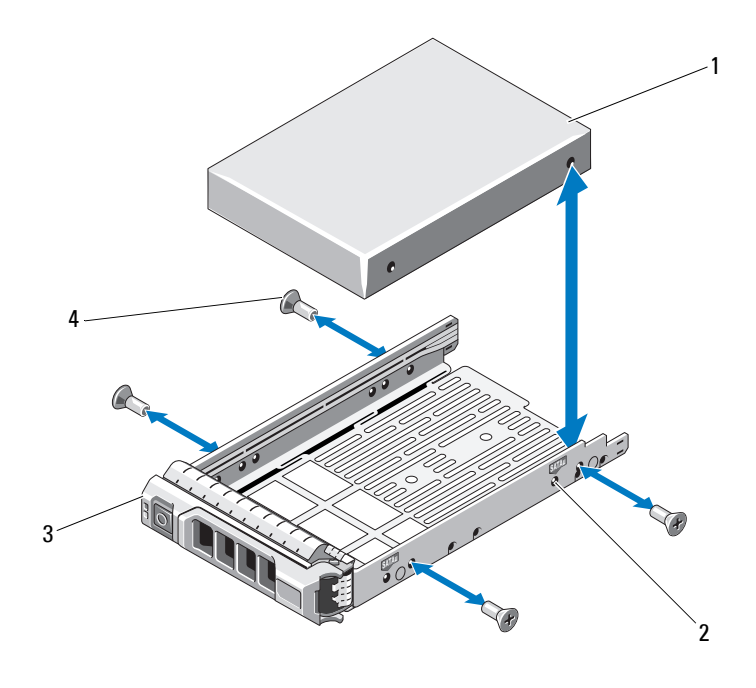

1 하드 드라이브 2 SAS/SATA 표시등

### 하드 드라이브 캐리어에 하드 드라이브 설치

- **1** 드라이브 커넥터 끝이 후면에 놓이도록 하드 드라이브를 하드 드라이 브 캐리어에 밀어 넣습니다 . [그림](#page-73-0) 3-7 을 참조하십시오 .
- **2** 하드 드라이브의 구멍을 하드 드라이브 캐리어의 구멍에 맞춥니다 . 올바르게 맞춰지면 하드 드라이브 후면이 하드 드라이브 캐리어 후면 과 접하게 됩니다 .
- **3** 하드 드라이브를 하드 드라이브 캐리어에 고정하는 나사 4 개를 장착합 니다 .

## 냉각 팬

시스템에는 네개의 듀얼 모터 냉각 팬이 포함됩니다. 이들 팬은 프로세서, PCI 카드 및 메모리 모듈을 위한 냉각 기능을 제공합니다 . 중복 전원 공급 장치가 있는 시스템에는 전원 공급 장치를 냉각하기 위한 단일 모터 팬 1 개도 포함됩니다 .

**◇ 주 :** 냉각 팬의 핫 스왑 분리 또는 설치는 지원되지 않습니다 .<br>● 주 : 특정 팬에 문제가 있는 경우 시스템 관리 소프트웨어에 의해 팬 번호가 참 수 있습니다 .

#### 냉각 팬 분리

- 경고 **:** 시스템의 전원을 <sup>끈</sup> 후에도 냉각 팬이 잠시 동안 계속 회전할 <sup>수</sup> 있습 니다 **.** 팬을 시스템에서 분리하기 전에 팬이 회전을 멈출 때까지 기다립니다 **.**
- 경고 **:** 냉각 팬이 없을 <sup>때</sup> 시스템을 작동하지 마십시오 **.**
- **주 :** 특정 팬에 문제가 있는 경우시스템 관리 소프트웨어에 의해 팬 변호가 참<br>조되어 팬 조립품의 팬 번호가 확인되므로 쉽게 올바른 팬을 식별하고 교체할<br>수 있습니다 .<br>**팬 분리**<br>**김 : 시스템의 전원을 끈 후에도 냉각 팬이 점시 동안 계속 회전할 수 있습<br>니다 . 팬을 시스템에서 분리하기 전에 팬이 회전을 멈출 때까지 기다립니다 .<br>경고 : 냉각 팬이 없을 때 시스템을 작동하지 마십시** 조되어 팬 조립품의 팬 번호가 확인되므로 쉽게 올바른 팬을 식별하고 교체할<br>수 있습니다 .<br>**팬 분리**<br>**김고 : 시스템의 전원을 끈 후에도 냉각 팬이 잠시 동안 계속 회전할 수 있습니다 .<br>리도 . 맨을 시스템에서 분리하기 전에 팬이 회전을 대해 자기 기다립니다 . 지원팀에서 분리하기 전에 관이 회전을 대해 자기 있습니다 .<br>주의 : 대부분의 수리 작업은 공인된 서비스 기술자만 수행할 수 있** 주의 **:** 대부분의 수리 작업은 공인된 서비스 기술자만 수행할 <sup>수</sup> 있습니다 **.**  사용자는 제품 설명서에서 허가한 경우나 온라인 또는 전화서비스 **/** 지원팀에 서 지시한 경우에만 문제 해결 절차 및 단순 수리 작업을 수행할 수 있습니다 **. Dell** 의 승인을 받지 않은 서비스 작업으로 인한 손상에 대해서는 보상을 받을 수 없습니다 **.** 제품과 함께 제공된 안전 지침을 읽고 따르십시오 **.**
- **1** 시스템 및 시스템에 장착된 모든 주변 장치의 전원을 끄고 전원 콘센트 에서 시스템을 분리합니다 .
- **2** 시스템을 엽니다 . 68 [페이지의](#page-67-0) " 시스템 열기 " 를 참조하십시오 .
- **3** 해당하는 경우 냉각 덮개를 분리합니다. 70페이지의 "냉각 덮개 분리"를 참조하십시오 .

**4** 시스템 보드에서 팬의 전원 케이블을 분리합니다. [그림](#page-76-0) 3-8을 참조하십 시오 .

<sup>주</sup> **:** 팬 3 및<sup>4</sup> <sup>를</sup> 분리하려면 먼저 저장소 컨트롤러 카드를 분리합니다 . 94 [페이지의](#page-93-0) " 저장소 컨트롤러 카드 분리 " 를 참조하십시오 .

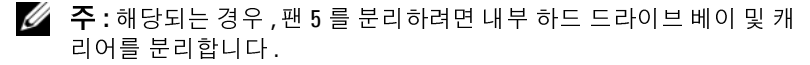

캐 **5** 팬의 양 끝을 잡고 분리 탭을 누른 채 팬 브래킷에서 팬을 수직으로 들어 올립니다 . [그림](#page-76-0) 3-8 을 참조하십시오 .

<span id="page-76-0"></span>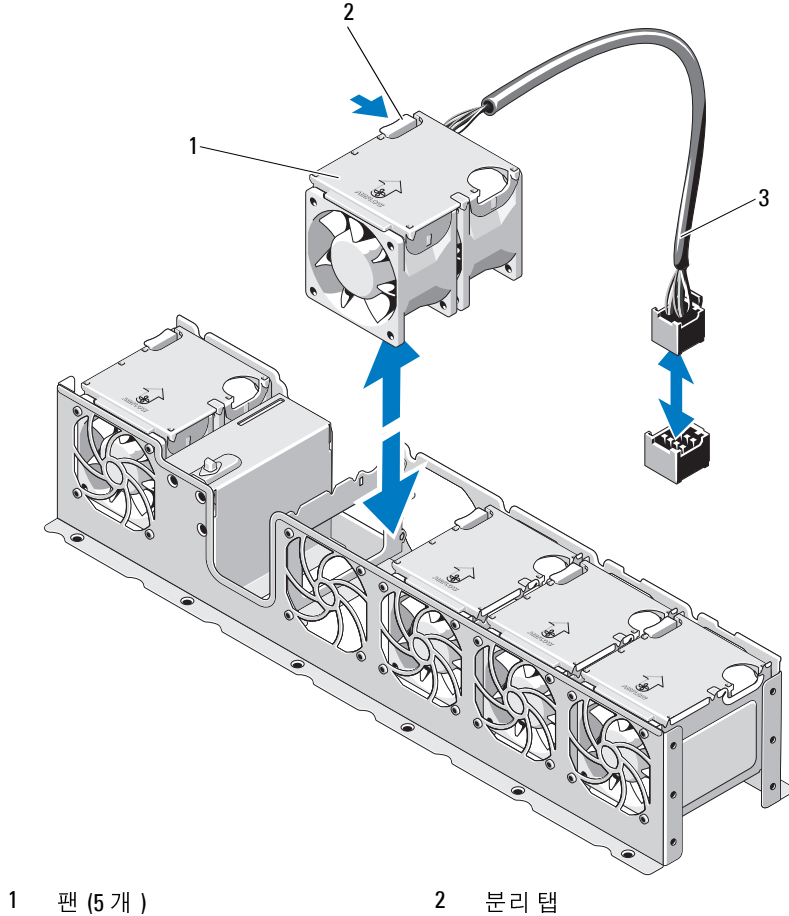

3 팬케이블 3 팬 케이블<br>-<br>-

#### 냉각 팬 장착

- **1** 전원 케이블이 있는 쪽이 시스템 후면을 향하도록 팬 모듈의 방향을 정 하니다 .
- **2** 팬이 완전히 제자리에 들어갈 때까지 팬 모듈을 팬 조립품에 밀어 넣습 니다 . 및 [그림](#page-76-0) 3-8 을 참조하십시오 .
- **3** 팬의 전원 케이블을 시스템 보드의 전원 커넥터에 연결합니다 .
- **4** 섀시의 가이드를 통해 전원 케이블을 배선합니다 .

니다 .

- **5** 냉각 덮개를 장착합니다. 71[페이지의](#page-70-1) "냉각기 덮개 설치"를 참조하십시  $\circ$
- **6** 시스템을 닫습니다 . 69 [페이지의](#page-68-0) " 시스템 닫기 " 를 참조하십시오 .
- **7** 시스템을 전원 콘센트에 다시 연결하고 시스템 및 장착된 주변 장치의 전원을 모두 켭니다 .

## 전원 공급 장치

시스템은 다음의 전원 공급 장치 모듈을 지원합니다 .

- 750W/1100W( 중복 전원 공급 장치 )
- **◇ 주 :** 최대 출력 전원 ( 와트 단위로 표기 ) 은 전원 공급 장치 레이블에 표시되 어 있습니다 .

**주 :** 해당되는 경우, 먼저 내장 하드 드라이브 캐리어 및 베이를 장착함<br>니다.<br>탄국 - 탄국 학위 학교 - 대한민국의 "냉각기 및게 설치"를 참조하십시오.<br>명국 를 관계로 이 미지의 의미적인 사건 및 및 장착된 주변 장치의<br>일을 진심 콘센트에 다시 연결하고 시스템 및 장착된 주변 장치의<br>2. 모두 쉽니다 .<br>2. 모두 접니다 .<br>- 아이콘 전원 등 공급 장치 모듈을 지원합니다 .<br>- 아이 출력 전원 ( 와트 단위로 표기 ) 은 전원 공급 장치 레이블에 표시되다.<br>다.<br>장치를 설치할 경우 두 번째 전원 공급 장치는 핫 스왑 가능한<br>해공합니다. 중복 모드에서 시스템은 전원 부하를 두 전원 국<br>레포하여 효율을 최대화합니다. 시스템의 전원이 켜진 싱<br>남 과 또하여 효율을 최대화합니다. 시스템의 전원이 켜진 싱<br>|니다.<br>|**일어 시스템냉각을 확보하려면 중복 구성에서 PS2 베이에 전원** 두 전원 공급 장치를 설치할 경우 두 번째 전원 공급 장치는 핫 스왑 가능한 중복 전원을 제공합니다 . 중복 모드에서 시스템은 전원 부하를 두 전원 공 급 장치 모두에 배포하여 효율을 최대화합니다 . 시스템의 전원이 켜진 상 태에서 전원 공급 장치를 분리할 경우 전체 전원 부하는 나머지 전원 공급 장치로 옮겨집니다 .

- 주의 **:** 적절한 시스템 냉각을 확보하려면 중복 구성에서 **PS2** 베이에 전원 공급 장치 보호물을 설치해야 합니다 **. 81** 페이지의 **"** 전원 공급 장치 보호물 설치 **"** <sup>를</sup> 참조하십시오 **.**
- **주 : 하나의 전원 공급 장치만 설치할 경우 PS1 전원 공급 장치 베이에 설치해** 야 합니다 .

### <span id="page-78-0"></span>중복 전원 공급 장치 분리

- 주의 **:** 대부분의 수리 작업은 공인된 서비스 기술자만 수행할 <sup>수</sup> 있습니다 **.**  사용자는 제품 설명서에서 허가한 경우나 온라인 또는 전화서비스 **/** 지원팀에 서 지시한 경우에만 문제 해결 절차 및 단순 수리 작업을 수행할 수 있습니다 **. Dell** 의 승인을 받지 않은 서비스 작업으로 인한 손상에 대해서는 보상을 받을 수 없습니다 **.** 제품과 함께 제공된 안전 지침을 읽고 따르십시오 **.**
- 주의 **:** 시스템이 정상적으로 작동하려면 하나의 전원 공급 장치가 설치되어 야 합니다 **.** 전원 중복 시스템에서 시스템의 전원이 켜진 경우 한 번에 하나의 전원 공급 장치만 분리하고 장착합니다 **.**
	- **1** 전원 케이블을 전원에서 분리합니다 .
	- **2** 전원 공급 장치에서 전원 케이블을 분리하고 당김 안전 끈에서 시스템 케이븍읔 분리한니다

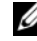

**주 :** 케이블 관리대 ( 선택 사양 ) 가 전원 공급 장치 분리를 방해하는 경<br>우메는 관리대의 래치를 벗기고 들어 내야 할 수도 있습니다 . 케이블 -<br>리대에 대한 내용은 시스템의 택 설명서를 참조하십시오 .<br>리대에 대한 내용은 시스템의 택 설명서를 참조하십시오 .<br>-<br>- 귀 -<br>하십시오 . 81 페이지의 " 전원 공급 장치 보호물 설치 " 를 참조하십시오<br>- 하십시오 . 81 페이지의 " 리대에 대한 내용은 시스템의 랙 설명서를 참조하십시오.

- 우에는 관리대의 래치를 벗기고 들어 내야 할 수도 있습니다 . 케이블 관<br>리대에 대한 내 용은 시스템의 랙 설명서를 참조하십시오 .<br>-<br>래치 레바린 목으로 자시에서 전원 공급 장치를 당겨 빼냅니다 .<br>-<br>3-9 를 참조하십시오 .<br>-<br>- 주 : 전원 공급 장치를 장착하지 않는 경우 전원 공급 장치 보호물을 설치<br>하십시오 . 81 페이지의 " 전원 공급 장치 보호물 설치 " 를 참조하십시오<br> 랙 설명서를 참조하십시오 .<br>서 전원 공급 장치를 당겨<br><br>이 않는 경우 전원 공급 장치 "를 참<br>공급 장치 보호물 설치 " 를 참<br><br><br><br>시스템 구성요소 설*:* **3** 분리 래치 레버를 누르고 섀시에서 전원 공급 장치를 당겨 빼냅니다 . [그림](#page-79-0) 3-9 를 참조하십시오 .
	- **주 :** 전원 공급 장치를 장착하지 않는 경우 전원 공급 장치 보호물을 설치<br>하십시오 .81 페이지의\* 전원 공급 장치 보호물 설치 \* 를 참조하십시오 .<br><br><br>시스템 구성요소 설치<br>시스템 구성요소 설치 하십시오 . 81 페이지의 " 전원 공급 장치 보호물 설치 " 를 참조하십시오 .

#### <span id="page-79-0"></span>그림 **3-9.** 중복 전원 공급 장치 분리 및 설치

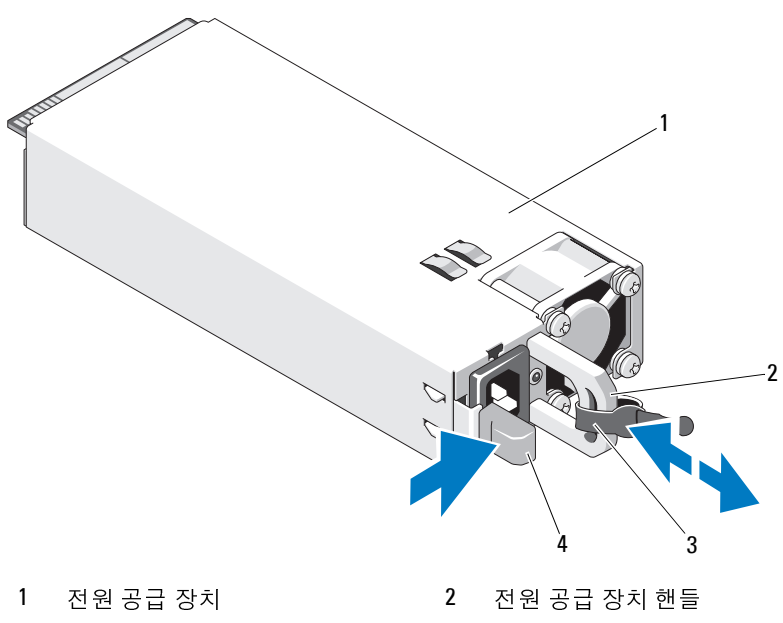

## 중복 전원 공급 장치 설치

- **1** 두 전원 공급 장치의 유형과 최대 출력 전원이 동일한지 확인합니다 . **■ 주 :** 최대 출력 전원 ( 와트 단위로 표기 ) 은 전원 공급 장치 레이블에 표 시되어 있습니다 . - 지금 전쟁 정치 하기 부분이 있으면 위를 보면 선물을 보면 선물을 보면 없는 것이 없다. 3 당김 안전 끈<br>**동복 전원 공급 장치 설치**<br>1 두 전원 공급 장치의 유형과 최대 출력 전원이 동<br>1 두 전원 공급 장치의 유형과 최대 출력 전원이 동<br>4 시되어 있습니다 .<br>2 분리 래치가 제자리에 장착되어 전원 공급 장치<br>지시 전원 공급 장치를 새시에 밀어 넣습니다 .<br>2 .<br>2 두 : 이전 절차의 단계 2에서 케이블 관리대의 .<br>2 .<br>2 .<br>지 적원 공급 장치를 새시에 밀어 넣습니다
- 출력 전원 ( 와트 단위로 표기 ) 은 전원 공급 장치 레이블에 표<br>습니다 .<br>에자리에 장착되어 전원 공급 장치가 완전히 고정될 때까<br>급 장치를 섀시에 밀어 넣습니다 . 그림 3-9 를 참조하십시<br>줄 장치를 섀시에 밀어 넣습니다 . 그림 3-9 를 참조하십시<br>철다다 .케이블 관리대에 대한 내용은 시스템의 랙 설명서를<br><br>시오 .<br>이**블을 연결할 때는 당김 안전 끈으로 케이블을 고정합니다** .<br>이 **2** 분리 래치가 제자리에 장착되어 전원 공급 장치가 완전히 고정될 때까 지 새 전원 공급 장치를 섀시에 밀어 넣습니다 . [그림](#page-79-0) 3-9 를 참조하십시  $Q_{\perp}$

**주 :** 이전 절차의 [단계](#page-78-0) 2 에서 케이블 관리대의 래치를 벗긴 경우 다시 래치를 고정합니다 .케이블 관리대에 대한 내용은 시스템의 랙 설명서를<br>참조하십시오 .<br>참조하십시오 .<br>케이블을 전원 공급 장치에 연결하고 케이블을 전원 콘센트에 연<br>니다 .<br>**: 전원 케이블을 연결할 때는 당김 안전 끈으로 케이블을 고정합니다** .<br><br>시스템 구성요소 설치 참조하십시오 .

치를 고정합니다 .케이블 관리대에 대한 내용은 시스템의 랙 설명서를<br>참조하십시오 .<br>케이블을 전원 공급 장치에 연결하고 케이블을 전원 콘센트에 연<br>니다 .<br>**:전원 케이블을연결할 때는 당김 안전 끈으로 케이블을 고정합니다** .<br><br><br>시스템 구성요소 설치 **3** 전원 케이블을 전원 공급 장치에 연결하고 케이블을 전원 콘센트에 연 결합니다 .

주의 **:** 전원 케이블을 연결할 때는 당김 안전 끈으로 케이블을 고정합니다 **.**

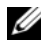

<sup>주</sup> **:** 전원 공급 장치 <sup>두</sup> 개를 사용하는 시스템에 <sup>새</sup> 전원 공급 장치를 설치 , <sup>핫</sup>

### 전원 공급 장치 보호물 분리

두 번째 전원 공급 장치를 설치하려면 전원 공급 장치 보호물을 밖으로 당 겨 PS2 베이에서 분리한니다 .

#### 주의 **:** 적절한 시스템 냉각을 확보하려면 중복 구성에서 전원 공급 장치 베이 **PS2** 에 전원 공급 장치 보호물을 설치해야 합니다 **.** 두 번째 전원 공급 장치를 설치한 경우에만 전원 공급 장치 보호물을 분리하십시오 **.**

### <span id="page-80-0"></span>전원 공급 장치 보호물 설치

전원 공급 장치 보호물을 설치하려면 보호물을 전원 공급 장치 베이에 맞 춘 다음 딸깍 소리와 함께 제자리에 고정될 때까지 섀시에 밀어 넣습니다 .

# 시스템 메모리

해당 시스템은 DDR3L 및 DDR3 레지스터 DIMMs(RDIMMs) 또는 버퍼되 지 않은 ECC DIMMs(UDIMMs) 를 지원합니다 . 단일 및 이중 등급 DIMM 은 1067MHz 또는 1333MHz 를 지원할 수 있고 4 중 등급 DIMM 은 1067MHz 를 지원할 수 있습니다 .

스왈 또는 핫 애드할 때는 시스템이 전원 공급 장치를 인식하고 상태를 확인할 수 있으로 도착하고 상태를 확인할 경우 장치 보호를 인식하고 상태 공급 장치 보호를 보리<br>학패까지 및 초통인 기다립니다. 전원 공급 장치가 달바르게 작동할 경우 1<br>20 금 공급 장치 보호를 분리<br>30 공급 장치 보호를 분리<br>20 개 전원 공급 정치하려면 전원 공급 장치 보호를 즐**하지 전원 공급 장치 배**<br>2 할 때까지 몇 초 동안 기다립니다. 전원 공급 장치가 올바르게 적동할 경우 전<br>일 공급 상태 포시등이 녹색으로 커집니다 (그림 1-5 참조 ),<br>원 공**급 장치 보호를 분리**<br>세 전원 공급 장치를 신지하려면 전원 공급 장치 보호통을 밖으로 당<br>4 제1인 사이트 **대부 3 일 정보 정보 정보 정보 공급 장치 보호 등 공급 장치 보호 등 보기**<br>5 2011년에서 본립합니다 .<br>**43한 경우에만** 원 공급 상태 표시등이 녹색으로 켜집니다 ([그](#page-18-0)림 1-5 참조 ).<br>**공급 장치 보호물 분리**<br>제 전원 공급 장치를 설치하려면 전원 공급 장치 보호<br>**주의: 적절한 시스템 냉각을 확보하려면 준목 구성에서 전<br>25 에 이에서 분리합니다 .<br><b>FS2 에 전원 공급 장치 보호물을 설치해야 합니다. 두번째,<br>44 한 경우에만 전원 공급 장치 보호물을 분리하십시오 .<br>설치한 경우에만 전원 공급 장치 보** 주 : 전원 공급 장치 보호물은 전원 공급 장치 베이 PS2 에만 설치하십시오 .<br>공급 장치 보호물을 설치하려면 보호물을 전원 공급 장치 베이에 및<br>음 딸깍 소리와 함께 제자리에 고정될 때까지 섀시에 밀어 넣습니다<br>음 딸깍 소리와 함께 제자리에 고정될 때까지 섀시에 밀어 넣습니다<br>- ECC DIMMs(UDIMMs) 를 지원합니다 . 단일 및 이중 등급<br>- ECC DIMMs(UDIMMs) 를 시스템에는 8 개의 메모리 소켓이 있고 이는 각각 소켓 4 개씩 두 집합으로 나뉘며 프로세서당 하나의 집합이 할당됩니다 . 각 4 소켓 세트는 3 개의 채 널로 구성됩니다 . 채널 0 에는 DIMM 2 개가 들어가고 채널 1 과 2 에는 DIMM 하나씩이 들어갑니다 . 각 채널의 첫 번째 소켓은 흰색 분리 레버로 표시되어 있습니다 .

해당 시스템에서 지원되는 최대 메모리는 사용되는 메모리 모듈의 종류와 ㅋ기에 따라 다름니다 .

- 1GB, 2GB, 4GB, 8GB 및 16GB 크기의 단일, 이중 및 4중 등급 RDIMM 은 총 128GB 까지 지원됩니다 .
	- 주 **:** 케이블 연결된 하드 드라이브가 있는 시스템은 8GB 및 16GB DIMM 을 지원하지 않으며 총 32GB 까지의 RDIMM 을 지원할 수 있습니다. 총 32GB 까지의 RDIMM 을 지원할 수 있습니다 .<br>- 최대 16GB 까지 지원됩니다 .<br>-<br>시스템 구성요소 설치
- 1GB 와 2GB UDIMM 은 최대 16GB 까지 지원됩니다 .

### 일반 메모리 모듈 설치 지침

최적의 시스템 성능을 보장하려면 시스템 메모리를 구성할 때 다음의 일반 적인 지침을 준수합니다 .

- 
- RDIMM 과 UDIMM 은 함께 사용할 수 없습니다 .
- 사용되지 않는 메모리 채널을 제외하고 설치된 모든 메모리 채널은 동 일한 구성으로 설치되어야 합니다 .
- 크기가 다른 메모리 모듈이 A1-A4 또는 B1-B4( 예 : 2GB 및 4GB) 에 혼합 되어 있을 수 있지만 , 모든 장착된 채널은 구성이 동일해야 합니다 .
- Optimizer Mode(최적화 프로그램 모드)에서 메모리 모듈은 A1 또는 B1 부터 시작되는 소켓의 숫자 순서대로 설치됩니다 .
- 주 : 이 지침을 준수하지 않고 메모리를 구성한 해당 시스템이 시작되지 않을 수 있다는 아이템 제공 시간에 대한 시작되지 않은 것이다.<br>1) 아메한 비디오 플렉도 나타나지 않을 수 있습니다 .<br>RDIMM 과 UDIMM 은 함께 사용할 수 없습니다 .<br>이 시장 있는 메모리 채널을 제외하고 설치된 모든 메모리 제널은 동<br>4) 상으로 설치되어야 합니다 .<br>그가 있는 메모리 모든 이 시-서 또는 B 고 어떠한 비디오 출력도 나타나지 않을 수 있습니다.<br>RDIMM 과 UDIMM 은 함께 사용할 수 없습니다.<br>사용되지 않는 메모리 채널을 제외하고 설치된 모<br>일한 구성으로 설치되어야 합니다.<br>인한 가장 이 모리 채널을 제외하고 설치된 모<br>크기가 다른 멕모리 모듈이 AI-A4 또는 B1-B4(에 -<br>그기가 다른 메모리 모듈이 AI-A4 또는 B1-B4(에 -<br>지역 있을 수 있지만, 모든 장착된 • Memory Mirroring( 메모리 미러링 ) 또는 Advanced ECC( 고급 ECC) 모 드에서는 프로세서에서 가장 멀리 있는 채널은 사용되지 않고 채널 A1 또는 B1 부터 시작하여 채널 A2 또는 B2 순서로 메모리 모듈이 설치됩 니다 .
- Advanced ECC( 고급 ECC) 모드에서는 x4 또는 x8 DRAM 장치 폭을 사 용하는 메모리 모듈이 필요합니다 .
- 각 채널의 메모리 속도는 메모리 구성에 따라 다릅니다 .
	- 단일 또는 이중 등급 메모리 모듈 :
		- 채널당 한 개의 메모리 모듈은 최대 1333MHz 까지 지원
		- 채널당 두 개의 메모리 모듈은 최대 1067MHz 까지 지원
	- 4 중 등급 메모리 모듈 :
		- 채널당 한 개의 메모리 모듈은 최대 1067MHz 까지 지원
		- 채널당 두 개의 메모리 모듈은 메모리 모듈 속도에 상관없이 800MHz 로 제한됨
- 4 중 등급 메모리 모듈이 단일 또는 이중 등급 메모리 모듈과 혼합하여 사용되면 4 중 등급 메모리 모듈은 흰색 분리 레버가 있는 소켓에 설치 되어야 합니다 .
- 각각 다른 속도를 가진 메모리 모듈이 설치되면 설치된 메모리 모듈 중 가장 느린 모듈의 속도로 작동하게 됩니다 .

### 특정 모드에 따른 지침

사용되는 채널 수와 허용되는 구성은 선택한 메모리 모드에 따라 다릅니다.

#### **Advanced ECC(** 고급 **ECC)(** 잠금 단계 **)** 모드 지원

이 구성에서는 프로세서에 가장 가까운 두 채널이 하나의 128 비트 채널을 형성하도록 결합됩니다. 이 모드는 x4 및 x8 기반 메모리 모듈용 SDDC( 단일 장치 데이터 수정 ) 를 지원합니다 . 해당 슬롯에서 메모리 모듈의 크 기, 속도 및 기술은 동일해야 합니다...

메모리 미러링 지원 프로세서에서 가장 가까운 2 개의 채널에 동일한 메모리 모듈을 설치할 경 우 메모리 미러링이 지원됩니다 . 프로세서에서 가장 멀리 있는 채널에는 메모리를 설치하면 안됩니다 . 시스템 설치 프로그램에서 미러링이 활성 화되어야 합니다 . 미러링된 구성에서 사용 가능한 시스템 메모리 총량은 설치된 실제 메모리의 절반입니다 .

#### **Optimizer(** 최적화 프로그램 **)(** 독립 채널 **)** 모드

이 모드에서는 3 개의 채널 모두에 동일한 메모리 모듈이 장착됩니다 . 이 모드는 더 많은 양의 총 메모리 용량을 허용하지만 x8 기반 메모리 모듈에 대한 SDDC 는 지원하지 않습니다 .

이 모드에서는 프로세서당 1 개의 1GB 메모리 모듈로 이루어진 최소 단일 채널 구성도 지워됩니다.

표 [3-1](#page-83-0) 와 표 [3-2](#page-84-0) 에서는 이 항목에 설명된 적절한 메모리 지침을 따른 메모 리 구성의 예를 보여 줍니다 . 이 예제에서는 동일한 메모리 모듈 구성과 그 에 따른 실제 메모리 및 사용 가능한 메모리 총량을 보여 줍니다 . 이 표에 는 혼합된 메모리 모듈 구성 또는 4 중 등급 메모리 모듈 구성은 나와 있지 않으며 메모리 모듈 구성 시의 메모리 속도 관련 정보도 나와 있지 않습니 다 .

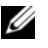

**■ 주 : 8GB DIMM** 은 핫 스왑 가능 하드 드라이브가 있는 시스템에서만 지원됨 니다 .

### <span id="page-83-0"></span>표 **3-1. RDIMM** 단일 및 이중 등급 메모리 구성의 예

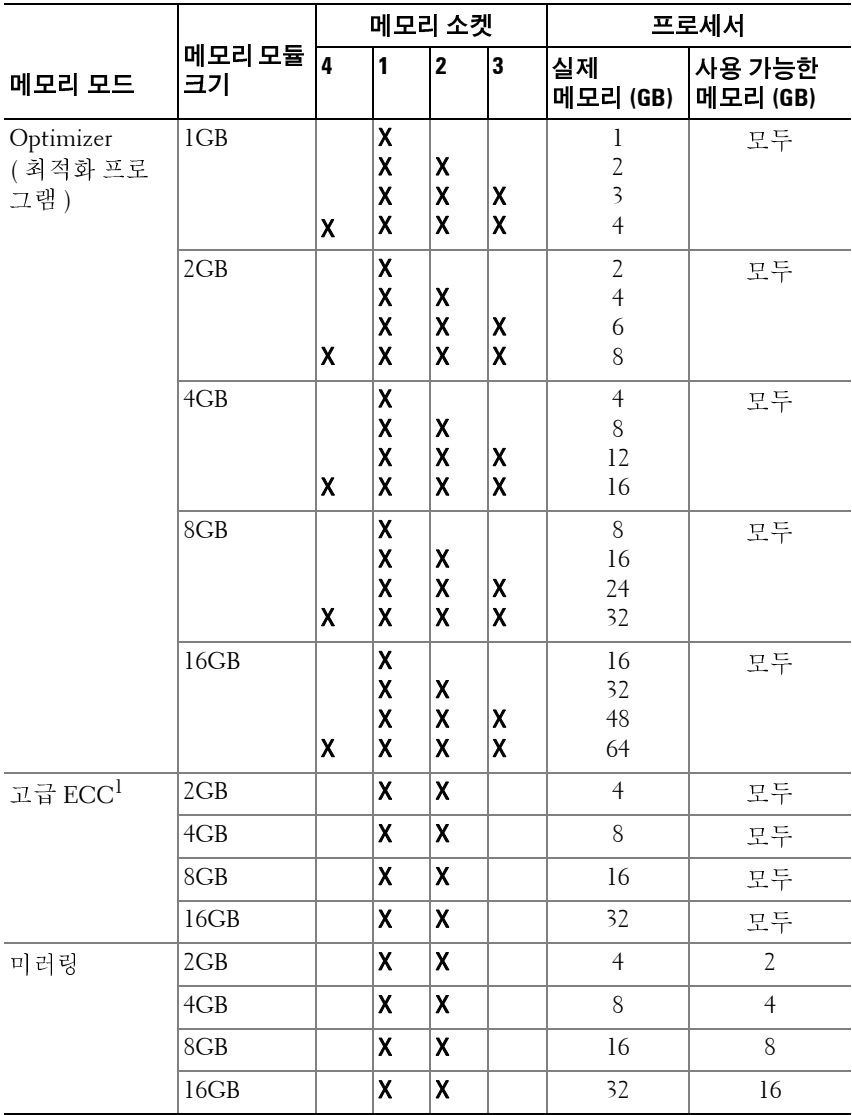

1. x4 또는 x8 기반 메모리 모듈 필요

#### <span id="page-84-0"></span>표 **3-2. UDIMM** 메모리 구성 예제

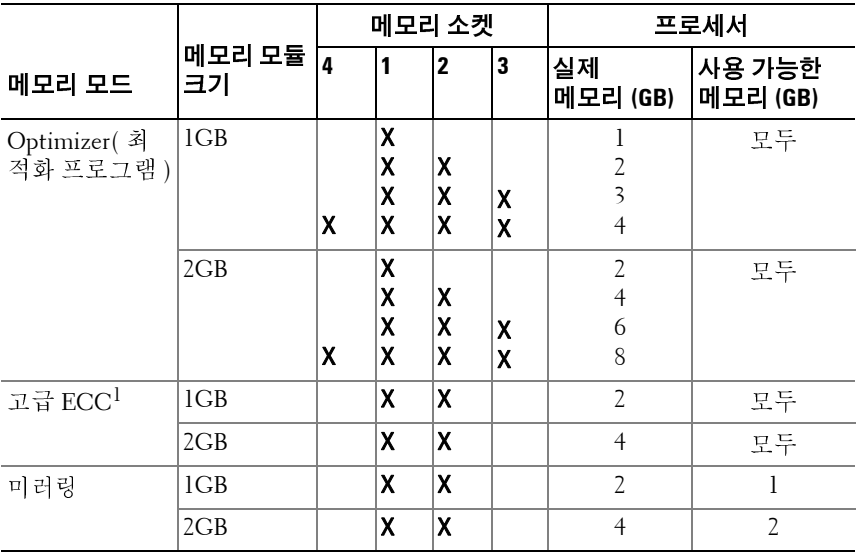

### 메모리 모듈 설치

- 경고 **:** 시스템의 전원을 <sup>끈</sup> 후에도 일정 시간 메모리 모듈이 뜨거우므로 건드 리지 마십시오 **.** 메모리 모듈을 다루기 전에 냉각될 때까지 기다립니다 **.** 메모 리 모듈을 다룰 때는 카드 모서리를 잡아야 하며 메모리 모듈의 구성요소를 만지지 마십시오 **.**
- <span id="page-84-1"></span>주의 **:** 대부분의 수리 작업은 공인된 서비스 기술자만 수행할 <sup>수</sup> 있습니다 **.**  사용자는 제품 설명서에서 허가한 경우나 온라인 또는 전화서비스 **/** 지원팀에 서 지시한 경우에만 문제 해결 절차 및 단순 수리 작업을 수행할 수 있습니다 **. Dell** 의 승인을 받지 않은 서비스 작업으로 인한 손상에 대해서는 보상을 받을 수 없습니다 **.** 제품과 함께 제공된 안전 지침을 읽고 따르십시오 **.**
	- **1** 시스템과 시스템에 장착된 모든 주변 장치의 전원을 끄고 전원 콘센트 에서 시스템을 부리합니다.
	- **2** 시스템을 엽니다 . 68 [페이지의](#page-67-0) " 시스템 열기 " 를 참조하십시오 .
	- **3** 냉각 덮개를 분리합니다. 70[페이지의](#page-69-0) "냉각 덮개 분리"를 참조하십시오.

- **4** 메모리 모듈 소켓을 찾습니다 . [그림](#page-143-0) 6-1 을 참조하십시오 .
- <span id="page-85-1"></span>**5** 메모리 모듈을 소켓에 삽입하려면 [그림](#page-85-0) 3-10 에서 설명한 대로 메모리 모듈 소켓의 배출기를 아래로 누른 다음 밖으로 당깁니다 .
- **6** 메모리 모듈의 중간 부분을 건드리지 않도록 주의하면서 메모리 모듈 의 양쪽 카드 모서리만 잡습니다 .

#### <span id="page-85-0"></span>그림 **3-10.** 메모리 모듈 설치 및 분리

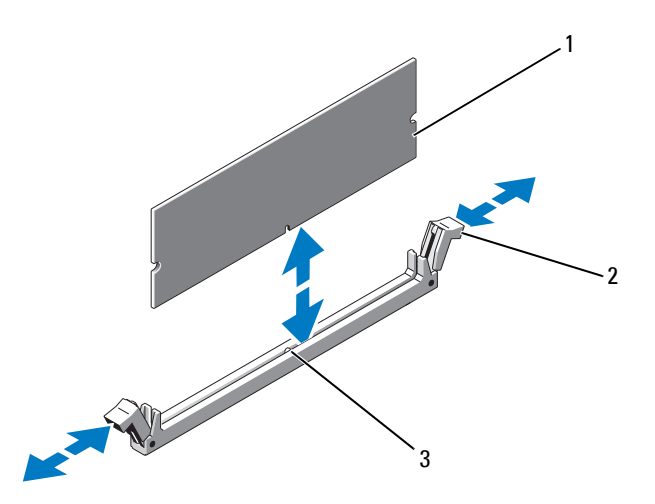

- 3
- **7** 메모리 모듈의 에지 커넥터를 메모리 모듈 소켓의 맞춤 키에 맞추고 메 모리 모듈을 소켓에 삼입합니다 . 1 메모리 모듈<br>3 맞춤 키<br>3 맞춤 키<br>미모리 모듈의 에지 커넥터를 메모리 모듈 소켓의 맞춤 키에 맞추고<br>모리 모듈을 소켓에 삽입합니다 .<br>조 주 :메모리 모듈 소켓에는 메모리 모듈을 한 방향으로만 소켓에 설치<br>2 도록 하는 맞춤 키가 있습니다 .<br>8 엄지 손가락으로 메모리 모듈을 아래로 눌러 메모리 모듈을 소켓에<br>정합니다 .<br>게모리 모듈이 소켓에 올바르게 장착된 경우 메모리 모듈 소켓의 배

도록 하는 맞춤 키가 있습니다

<span id="page-85-2"></span>**8** 엄지 손가락으로 메모리 모듈을 아래로 눌러 메모리 모듈을 소켓에 고 정합니다 .

**주** :메모리 모듈 소켓에는 메모리 모듈을 한 방향으로만 소켓에 설치하<br>도록 하는 맞춤 키가 있습니다 .<br>손가락으로 메모리 모듈을 아래로 눌러 메모리 모듈을 소켓에 고<br>니다 .<br>리 모듈이 소켓에 올바르게 장착된 경우 메모리 모듈 소켓의 배출<br>메모리 모듈이 설치된 다른 소켓의 배출기와 맞춰집니다 .<br><br>시스템 구성요소 설치 맞춤 키가 있습니다 .<br>로 메모리 모듈을 ㅇ<br>조켓에 올바르게 <sup>7</sup><br>!듈이 설치된 다른 .<br>!듈이 설치된 다른 . 메모리 모듈이 소켓에 올바르게 장착된 경우 메모리 모듈 소켓의 배출 기는 메모리 모듈이 설치된 다른 소켓의 배출기와 맞춰집니다 . 맞춤 키

- **9** 나머지 메모리 모듈을 설치하려면 이 절차의 5[단계](#page-85-1)~8[단계를](#page-85-2) 반복합니 다 . 표 [3-2](#page-84-0) 를 참조하십시오 .
- **10** 냉각 덮개를 장착합니다. 71[페이지의](#page-70-1) "냉각기 덮개 설치"를 참조하십시 오 .
- **11** 시스템을 닫습니다 . 69 [페이지의](#page-68-0) " 시스템 닫기 " 를 참조하십시오 .
- <span id="page-86-0"></span>**12** 시스템을 시작하고 <F2> 키를 눌러 시스템 설치 프로그램을 시작한 다 음 기본 System Setup( 시스템 설치 ) 화면에서 **System Memory**( 시스템 메모리 ) 설정을 확인합니다 . 새로 설치된 메모리를 반영하도록 이미 설정값이 변경되어 있어야 합 니다 .
- **13** 값이 정확하지 않은 경우 하나 이상의 메모리 모듈이 올바르게 설치되 지 않을 수 있습니다 . 메모리 모듈이 해당 소켓에 단단히 장착되었는지 확인하려면 이 절차의 2 [단계](#page-84-1) ~12 [단계를](#page-86-0) 반복합니다 .
- **14** 시스템 진단 프로그램에서 시스템 메모리 검사를 실행합니다 . 140 [페이](#page-139-0) 지의 " 내장형 시스템 진단 [프로그램](#page-139-0) 실행 " 을 참조하십시오 .

#### 메모리 모듈 분리

- 경고 **:** 시스템의 전원을 <sup>끈</sup> 후에도 일정 시간 메모리 모듈이 뜨거우므로 건드 리지 마십시오 **.** 메모리 모듈을 다루기 전에 냉각될 때까지 기다립니다 **.** 메모 리 모듈을 다룰 때는 카드 모서리를 잡아야 하며 메모리 모듈의 구성요소를 만지지 마십시오 **.**
- 주의 **:** 대부분의 수리 작업은 공인된 서비스 기술자만 수행할 <sup>수</sup> 있습니다 **.**  사용자는 제품 설명서에서 허가한 경우나 온라인 또는 전화서비스 **/** 지원팀에 서 지시한 경우에만 문제 해결 절차 및 단순 수리 작업을 수행할 수 있습니다 **. Dell** 의 승인을 받지 않은 서비스 작업으로 인한 손상에 대해서는 보상을 받을 수 없습니다 **.** 제품과 함께 제공된 안전 지침을 읽고 따르십시오 **.**
	- **1** 시스템과 시스템에 장착된 모든 주변 장치의 전원을 끄고 전원 콘센트 에서 시스템을 분리합니다 .
	- **2** 시스템을 엽니다 . 68 [페이지의](#page-67-0) " 시스템 열기 " 를 참조하십시오 .
	- **3** 냉각 덮개를 분리합니다. 70[페이지의](#page-69-0) "냉각 덮개 분리"를 참조하십시오.
	- **4** 메모리 모듈 소켓을 찾습니다 . [그림](#page-143-0) 6-1 을 참조하십시오 .

- **5** 메모리 모듈이 소켓에서 튕겨 나올 때까지 소켓 양쪽 끝의 배출기를 아 래로 누른 다음 밖으로 당깁니다 . [그림](#page-85-0) 3-10 을 참조하십시오 . 메모리 모듈의 중간 부분을 건드리지 않도록 주의하면서 메모리 모듈 의 양쪽 카드 모서리만 잡습니다 .
- **6** 냉각 덮개를 장착합니다. 71[페이지의](#page-70-1) "냉각기 덮개 설치"를 참조하십시 오 .
- **7** 시스템을 닫습니다 . 69 [페이지의](#page-68-0) " 시스템 닫기 " 를 참조하십시오 .
- **8** 시스템 및 주변 장치를 해당 전원에 다시 연결하고 켭니다 .

## 확장 카드 및 확장 카드 라이저

시스템은 확장 카드 라이저를 통해 최대 4 개의 x8 PCI Express (PCIe) Generation 2 확장 카드를 지원합니다 .

#### 주의 **:** 확장 카드는 확장 카드 라이저의 슬롯에만 설치할 <sup>수</sup> 있습니다 **.** 확장 카드를 시스템 보드의 라이저 커넥터에 직접 설치하지 마십시오 **.**

### 확장 카드 설치 지침

- 확장 카드 슬롯은 전체 높이 , 절반 길이 카드를 지워합니다 .
- 확장 카드 슬롯은 핫 스왑할 수 있습니다 .
- PCI Express Generation 2 확장 카드는 모든 슬롯에서 지원됩니다 .
- 모든 슬롯은 x8 커넥터입니다 .
- 주의 **:** 적절한 냉각을 확보하기 위해서는 <sup>두</sup> 확장 카드 <sup>중</sup> 하나만 **15W** 이상 **(** 최대 **25W)** 의 전력을 소비할 수 있으며 여기에는 내장형 저장소 컨트롤러는 포함되지 않습니다 **.** 
	- 표 [3-3](#page-88-0)에서는 확장 카드 설치 시의 적절한 냉각 및 기계적 규격을 확인하 기 위한 지침을 제공합니다 . 표시된 슬롯 우선 순위에 따라 가장 높은 우선 순위의 확장 카드를 가장 먼저 설치해야 합니다 . 그 밖의 모든 확 장 카드는 카드 우선 순위와 슬롯 우선 순위에 따라 설치해야 합니다 .

| 카드<br>우선 순위    | 카드 종류                   | 슬롯<br>우선 순위    | 최대 허용<br>개수    | <b>25W</b><br>카드 |
|----------------|-------------------------|----------------|----------------|------------------|
| -1             | PERC S300/S100          | 1, 2           | 2              | Y                |
| $\mathcal{L}$  | PERC H800               | 3, 2           | $\overline{2}$ | Y                |
| 3              | PERC 6/E 컨트롤러           | 3, 2           | $\overline{2}$ | Y                |
| $\overline{4}$ | $SAS$ 5/E               | 3, 2           | $\overline{2}$ | Y                |
| 5              | SCSI 컨트롤러               | 3, 2           | $\overline{2}$ | Y                |
| 6              | <b>HPCC</b>             | 2,1            | $\overline{2}$ | Y                |
| 7              | 파이버 채널                  | 2,1            | $\overline{2}$ | Y                |
| 8              | 10Gb NIC                | 2,1            | $\overline{2}$ | Y                |
| 9              | 기타 모든 NIC               | 1, 2           | $\overline{2}$ | N                |
| 10             | 기타 모든 Dell 내부<br>저장소 카드 | $\overline{4}$ | 1              | Y                |
| 11             | Dell 이외의 저장소 카드         | 1, 2           | $\mathcal{L}$  | $N^*$            |

<span id="page-88-0"></span>표 **3-3.** 라이저 **1** 의 확장 카드 설치 우선 순위

\* 사용 가능한 경우

### <span id="page-88-1"></span>확장 카드 설치

- 주의 **:** 대부분의 수리 작업은 공인된 서비스 기술자만 수행할 <sup>수</sup> 있습니다 **.**  사용자는 제품 설명서에서 허가한 경우나 온라인 또는 전화서비스 **/** 지원팀에 서 지시한 경우에만 문제 해결 절차 및 단순 수리 작업을 수행할 수 있습니다 **. Dell** 의 승인을 받지 않은 서비스 작업으로 인한 손상에 대해서는 보상을 받을 수 없습니다 **.** 제품과 함께 제공된 안전 지침을 읽고 따르십시오 **.**
	- **1** 확장 카드의 포장을 풀고 설치 준비를 합니다 . 지침은 카드와 함께 제공된 설명서를 참조하십시오 .
	- **2** 시스템과 시스템에 장착된 모든 주변 장치의 전원을 끄고 전원 콘센트 에서 시스템을 분리합니다 .
	- **3** 시스템을 엽니다 . 68 [페이지의](#page-67-0) " 시스템 열기 " 를 참조하십시오 .
	- **4** 냉각 덮개를 분리합니다. 70[페이지의](#page-69-0) "냉각 덮개 분리"를 참조하십시오.

- **5** 확장 카드 래치를 열고 필러 브래킷을 분리합니다 . [그림](#page-89-0) 3-11 을 참조하 십시오 .
	-
- **6** 카드의 모서리를 잡고 카드 에지 커넥터가 확장 카드 라이저의 확장 카 드 커넥터에 맞춰지도록 카드를 놓습니다 .
- **7** 카드가 완전히 장착될 때까지 카드 에지 커넥터를 확장 카드 커넥터에 단단히 삽입합니다 .
- **8** 확장 카드 래치를 닫습니다 . 그림 3-11 을 참조하십시오 .

#### <span id="page-89-0"></span>그림 **3-11.** 확장 카드 설치 또는 분리

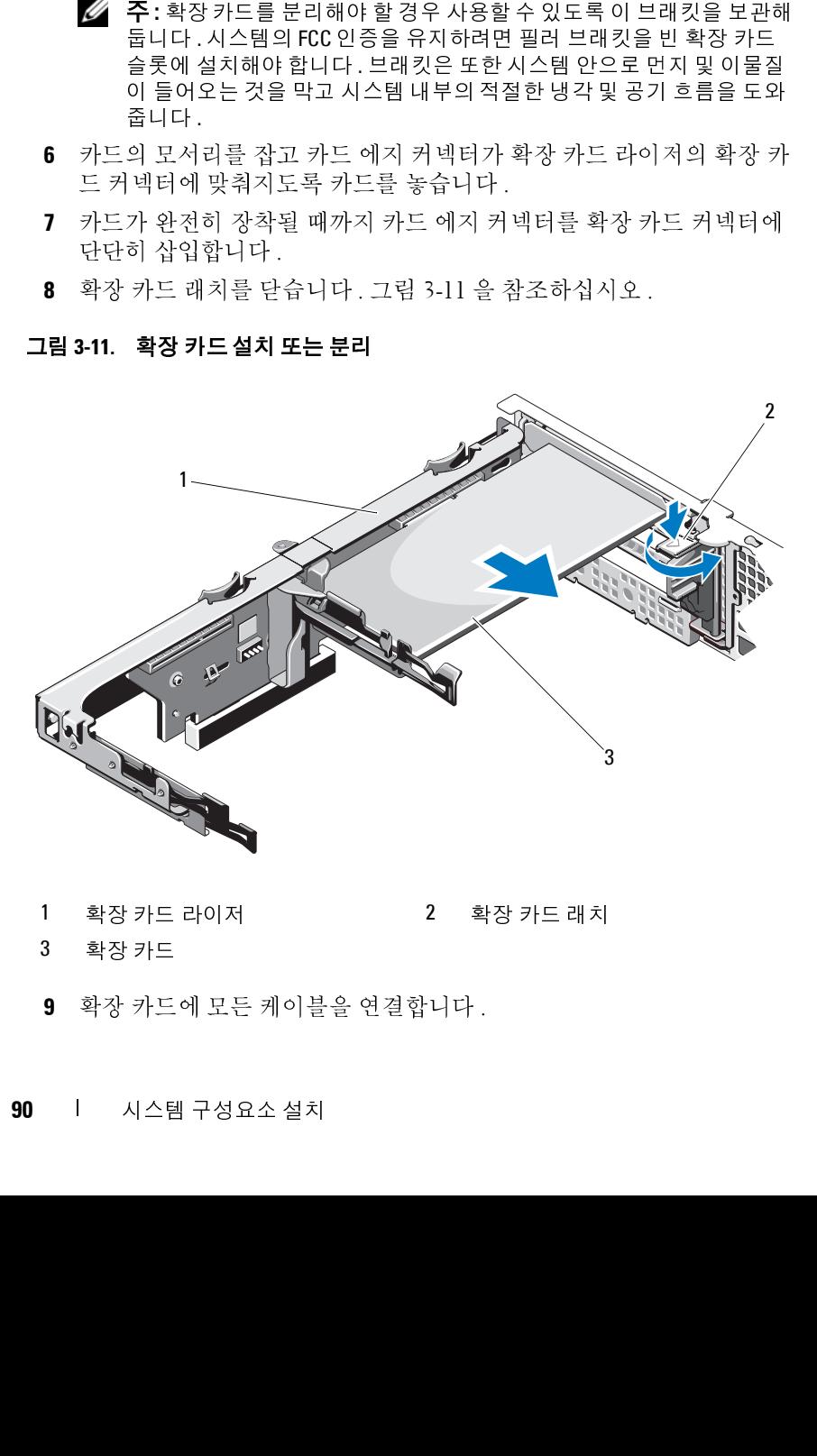

- 1 확장 카드 라이저 2 확장 카드 래치
	-

- 3 확장 카드
- **9** 확장 카드에 모든 케이블을 연결합니다 .

- **10** 시스템을 닫습니다 . 69 [페이지의](#page-68-0) " 시스템 닫기 " 를 참조하십시오 .
- **11** 시스템을 전원 콘센트에 다시 연결하고 시스템 및 장착된 주변 장치의 전원을 모두 켭니다 .

### <span id="page-90-0"></span>확장 카드 분리

- 주의 **:** 대부분의 수리 작업은 공인된 서비스 기술자만 수행할 <sup>수</sup> 있습니다 **.**  사용자는 제품 설명서에서 허가한 경우나 온라인 또는 전화서비스 **/** 지원팀에 서 지시한 경우에만 문제 해결 절차 및 단순 수리 작업을 수행할 수 있습니다 **. Dell** 의 승인을 받지 않은 서비스 작업으로 인한 손상에 대해서는 보상을 받을 수 없습니다 **.** 제품과 함께 제공된 안전 지침을 읽고 따르십시오 **.**
	- **1** 시스템과 시스템에 장착된 모든 주변 장치의 전원을 끄고 전원 콘센트 에서 시스템을 부리한니다 .
	- **2** 시스템을 엽니다 . 68 [페이지의](#page-67-0) " 시스템 열기 " 를 참조하십시오 .
	- **3** 냉각 덮개를 분리합니다. 70[페이지의](#page-69-0) "냉각 덮개 분리"를 참조하십시오.
	- **4** 카드에서 모든 케이블을 분리합니다 .
	- **5** 확장 카드 래치를 엽니다 . [그림](#page-89-0) 3-11 을 참조하십시오 .
	- **6** 확장 카드의 모서리를 잡고 조심스럽게 확장 카드 커넥터에서 분리합 니다 .
	- **7** 카드를 영구적으로 분리하는 경우 , 빈 확장 슬롯 입구에 금속 필러 브래 킷을 설치한 다음 확장 카드 래치를 닫습니다 .
		- **주 :** 시스템의 미국 연방 통신위원회 (FCC) 인증을 유지하려면 필러 브래<br>킷을 빈 확장 슬롯에 설치해야 합니다 . 브래킷은 또한 시스템 안으로 먼지 및 이물질이 들어오는 것을 막고 시스템 내부의 적절한 냉각 및 공기<br>흐 를을 도와줍니다 .<br>흐름을 도와줍니다 .<br>템을 단습니다 . 69 페이지의 " 시스템 단기 " 를 참조하십시오 .<br>템을 전원 콘센트에 다시 연결하고 시스템 및 장착된 주변 킷을 빈 확장 슬롯에 설치해야 합니다 . 브래킷은 또한 시스템 안으로 먼<br>지 및 이물질이 들어오는 것을 막고 시스템 내부의 적절한 냉각 및 공기<br>이를을 도와줍니다 .<br>템을 단습니다 . 69 페이지의 " 시스템 단기 " 를 참조하십시오 .<br><br><br>일은 전원 콘센트에 다시 연결하고 시스템 및 장착된 주변 장치의<br>을 모두 켭니다 .<br>-<br>- 시스템 구성요소 설치 - I 91
	- **8** 시스템을 닫습니다 . 69 페이지의 " 시스템 닫기 " 를 참조하십시오 .
	- 지 및 이물질이 들어오는 것을 막고 시스템 내부의 적절한 냉각 및 공기<br>흐름을 도와줍니다 .<br>템을 단습니다 . 69 페이지의 " 시스템 닫기 " 를 참조하십시오 .<br>템을 전원 콘센트에 다시 연결하고 시스템 및 장착된 주변 장치의<br>알 모두 켭니다 .<br>을 모두 켭니다 .<br>-<br>시스템 구성요소 설치 | 흐름을 도와줍니다 .<br>템을 닫습니다 . 69<br>템을 전원 콘센트<sup>6</sup><br><br>을 모두 켭니다 . **9** 시스템을 전원 콘센트에 다시 연결하고 시스템 및 장착된 주변 장치의 전원을 모두 켭니다 .

### <span id="page-91-0"></span>확장 카드 라이저 분리

- 주의 **:** 대부분의 수리 작업은 공인된 서비스 기술자만 수행할 <sup>수</sup> 있습니다 **.**  사용자는 제품 설명서에서 허가한 경우나 온라인 또는 전화서비스 **/** 지원팀에 서 지시한 경우에만 문제 해결 절차 및 단순 수리 작업을 수행할 수 있습니다 **. Dell** 의 승인을 받지 않은 서비스 작업으로 인한 손상에 대해서는 보상을 받을 수 없습니다 **.** 제품과 함께 제공된 안전 지침을 읽고 따르십시오 **.**
	- **1** 시스템과 시스템에 장착된 모든 주변 장치의 전원을 끄고 전원 콘센트 에서 시스템을 부리한니다.
	- **2** 시스템을 엽니다 . 68 [페이지의](#page-67-0) " 시스템 열기 " 를 참조하십시오 .
	- **3** 냉각 덮개를 분리합니다. 70[페이지의](#page-69-0) "냉각 덮개 분리"를 참조하십시오.
	- **4** 확장 카드가 설치되어 있는 경우 확장 카드 슬롯에서 분리합니다 . 91 [페이지의](#page-90-0) " 확장 카드 분리 " 를 참조하십시오 .
	- **5** 저장소 컨트롤러 카드가 설치되어 있는 경우 분리합니다. 94[페이지의](#page-93-0) " 저장소 [컨트롤러](#page-93-0) 카드 분리 " 를 참조하십시오 .
	- **6** 라이저 카드에 연결된 케이블을 분리합니다 .
	- **7** 확장 카드 라이저를 분리하려면 확장 카드 라이저의 청색 탭 두 개를 동 시에 누르고 섀시에서 들어 올립니다 . [그림](#page-92-0) 3-12 를 참조하십시오 .

#### <span id="page-92-0"></span>그림 **3-12.** 확장 카드 라이저 설치 또는 분리

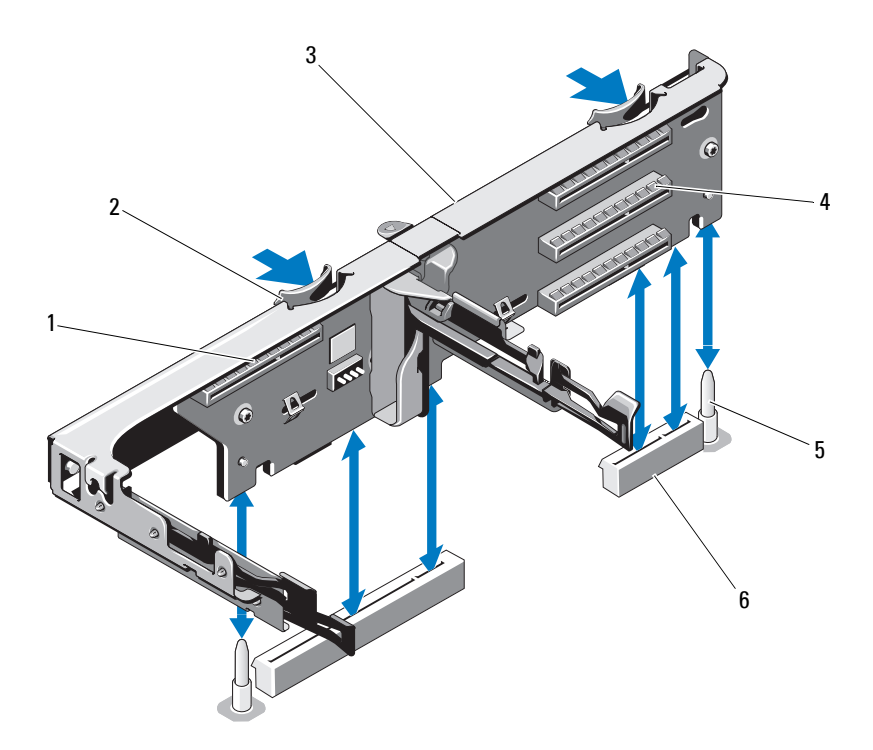

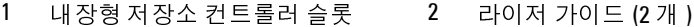

- 3 확장 카드 라이저 4 확장 카드 슬롯
- 5 라이저 가이드 포스트 (2 개 ) 6 확장 카드 라이저
- 

### 확장 카드 라이저 설치

- **1** 확장 카드 라이저를 설치하려면 시스템 보드의 라이저 가이드 포스트 에 라이저 가이드를 맞춥니다 . [그림](#page-92-0) 3-12 를 참조하십시오 . 슬롯 2 라이저 가이드 (2 개 )<br>4 확장 카드 슬롯<br>개 ) 6 확장 카드 라이저 슬<br><br>시하려면 시스템 보드의 라이저 가이<br>아라면 시스템 보드의 라이저 가이<br>아기<br>아기 완전히 장착될 때까지 확장 카.<br>H.<br>-<br>오.<br>오.<br>시스템 구성요소 설 - 라이<br>- 라이<br>- 라이 확<br>- .89<br>- .89 슬롯 (2 개 )<br>가이드 포<<br>)<br>오<br>카드 라이<br>이지의 " 획<br>이지의 " 획
- **2** 확장 카드 라이저 커넥터가 완전히 장착될 때까지 확장 카드 라이저를 내려 제자리에 넣습니다.
- **3** 해당하는 경우에는 확장 카드를 다시 설치합니다. 89[페이지의](#page-88-1) "확장 카 드 [설치](#page-88-1) " 를 참조하십시오.

- **4** 저장소 컨트롤러 카드를 다시 설치합니다 . 96 [페이지의](#page-95-0) " 저장소 컨트롤 러 [카드](#page-95-0) 설치 " 를 참조하십시오 .
- **5** 모든 케이블을 다시 연결합니다 .
- **6** 시스템을 닫습니다 . 69 [페이지의](#page-68-0) " 시스템 닫기 " 를 참조하십시오 .
- **7** 시스템 및 주변 장치를 전원에 다시 연결합니다 .

## 내장형 저장 컨트롤러 카드

해당 시스템은 시스템의 하드 드라이브용 내장형 저장소 하위 시스템을 제 공하는 내장형 SAS 컨트롤러 카드 전용의 확장 카드 슬롯을 라이저에 포함 하고 있습니다 . 컨트롤러는 SAS 및 SATA 하드 드라이브를 지원합니다 .

### <span id="page-93-0"></span>저장소 컨트롤러 카드 분리

- 주의 **:** 대부분의 수리 작업은 공인된 서비스 기술자만 수행할 <sup>수</sup> 있습니다 **.**  사용자는 제품 설명서에서 허가한 경우나 온라인 또는 전화서비스 **/** 지원팀에 서 지시한 경우에만 문제 해결 절차 및 단순 수리 작업을 수행할 수 있습니다 **. Dell** 의 승인을 받지 않은 서비스 작업으로 인한 손상에 대해서는 보상을 받을 수 없습니다 **.** 제품과 함께 제공된 안전 지침을 읽고 따르십시오 **.**
	- **1** 시스템과 시스템에 장착된 모든 주변 장치의 전원을 끄고 전원 콘센트 에서 시스템을 부리하니다
	- **2** 시스템을 엽니다 . 68 [페이지의](#page-67-0) " 시스템 열기 " 를 참조하십시오 .
	- **3** 확장 카드가 설치되어 있는 경우에는 분리합니다. 91[페이지의](#page-90-0) "확장 카 드 [분리](#page-90-0) " 를 참조하십시오 .
	- **4** 카드에 연결된 SAS 케이블을 분리합니다 .
	- **5** 카드를 확장 카드 라이저에 연결하는 케이블을 분리합니다 .
	- **6** 카드 에지 가이드 양쪽을 바깥쪽으로 구부린 다음 커넥터에서 저장소 컨트롤러 카드를 당겨 빼냅니다 .

<span id="page-94-0"></span>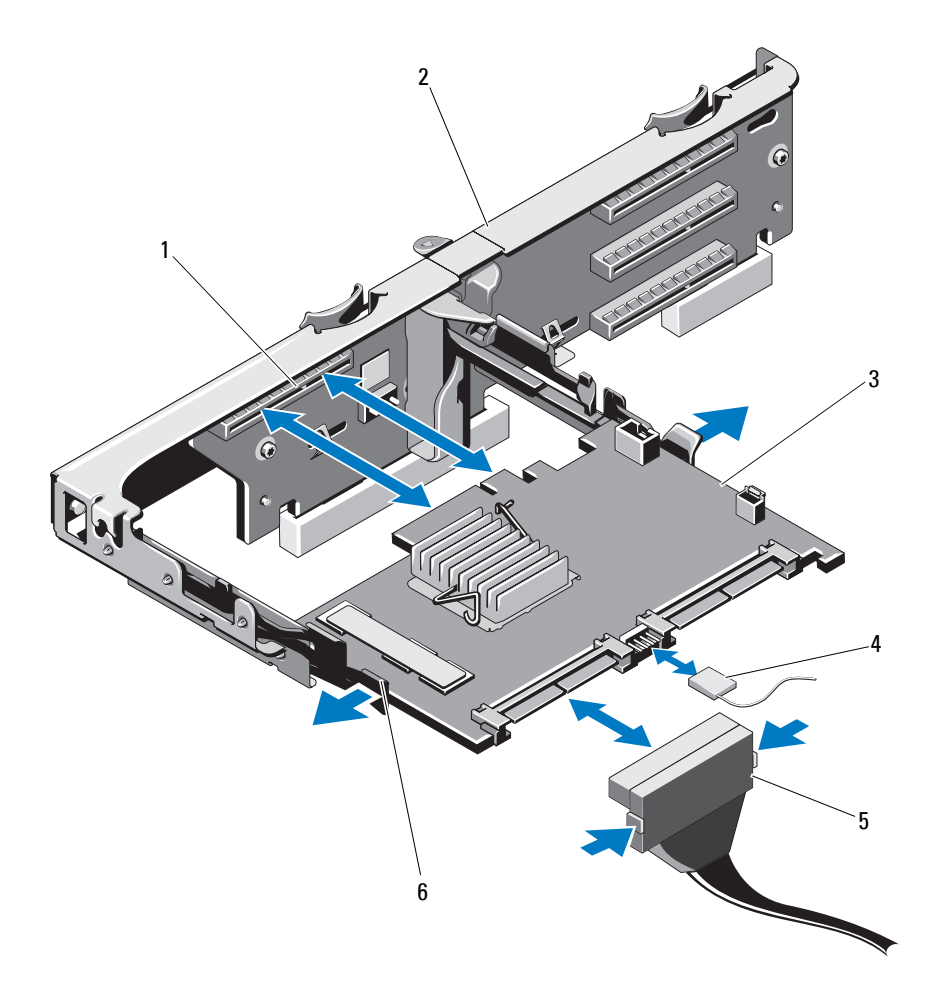

- 
- 
- 1 저장소 커넥터 2 확장 카드 라이저<br>3 저장소 컨트롤러 카드 4 저장소 컨트롤러<br>5 SAS 데이터 케이블 커넥터 6 분리 레버 ( 청색 )<br>2 시스템 구성요소<br>시스템 구성요소 SAS 데이터 케이블 커넥터 6 분리 레버 ( 청색 )
- 
- 3. 저장소 컨트롤러 카드 4. 저장소 컨트롤러 카드 케이블<br>5. SAS 데이터 케이블 커넥터 6. 분리 레버 ( 청색 )<br>서스템 구성요소 설치<br>서스템 구성요소 설치
	-

### <span id="page-95-0"></span><u>저장소 커트롤러 카드 설치</u>

- 주의 **:** 대부분의 수리 작업은 공인된 서비스 기술자만 수행할 <sup>수</sup> 있습니다 **.**  사용자는 제품 설명서에서 허가한 경우나 온라인 또는 전화서비스 **/** 지원팀에 서 지시한 경우에만 문제 해결 절차 및 단순 수리 작업을 수행할 수 있습니다 **. Dell** 의 승인을 받지 않은 서비스 작업으로 인한 손상에 대해서는 보상을 받을 수 없습니다 **.** 제품과 함께 제공된 안전 지침을 읽고 따르십시오 **.**
	- **1** 시스템과 시스템에 장착된 모든 주변 장치의 전원을 끄고 전원 콘센트 에서 시스템을 부리한니다.
	- **2** 시스템을 엽니다 . 68 [페이지의](#page-67-0) " 시스템 열기 " 를 참조하십시오 .
	- **3** 확장 카드가 설치되어 있는 경우에는 분리합니다. 91[페이지의](#page-90-0) "확장 카 드 [분리](#page-90-0) " 를 참조하십시오 .
	- **4** 저장소 컨트롤러 카드 슬롯 아래의 케이블 경로를 통해 확장 카드 라이 저 위로 케이븍을 배서한니다 .
	- **5** 저장소 컨트롤러 카드 모서리가 라이저를 향하도록 하여 카드의 한쪽 옆면을 검은색 카드 에지 가이드에 삽입합니다.
		- **《 주 :** 설치 순서는 슬롯 3, 2, 1, 및 4 여야 합니다 . 저장소 컨트롤러 카드는 다른 확장 카드를 설치한 다음 슬롯 4 에 설치해야 합니다.
	- 슬롯 3, 2, 1, 및 4 여야 합니다 . 저장소 컨트롤러 카드는 설치한 다음 슬롯 4 에 설치해야 합니다 .<br>- 설치한 다음 슬롯 4 에 설치해야 합니다 .<br>드를 바깥쪽으로 구부린 상태로 카드를 청색 카드<br>다음 가이드를 분리합니다 . 그림 3-13 을 참조하십시오<br>카드 에지 커넥터를 카드가 완전히 장착될 때까지<br>에 밀어 넣습니다 .<br>레일어 넣습니다 .<br>레인 그림 3-13 을 참조하십시오 . 슬롯 4 에 설치해야 합니다 .<br>으로 구부린 상태로 카드를<br>를 분리합니다 . 그림 3-13<br>벽터를 카드가 완전히 장<sup>ヺ</sup><br>니다 .<br>니다 .<br>이들에 따라케이블을 연결<br>이를에 따라케이블을 연결<br>2로 작동하지 않습니다 .<br>지의 "확장 카드 설치"를 침<br>" 시스템 닫기 " 를 참조히<br>결하고 시스템 및 장착된 <sup>.</sup><br>결하고 시스템 및 장착된 <sup>.</sup><br>참니다. 67페이지의 "전면 **6** 청색 카드 에지 가이드를 바깥쪽으로 구부린 상태로 카드를 청색 카드 에지 가이드로 내린 다음 가이드를 분리합니다. [그림](#page-94-0) 3-13 을 참조하십 시오 .
	- **7** 저장소 컨트롤러의 카드 에지 커넥터를 카드가 완전히 장착될 때까지 라이저의 카드 슬롯에 밀어 넣습니다 .
	- **8** 두 개의 SAS 데이터 케이블 커넥터 CNTRL 0 및 CNTRL 1 을 저장소 컨 트롤러 카드에 연결합니다 . [그림](#page-94-0) 3-13 을 참조하십시오 .
- **9** 확장 카드를 장착합니다. 89페이지의 "확장 카드 설치"를 참조하십시오.
- **10** 시스템을 닫습니다 . 69 페이지의 " 시스템 닫기 " 를 참조하십시오 .
- 로 연결하면 케이블이 정상적으로 작동하지 않습니다 .<br>카드를 장착합니다. 89페이지의 "확장 카드 설치"를<br>템을 닫습니다 . 69 페이지의 " 시스템 닫기 " 를 참조<br>템을 전원 콘센트에 다시 연결하고 시스템 및 장착<sup>:</sup><br>을 모두 켭니다 .<br>하는 경우 전면 베젤을 장착합니다. 67페이지의 "전<br>하십시오 .<br><br>시스템 구성요소 설치 **11** 시스템을 전원 콘센트에 다시 연결하고 시스템 및 장착된 주변 장치의 전원을 모두 켭니다 .
- **주** :케이블에 부착된 커넥터 레이블에 따라 케이블을 연결합니다 . 반대로 연결하면 케이블이 정상적으로 작동하지 않습니다 .<br>로 연결하면 케이블이 정상적으로 작동하지 않습니다 .<br>카드를 장착합니다. 89 페이지의 "확장 카드 설치"를 참조하십시오 .<br>템을 닫습니다 . 69 페이지의 " 시스템 닫기 " 를 참조하십시오 .<br><br>을 모두 켭니다 .<br>하는 경우 전면 베젤을 장착합니다. 67페이지의 " **12** 해당하는 경우 전면 베젤을 장착합니다. 67페이지의 "전면 베젤 분리"를 참조하십시오 .

## **iDRAC6 Express** 카드

### **iDRAC6 Express** 카드 설치

- 주의 **:** 대부분의 수리 작업은 공인된 서비스 기술자만 수행할 <sup>수</sup> 있습니다 **.**  사용자는 제품 설명서에서 허가한 경우나 온라인 또는 전화서비스 **/** 지원팀에 서 지시한 경우에만 문제 해결 절차 및 단순 수리 작업을 수행할 수 있습니다 **. Dell** 의 승인을 받지 않은 서비스 작업으로 인한 손상에 대해서는 보상을 받을 수 없습니다 **.** 제품과 함께 제공된 안전 지침을 읽고 따르십시오 **.**
	- **1** 시스템과 시스템에 장착된 모든 주변 장치의 전원을 끄고 전원 콘센트 에서 시스템을 분리합니다 .
	- **2** 시스템을 엽니다 . 68 [페이지의](#page-67-0) " 시스템 열기 " 를 참조하십시오 .
	- **3** 이미 설치된 확장 카드가 있는 경우에는 확장 카드 라이저에서 모두 분 리합니다 . 91 [페이지의](#page-90-0) " 확장 카드 분리 " 를 참조하십시오 .
	- **4** iDRAC6 Express 카드의 노치를 시스템 보드의 클립에 삽입합니다 .
	- **5** 카드의 전면 모서리를 시스템 보드의 커넥터에 맞춥니다. 커넥터 위치 는 [그림](#page-143-0) 6-1 을 참조하십시오 .
	- **6** 카드가 완전히 장착될 때까지 아래로 누릅니다 . [그림](#page-97-0) 3-14 를 참조하십 시오 .

카드 전면이 완전히 장착되면 플라스틱 고정 격리 애자 탭이 홀더의 모 서리에 끼워집니다.

### <span id="page-97-0"></span>그림 **3-14. iDRAC6 Express** 카드 설치 또는 분리

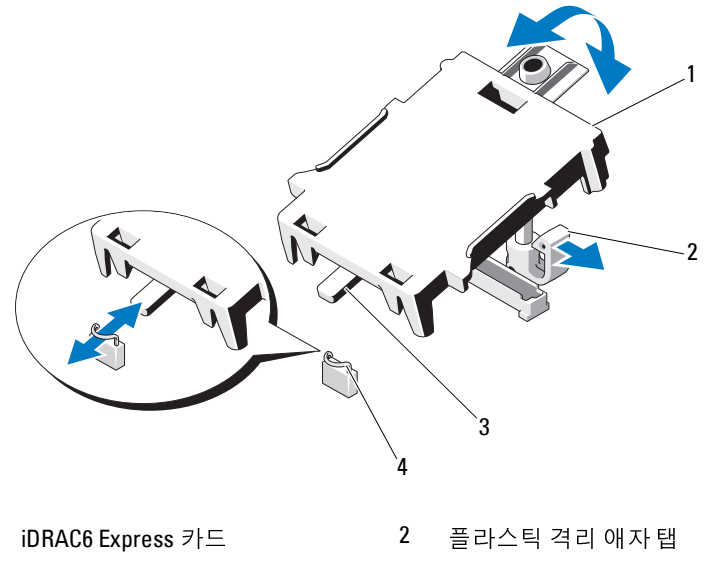

 $3 \quad \pm \lambda$  4 클립

- 확장 카드 라이저에 모든 확장 카드를 다시 설치합니다. 89[페이지의](#page-88-1) "확 장 [카드](#page-88-1) 설치 " 를 참조하십시오 . 1 iDRAC6 Express 카드 2 플라스틱 격리 애자 탭<br>3 노치 4 클립<br>7 확장 카드 람이저에 모든 확장 카드를 다시 설치합니다. 89 <sup>3</sup><br>장 카드 설치 "를 참조하십시오 .<br>8 시스템을 닫습니다 . 69 페이지의 " 시스템 닫기 " 를 참조하~<br>9 시스템 및 주변 장치를 해당 전원에 다시 연결하고 켭니다 .<br>9 시스템 및 주변 장치를 해당 전원에 다시 연결하고 켭니다 .<br><br>1 시 는 다 다 먹고 어떤 것이 없어요.
- 시스템을 닫습니다 . 69 페이지의 " 시스템 닫기 " 를 참조하십시오 .
- 시스템 및 주변 장치를 해당 전원에 다시 연결하고 켭니다 .

## **iDRAC6 Enterprise** 카드 **(** 선택 사양 **)**

### **iDRAC6 Express** 카드 분리

- 주의 **:** 대부분의 수리 작업은 공인된 서비스 기술자만 수행할 <sup>수</sup> 있습니다 **.**  사용자는 제품 설명서에서 허가한 경우나 온라인 또는 전화서비스 **/** 지원팀에 서 지시한 경우에만 문제 해결 절차 및 단순 수리 작업을 수행할 수 있습니다 **. Dell** 의 승인을 받지 않은 서비스 작업으로 인한 손상에 대해서는 보상을 받을 수 없습니다 **.** 제품과 함께 제공된 안전 지침을 읽고 따르십시오 **.**
	- **1** 시스템과 시스템에 장착된 모든 주변 장치의 전원을 끄고 전원 콘센트 에서 시스템을 분리합니다 .
	- **2** 시스템을 엽니다 . 68 [페이지의](#page-67-0) " 시스템 열기 " 를 참조하십시오 .
	- **3** 카드의 전면 모서리에서 고정 격리 애자 탭을 뒤로 살짝 당기고 고정 격 리 애자에서 카드를 조심스럽게 들어 꺼냅니다 . [그림](#page-97-0) 3-14 를 참조하십 시오 .

홀더가 고정 격리 애자에서 분리되면 카드 아래의 커넥터가 시스템 보 드 커넥터에서 분리됩니다 .

- **4** 카드의 각도를 조정하여 카드의 노치가 시스템 보드의 클립에서 빠져 나오도록 합니다 .
- **5** 확장 카드를 장착합니다. 89[페이지의](#page-88-1) "확장 카드 설치"를 참조하십시오.
- **6** 시스템을 닫습니다 . 69 [페이지의](#page-68-0) " 시스템 닫기 " 를 참조하십시오 .
- **7** 시스템 및 주변 장치를 해당 전원에 다시 연결하고 켭니다 .

### **iDRAC6 Enterprise** 카드 설치

- 주의 **:** 대부분의 수리 작업은 공인된 서비스 기술자만 수행할 <sup>수</sup> 있습니다 **.** <sup>사</sup> 용자는 제품 설명서에서 허가한 경우나 온라인 또는 전화서비스 **/** 지원팀에서 지시한 경우에만 문제 해결 절차 및 단순 수리 작업을 수행할 수 있습니다 **. Dell** 의 승인을 받지 않은 서비스 작업으로 인한 손상에 대해서는 보상을 받을 수 없 습니다 **.** 제품과 함께 제공된 안전 지침을 읽고 따르십시오 **.**
	- **1** 시스템과 시스템에 장착된 모든 주변 장치의 전원을 끄고 전원 콘센트 에서 시스템을 분리합니다 .
	- **2** 시스템을 엽니다 . 68 [페이지의](#page-67-0) " 시스템 열기 " 를 참조하십시오 .

- **3** 냉각 덮개를 분리합니다. 70[페이지의](#page-69-0) "냉각 덮개 분리"를 참조하십시오.
- **4** 시스템 후면 패널에서 iDRAC6 Enterprise 포트의 플라스틱 필러 플러그 를 분리합니다 .
- **5** RJ-45 커넥터가 후면 패널의 해당 구멍에 맞게 들어갈 수 있도록 카드의 각도를 조절합니다 . [그림](#page-99-0) 3-15 를 참조하십시오 .
- **6** 카드의 전면 모서리를 시스템 보드의 iDRAC6 커넥터 옆에 있는 두 개 의 전면 플라스틱 고정 격리 애자에 맞춘 후 카드를 내려 장착합니다 . [그림](#page-99-0) 3-15 를 참조하십시오 . 카드 전면이 완전히 장착되면 플라스틱 고정 격리 애자가 카드 모서리

에 걸립니다.

#### <span id="page-99-0"></span>그림 **3-15. iDRAC6 Enterprise** 카드 설치 또는 분리

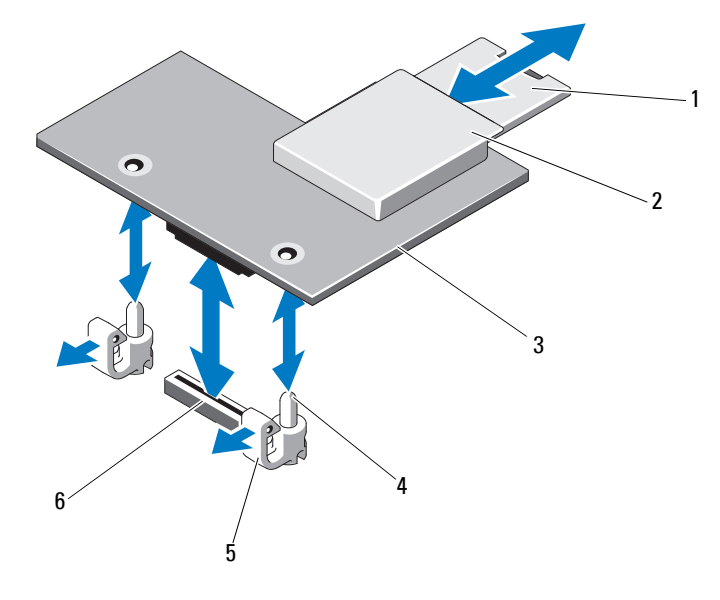

- 
- 
- 
- 
- 
- 3 iDRAC6 Enterprise 카드 4 고정 격리 애자 포스트 (2 개 )<br>5 고정 격리 애자 탭 (2 개 ) 6 iDRAC6 Enterprise 카드 커넥터<br>| 시스템 구성요소 설치 5 - 고정 격리 애자 탭 (2 개 ) 6 iDRAC6 Enterprise 카드 커넥터<br>| 시스템 구성요소 설치<br>| 시스템 구성요소 설치
- **7** 해당하는 경우 VFlash 매체 카드를 설치합니다. 102[페이지의](#page-101-0) "VFlash 매 체 카드 [설치](#page-101-0) " 를 참조하십시오 .
- **8** 시스템을 닫습니다 . 69 [페이지의](#page-68-0) " 시스템 닫기 " 를 참조하십시오 .
- **9** 시스템 및 주변 장치를 해당 전원에 다시 연결하고 켭니다 .

#### **iDRAC6 Enterprise** 카드 분리

- 주의 **:** 대부분의 수리 작업은 공인된 서비스 기술자만 수행할 <sup>수</sup> 있습니다 **.**  사용자는 제품 설명서에서 허가한 경우나 온라인 또는 전화서비스 **/** 지원팀에 서 지시한 경우에만 문제 해결 절차 및 단순 수리 작업을 수행할 수 있습니다 **. Dell** 의 승인을 받지 않은 서비스 작업으로 인한 손상에 대해서는 보상을 받을 수 없습니다 **.** 제품과 함께 제공된 안전 지침을 읽고 따르십시오 **.**
	- **1** 시스템과 시스템에 장착된 모든 주변 장치의 전원을 끄고 전원 콘센트 에서 시스템을 분리합니다 .
	- **2** 이더넷 케이블이 있는 경우 시스템 후면 패널의 iDRAC6 Enterprise 카 드 커넥터에서 분리합니다 . [그림](#page-14-0) 1-3 을 참조하십시오 .
	- **3** 시스템을 엽니다 . 68 [페이지의](#page-67-0) " 시스템 열기 " 를 참조하십시오 .
	- **4** 냉각 덮개를 분리합니다. 70[페이지의](#page-69-0) "냉각 덮개 분리"를 참조하십시오.
	- **5** VFlash 매체 카드가 설치되어 있는 경우에는 iDRAC6 Enterprise 카드에 서 분리합니다 . 102 [페이지의](#page-101-1) "VFlash 매체 카드 분리 " 를 참조하십시 오 .
	- **6** 카드의 전면 모서리에 있는 두 탭을 뒤로 살짝 당기고 고정 격리 애자에 서 카드의 전면 모서리를 조심스럽게 들어 올립니다 . 고정 격리 애자에서 카드가 분리되면 카드 아래의 커넥터가 시스템 보 드 커넥터에서 분리됩니다 .
	- **7** RJ-45 커넥터가 후면 패널에서 분리될 때까지 카드를 시스템의 후면에 서 밀어 빼낸 후 시스템에서 카드를 들어냅니다 .
	- **8** 시스템 후면 패널의 포트에 플라스틱 필러 플러그를 재장착합니다 . 포 트 위치는 15 [페이지의](#page-14-1) " 후면 패널 기능 및 표시등 " 을 참조하십시오 .
	- **9** 냉각 덮개를 장착합니다. 71[페이지의](#page-70-1) "냉각기 덮개 설치"를 참조하십시 오 .
- **10** 시스템을 닫습니다 . 69 [페이지의](#page-68-0) " 시스템 닫기 " 를 참조하십시오 .
- **11** 시스템 및 주변 장치를 해당 전원에 다시 연결하고 켭니다 .

## **VFlash** 매체 **(** 선택 사양 **)**

VFlash 매체 카드는 시스템 뒤쪽 모서리에 있는 iDRAC6 Enterprise 카드에 꽂는 SD(Secure Digital) 카드입니다 .

#### <span id="page-101-0"></span>**VFlash** 매체 카드 설치

- **1** 시스템 후면에서 VFlash 매체 슬롯을 찾습니다 .
- **2** 레이블 면이 위를 향하게 한 후 SD 카드의 접촉 핀 끝을 모듈의 카드 슬 롯에 삽입합니다 .

**3** 카드를 슬롯 안쪽으로 밀어 고정합니다 .

#### <span id="page-101-1"></span>**VFlash** 매체 카드 분리

VFlash 매체를 분리하려면 먼저 카드를 안쪽으로 눌러 분리한 다음 슬롯에 서 잡아당깁니다.

## 프로세서

#### 프로세서 분리

- 주 : 슬롯은 카드를 올바르게 삽입할 수 있도록 설계되어 있습니다 .<br>를 슬롯 안쪽으로 믿어 고정합니다 .<br>를 슬롯 안쪽으로 믿어 고정합니다 .<br>체 **카드 분리**<br>제를 분리 **수리 적업은 공인된 서비스 기술자만 수행할 수 있습니다 .<br>기는 분리<br>자<b>는 분리 수리 적업은 공인된 서비스 기술자만 수행할 수 있습니다 .<br>다른 <mark>분리 수리 적업은 공인된 서비스 기술자만 수행할 수 있습니다 .<br>자동 설**</mark> 주의 **:** 대부분의 수리 작업은 공인된 서비스 기술자만 수행할 <sup>수</sup> 있습니다 **.**  사용자는 제품 설명서에서 허가한 경우나 온라인 또는 전화서비스 **/** 지원팀에 서 지시한 경우에만 문제 해결 절차 및 단순 수리 작업을 수행할 수 있습니다 **. Dell** 의 승인을 받지 않은 서비스 작업으로 인한 손상에 대해서는 보상을 받을 수 없습니다 **.** 제품과 함께 제공된 안전 지침을 읽고 따르십시오 **.**
	- **1** 시스템을 업그레이드하기 전에 **support.dell.com**에서 최신 시스템 BIOS 버저윽 다우로드한니다 .
	- **2** 시스템과 시스템에 장착된 모든 주변 장치의 전원을 끄고 전원 콘센트 에서 시스템을 부리한니다.
	- **3** 시스템을 엽니다 . 68 페이지의 " 시스템 열기 " 를 참조하십시오 .
	- **4** 냉각 덮개를 분리합니다. 70[페이지의](#page-69-0) "냉각 덮개 분리"를 참조하십시오.

경고 **:** 방열판과 프로세서는 시스템의 전원을 <sup>끈</sup> 후에도 잠시 동안은 손댈 <sup>수</sup> 없을 정도로 뜨겁습니다 **.** 손대기 전에 방열판과 프로세서가 충분히 식을 때 까지 기다리십시오 **.**

### 주의 **:** 프로세서를 분리하지 않을 경우 **,** 프로세서에서 방열판을 분리하지 <sup>마</sup> 십시오 **.** 방열판은 적절한 온도 상태를 유지하는 데 필요합니다 **.**

- **5** #2 십자 드라이버를 사용하여 방열판 고정 나사 중 하나를 풉니다 . [그림](#page-103-0) 3-16 을 참조하십시오 .
- **6** 방열판이 프로세서에서 느슨해질 때까지 30 초 정도 기다립니다 .
- **7** 다른 쪽 방열판 고정 나사 3 개를 풉니다 .
- **8** 프로세서에서 방열판을 조심스럽게 들어 꺼내고 열 그리즈 면이 위를 향하게 방열판을 뒤집어 놓습니다.
- 주의 **:** 강한 힘으로 프로세서를 해당 소켓에 고정해야 합니다 **.** 단단히 잡지 않으면 분리 레버가 갑자기 튕겨 나올 수 있습니다 **.** 
	- **9** 엄지 손가락을 프로세서 소켓 분리 레버 위에 단단히 놓은 후 레버를 잠 금 위치에서 분리합니다 . 프로세서가 소켓에서 분리될 때까지 레버를 90 도 각도로 위로 돌립니다 . [그림](#page-104-0) 3-17 을 참조하십시오 .

<span id="page-103-0"></span>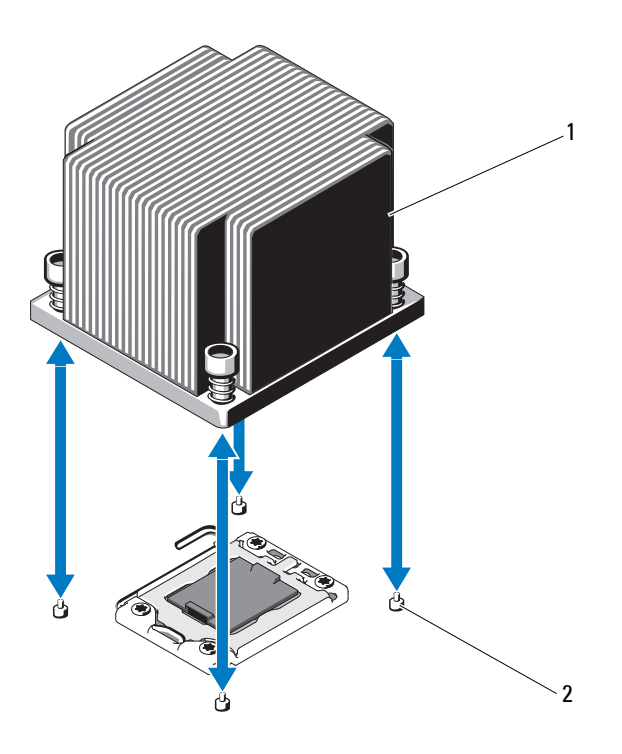

- **10** 프로세서 실드를 위로 돌려 꺼냅니다 . [그림](#page-104-0) 3-17 을 참조하십시오 .
- **11** 프로세서를 소켓에서 들어 꺼내고 분리 레버를 위로 올린 상태로 두어 소켓에 새 프로세서를 설치할 수 있도록 준비합니다 . 1 방열판 2 고정 나사 (4 개 )<br>0 프로세서 실드를 위로 돌려 꺼냅니다 . 그림 3-17 을 침<br>1 프로세서를 소켓에서 들어 꺼내고 분리 레버를 위로 <del>:</del><br>소켓에 새 프로세서를 설치할 수 있도록 준비합니다 .<br>**스 주의 : 프로세서를 분리할 때 ZIF 소켓의 핀이 구부러지지**<br>**오 .핀이 구부러지면 시스템 보드가 영구적으로 손상될 수**<br>다 . 보호물은 CPU2 소켓에만 설치하십시오 .<br>
- 주의 **:** 프로세서를 분리할 <sup>때</sup> **ZIF** 소켓의 핀이 구부러지지 않도록 주의하십시 오 **.** 핀이 구부러지면 시스템 보드가 영구적으로 손상될 수 있습니다 **.**
- **주 :** 단일 프로세서 구성의 경우에는 프로세서를 CPU1 소켓에 설치해야 합니다.<br>보호물은 CPU2 소켓에만 설치하십시오 .<br>다 . 보호물은 CPU2 소켓에만 설치하십시오 .<br>시스템 구성요소 설치 다 . 보호물은 CPU2 소켓에만 설치하십시오 .<br><br><br><br>|-<br>|-<br>|<br>|

<span id="page-104-0"></span>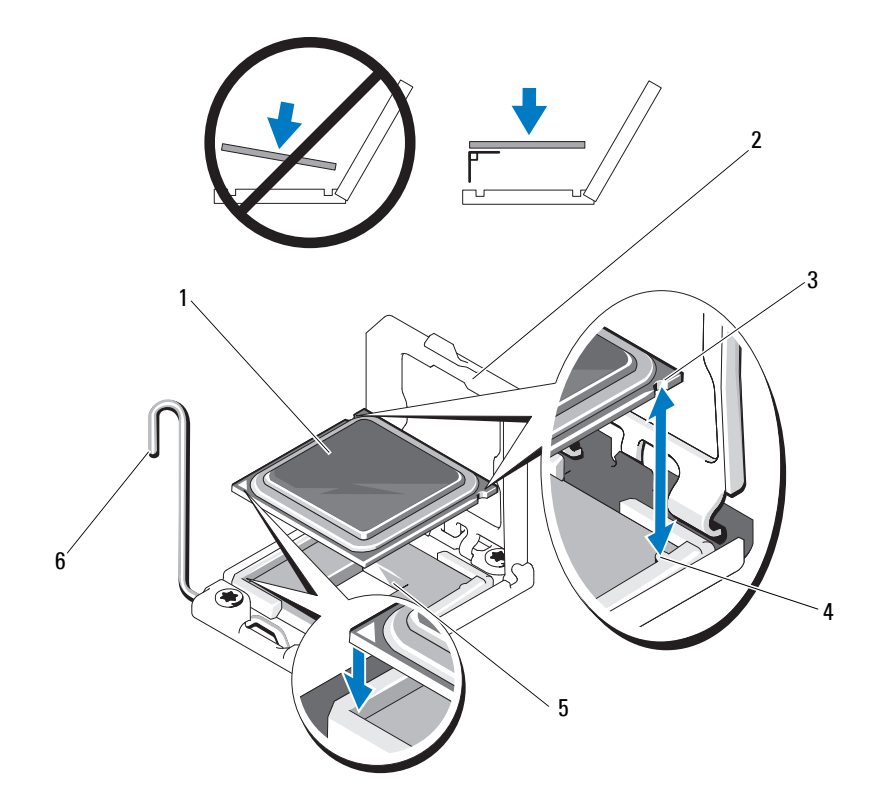

- 
- 프로세서 노치 4 소켓 키
- 
- 프로세서 2 프로세서 실드
	-
- 5 ZIF 소켓 $\,$  21F 소켓 $\,$  21F 소켓  $\,$  21 H 버  $\,$  41 A  $\,$  41 A  $\,$  41 A  $\,$  41 A  $\,$  41 A  $\,$  41 A  $\,$  41 A  $\,$  41 A  $\,$  41 A  $\,$  41 A  $\,$  41 A  $\,$  41 A  $\,$  41 A  $\,$  41 A  $\,$  41 A  $\,$  41 A  $\,$  41 A  $\,$  41

### 프로세서 설치

- 주의 **:** 대부분의 수리 작업은 공인된 서비스 기술자만 수행할 <sup>수</sup> 있습니다 **.**  사용자는 제품 설명서에서 허가한 경우나 온라인 또는 전화서비스 **/** 지원팀에 서 지시한 경우에만 문제 해결 절차 및 단순 수리 작업을 수행할 수 있습니다 **. Dell** 의 승인을 받지 않은 서비스 작업으로 인한 손상에 대해서는 보상을 받을 수 없습니다 **.** 제품과 함께 제공된 안전 지침을 읽고 따르십시오 **.**
	- **1** 프로세서를 업그레이드할 경우 해당 시스템을 업그레이드하기에 앞서 **support.dell.com** 에서 최신 시스템 BIOS 버전을 다운로드하여 설치합 니다 . 다운로드한 파일에 포함된 지침에 따라 해당 시스템의 업데이트 를 설치합니다 .
	- **2** 사용한 적이 없는 프로세서인 경우에는 포장을 풉니다 . 사용한 적이 있는 프로세서인 경우에는 보풀이 없는 천을 사용하여 프 로세서 상단에 묻어 있는 열 그리즈를 닦아냅니다 .
	- **3** 프로세서를 ZIF 소켓의 소켓 키에 맞춥니다 . [그림](#page-104-0) 3-17 을 참조하십시 오 .
- 주의 **:** 프로세서의 위치를 잘못 지정하면 시스템 보드 또는 프로세서에 영구 적인 손상이 생길 수 있습니다 **. ZIF** 소켓 안에서 핀이 구부러지지 않도록 주의 하십시오 **.** 
	- **4** 프로세서 소켓의 분리 레버를 열림 위치로 둔 채 프로세서를 소켓 키에 맞춘 다음 프로세서를 소켓에 가볍게 올려놓습니다 .

### 주의 **:** 프로세서를 장착할 <sup>때</sup> 강한 힘을 주지 마십시오 **.** 프로세서를 제대로 배치한 경우에는 약간만 힘을 가해도 소켓에 쉽게 끼워집니다 **.**

- **5** 프로세서 실드를 닫습니다 .
- **6** 소켓 분리 레버가 제자리에 고정될 때까지 돌려 내립니다 .
- **7** 깨끗하고 보풀이 없는 천을 사용하여 방열판에 묻어 있는 열 그리즈를 닦아냅니다 .
- **8** 프로세서 키트와 함께 제공된 그리즈 패킷을 열고 새 프로세서 상단 가 운데에 열 그리즈를 고르게 바릅니다 .

### 주의 **:** <sup>열</sup> 그리즈를 지나치게 많이 사용하면 프로세서 실드에 묻어 프로세서 소켓이 오염될 수 있습니다 **.**

- **9** 방열판을 프로세서에 놓습니다 . [그림](#page-103-0) 3-16 을 참조하십시오 .
- **10** #2 십자 드라이버를 사용하여 방열판 고정 나사를 조입니다 . [그림](#page-103-0) 3-16 을 참조하십시오 .
- **106** 시스템 구성요소 설치
- **11** 냉각 덮개를 장착합니다. 71[페이지의](#page-70-1) "냉각기 덮개 설치"를 참조하십시 오 .
- **12** 시스템을 닫습니다 . 69 [페이지의](#page-68-0) " 시스템 닫기 " 를 참조하십시오 .
- **13** 시스템을 전원 콘센트에 다시 연결하고 시스템 및 장착된 주변 장치의 전원을 모두 켭니다 .
- **14** <F2> 키를 눌러 시스템설치프로그램을시작하고 프로세서 정보가 새 로운 시스템 구성과 일치하는지 확인합니다 . 42 [페이지의](#page-41-0) " 시스템 설 치 [프로그램](#page-41-0) 시작 " 을 참조하십시오.
- **15** 시스템 진단 프로그램을 실행하여 새 프로세서가 올바르게 작동하는지 확이한니다 .

진단 프로그램 실행에 대한 내용은 140 [페이지의](#page-139-0) " 내장형 시스템 진단 [프로그램](#page-139-0) 실행 " 을 참조하십시오 .

## 시스템 전지

### 시스템 전지 교체

- 경고 **:** <sup>새</sup> 전지를 올바르게 설치하지 않으면 전지가 파열될 위험이 있습니다 **.**  제조업체에서 권장하는 것과 동일하거나 동등한 종류의 전지로만 교체합니 다 **.** 자세한 내용은 해당 안전 정보를 참조하십시오 **.**
- 주의 **:** 대부분의 수리 작업은 공인된 서비스 기술자만 수행할 <sup>수</sup> 있습니다 **.**  사용자는 제품 설명서에서 허가한 경우나 온라인 또는 전화서비스 **/** 지원팀에 서 지시한 경우에만 문제 해결 절차 및 단순 수리 작업을 수행할 수 있습니다 **. Dell** 의 승인을 받지 않은 서비스 작업으로 인한 손상에 대해서는 보상을 받을 수 없습니다 **.** 제품과 함께 제공된 안전 지침을 읽고 따르십시오 **.**
	- **1** 시스템과 시스템에 장착된 모든 주변 장치의 전원을 끄고 전원 콘센트 에서 시스템을 분리합니다 .
	- **2** 시스템을 엽니다 . 68 [페이지의](#page-67-0) " 시스템 열기 " 를 참조하십시오 .
	- **3** 냉각 덮개를 분리합니다. 70[페이지의](#page-69-0) "냉각 덮개 분리"를 참조하십시오.

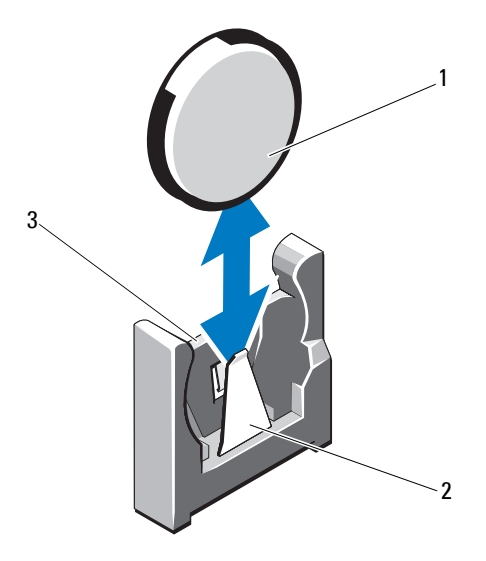

- 
- 
- **4** 확장 카드가 설치되어 있는 경우 확장 카드 슬롯에서 분리합니다 . 91 페이지의 " 확장 카드 분리 " 를 참조하십시오 .
- **5** 저장소 컨트롤러 카드가 설치되어 있는 경우 분리합니다. 94[페이지의](#page-93-0) " 저장소 컨트롤러 카드 분리 " 를 참조하십시오 .
- **6** 확장 카드 라이저를 분리하려면 확장 카드 라이저의 청색 탭을 누르고 섀시에서 들어 올립니다 92 페이지의 " 확장 카드 라이저 분리 " 를 참 조하십시오 . 1 시스템 전지 2 작지 기념터의 2 전지 커넥터의 음극 쪽<br>종 전지 커넥터의 양극 쪽<br>4 확장 카드가 설치되어 있는 경우 확장 카드 슬롯에서 분리할<br>91 페이지의 "확장 카드 분리 "를 참조하십시오.<br>5 저장소 컨트롤러 카드 분리 "를 참조하십시오.<br>" " 저장소 컨트롤러 카드 분리 "를 참조하십시오.<br>" " 자장소 컨트롤러 카드 분리 "를 참조하십시오.<br>4 작장소 컨트롤러 카드 분리 "를 3 전지 커넥터의 양극 쪽<br>4 확장 카드가 설치되어<br>91 페이지의 "확장 키<br>7 저장소 컨트롤러 카드<br>" 저장소 컨트롤러 카드<br>" 저장소 컨트롤러 카드<br>" 저장소 컨트롤러 키<br>4 호장 카드 라이저를 -<br>4 조직 소켓을 찾습니다<br>조직 소켓을 찾습니다<br>2 주의 :**전지 커넥터의 :**<br>그 전지 **커넥터의 :**<br>2 주의 : 전**지 커넥터의 :**<br>2 주의 : 전지 커넥터의 :<br>2 주의 : 전지 커넥터의
- **7** 전지 소켓을 찾습니다. 143페이지의 "점퍼 및 커넥터"를 참조하십시오.

## 주의 **:** 전지 커넥터의 손상을 방지하려면 전지를 설치하거나 분리할 <sup>때</sup> 커넥 터를 단단히 잡아야 합니다 **.**

**8** 커넥터의 양극 쪽을 단단히 잡아 전지 커넥터를 지지합니다 .
- **9** 전지를 커넥터의 음극 쪽으로 누르고 커넥터의 음극 쪽 고정 탭에서 들 어 꺼냅니다.
- **10** 커넥터의 양극 쪽을 단단히 누르면서 전지 커넥터를 잡습니다 .
- **11** "+"가 시스템 보드의 플라스틱 커넥터를 향하도록 새 전지를 잡고 고정 탭 아래쪽으로 밉니다 .
- **12** 전지가 제자리에 끼워질 때까지 곧게 커넥터로 누릅니다 .
- **13** 확장 카드 라이저를 장착합니다. 93[페이지의](#page-92-0) "확장 카드 라이저 설치"를 참조하십시오 .
- **14** 저장소 컨트롤러 카드를 장착합니다 . 96 페이지의 " 저장소 [컨트롤러](#page-95-0) 카 드 [설치](#page-95-0) " 를 참조하십시오 .
- **15** 확장 카드 슬롯에 확장 카드를 장착합니다. 89[페이지의](#page-88-0) "확장 카드 설 [치](#page-88-0) " 를 참조하십시오 .
- **16** 냉각 덮개를 장착합니다. 71[페이지의](#page-70-0) "냉각기 덮개 설치"를 참조하십시 오 .
- **17** 시스템을 닫습니다 . 69 [페이지의](#page-68-0) " 시스템 닫기 " 를 참조하십시오 .
- **18** 시스템을 전원 콘센트에 다시 연결하고 시스템 및 시스템에 연결된 주 변 장치의 전원을 모두 켭니다.
- **19** 전지가 올바르게 작동하는지 확인하려면 시스템 설치 프로그램을 시작 합니다 . 42 [페이지의](#page-41-0) " 시스템 설치 프로그램 시작 " 을 참조하십시오 .
- **20** 시스템 설치 프로그램의 **Time**(시간) 및 **Date**(날짜) 필드에 정확한 시간 및 날짜를 입력합니다 .
- **21** 시스템 설치 프로그램을 종료합니다 .

## 컨트롤 패널 모듈 **— LED**

#### 제어판 모듈 제거 **– LED**

- 주의 **:** 대부분의 수리 작업은 공인된 서비스 기술자만 수행할 <sup>수</sup> 있습니다 **.**  사용자는 제품 설명서에서 허가한 경우나 온라인 또는 전화서비스 **/** 지원팀에 서 지시한 경우에만 문제 해결 절차 및 단순 수리 작업을 수행할 수 있습니다 **. Dell** 의 승인을 받지 않은 서비스 작업으로 인한 손상에 대해서는 보상을 받을 수 없습니다 **.** 제품과 함께 제공된 안전 지침을 읽고 따르십시오 **.**
	- **1** 전면 베젤이 설치되어 있는 경우 전면 베젤을 분리합니다 . 67 [페이지](#page-66-0) 의 " 전면 [베젤](#page-66-0) 분리 " 를 참조하십시오 .
	- **2** 시스템 및 장착된 주변 장치의 전원을 끄고 시스템을 전원 콘센트 및 주 변 장치에서 분리합니다 .
	- **3** 브래킷을 모듈에 고정하는 나사 1 개를 분리하고 브래킷을 분리합니다 .
	- **4** 당김 탭을 사용하여 모듈 뒤쪽의 제어판 케이블을 분리합니다 . [그림](#page-110-0) 3-19 를 참조하십시오 .
- 주의 **:** 커넥터를 분리할 <sup>때</sup> 케이블을 당기지 마십시오 **.** 이렇게 하면 케이블이 손상될 수 있습니다 **.** 
	- **5** 전원 단추 보드를 고정하는 나사를 제어판 모듈에서 제거합니다 . [그림](#page-110-0) 3-19 를 참조하십시오 .
	- **6** 전원 단추 보드 및 전원 단추를 제어판 모듈에서 제거합니다 .

<span id="page-110-0"></span>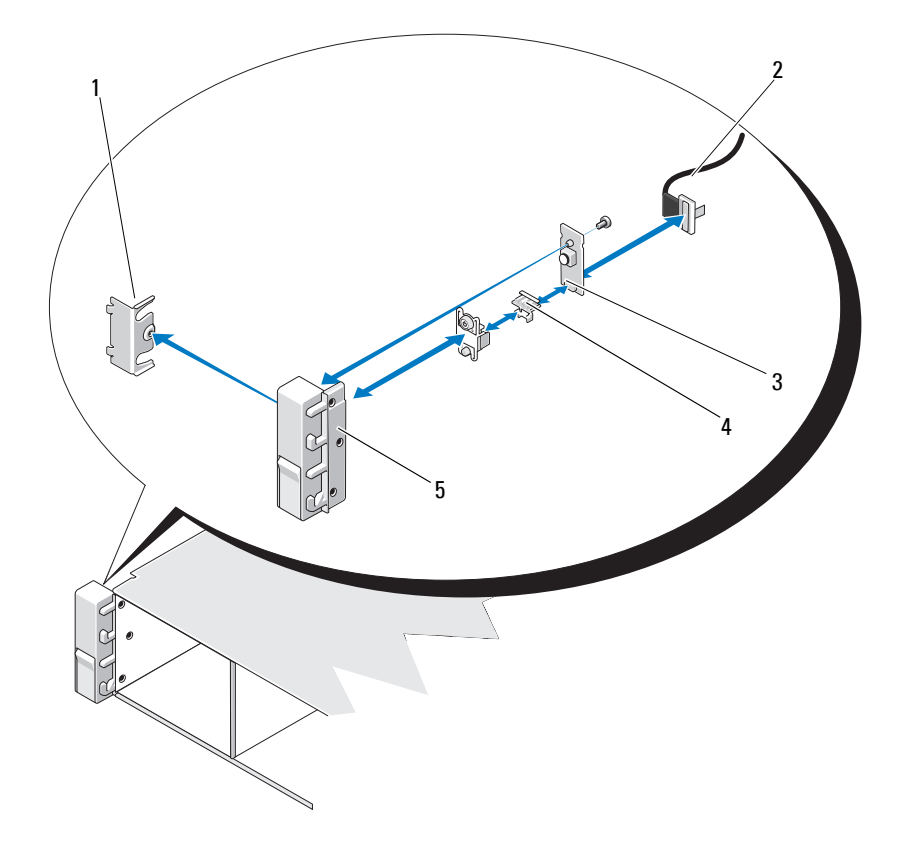

- 
- 브래킷 2 제어판 케이블 전원 단추 보드 4 전원 단추
- 제어판 모듈
- 
- 

#### 제어판 모듈 설치 **– LED**

- 제어판 모듈에 있는 전원 단추 및 전원 단추 보드를 조립합니다 .
- 나사를 조여서 전원 단추 보드를 제어판 모듈에 고정합니다 . [그림](#page-110-0) 3-19 를 참조하십시오 .
- 제어판 케이블을 제어판 모듈에 연결합니다 .
- 브래킷을 장착하고 단일 나사를 조여 브래킷을 제어판 모듈 뒷면에 고 정합니다 .
- 시스템을 닫습니다 . 69 [페이지의](#page-68-0) " 시스템 닫기 " 를 참조하십시오 .
- 시스템을 전원에 다시 연결하고 시스템 및 장착된 주변 장치의 전원을 켭니다 .
- 해당하는 경우 전면 베젤을 장착합니다. 68[페이지의](#page-67-0) "전면 베젤 설치"를 참조하십시오 .

## **SAS** 후면판

#### **SAS** 후면판 분리

- 주의 **:** 대부분의 수리 작업은 공인된 서비스 기술자만 수행할 <sup>수</sup> 있습니다 **.**  사용자는 제품 설명서에서 허가한 경우나 온라인 또는 전화서비스 **/** 지원팀에 서 지시한 경우에만 문제 해결 절차 및 단순 수리 작업을 수행할 수 있습니다 **. Dell** 의 승인을 받지 않은 서비스 작업으로 인한 손상에 대해서는 보상을 받을 수 없습니다 **.** 제품과 함께 제공된 안전 지침을 읽고 따르십시오 **.**
	- **1** 해당하는 경우 선택 사양인 베젤을 분리합니다. 67[페이지의](#page-66-0) "전면 베젤 [분리](#page-66-0) " 를 참조하십시오 .
	- **2** 시스템 및 장착된 주변 장치의 전원을 끄고 시스템을 전원 콘센트에서 분리한니다 .
	- **3** 시스템을 엽니다 . 68 [페이지의](#page-67-1) " 시스템 열기 " 를 참조하십시오 .

주의 **:** 드라이브 <sup>및</sup> 후면판의 손상을 방지하려면 후면판을 분리하기 전에 <sup>시</sup> 스템에서 하드 드라이브를 분리해야 합니다 **.** 

- 주의 **:** 하드 드라이브를 분리하기 전에 먼저 동일한 위치에 장착할 <sup>수</sup> 있도록 <sup>각</sup> 하드 드라이브의 번호를 기록하고 잠시 레이블을 붙여 두십시오 **.** 
	- **4** 모든 하드 드라이브를 분리합니다. 72페이지의 "핫 스왑 하드 [드라이브](#page-71-0) [분리](#page-71-0) " 를 참조하십시오 .
	- **5** 전원 케이블을 SAS 후면판의 끝에서 분리합니다 .
	- **6** 후면판에서 SAS 데이터 케이블을 분리합니다 .
	- **7** 광학 드라이브 케이블 , USB 케이블 및 제어판 케이블을 분리합니다 .
- 주의 **:** 케이블이 손상되지 않도록 조심스럽게 다룹니다 **.**
	- **8** 두 개의 청색 래치를 서로 마주 보도록 누르고 후면판을 위로 들어 올립 니다 . [그림](#page-113-0) 3-20 을 참조하십시오 .
	- **9** 후면판이 더 이상 위로 밀어지지 않을 때 후면판을 시스템 후면을 향해 당겨 고정 고리에서 분리합니다 .
- **10** 보드 표면의 구성요소가 손상되지 않도록 주의하면서 시스템에서 보드 를 들어 꺼냅니다 .
- **11** SAS 후면판을 뒤집어 작업대 표면에 놓습니다 .

<span id="page-113-0"></span>그림 **3-20. SAS** 후면판 분리 및 설치

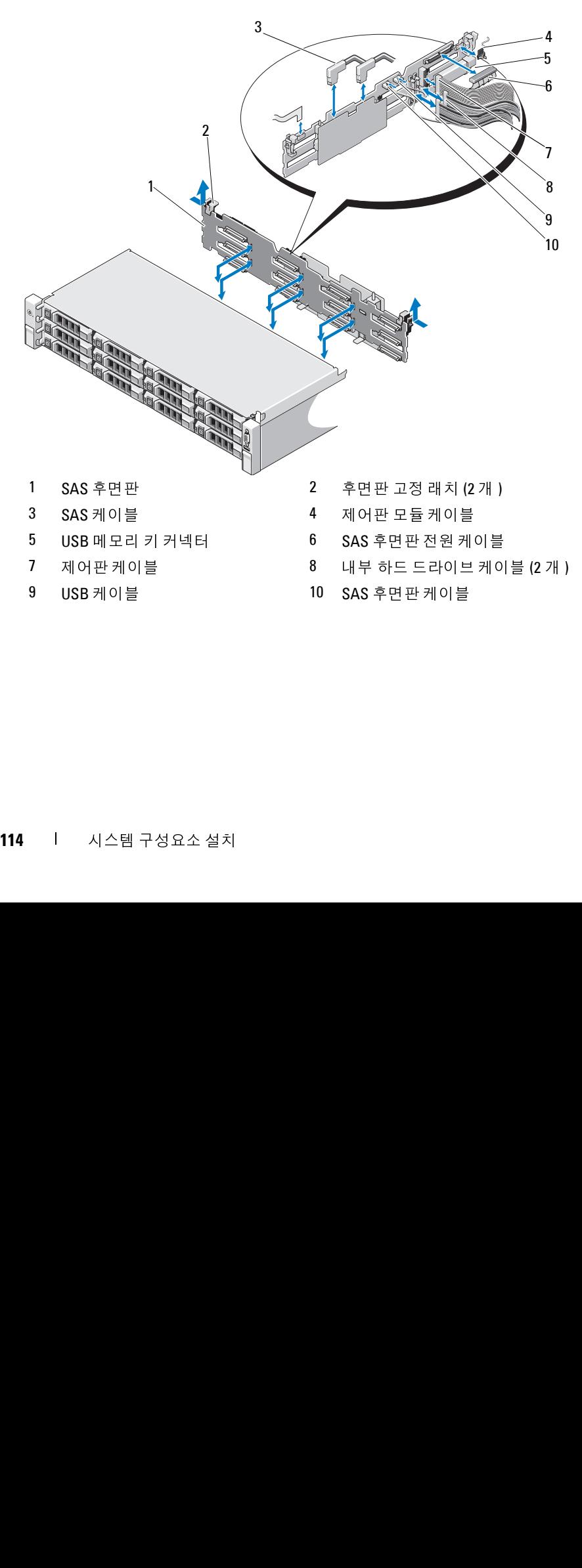

#### **SAS** 후면판 설치

- **1** 보드 표면의 구성요소가 손상되지 않도록 주의하면서 후면판을 시스템 에 내려놓습니다 .
- **2** 후면판의 슬롯을 드라이브 베이의 뒤쪽에 있는 고정 고리에 맞춘 후 고 정 고리가 후면판의 슬롯에 맞물릴 때까지 후면판을 앞으로 이동합니 다 . [그림](#page-113-0) 3-20 을 참조하십시오 .
- **3** 두 청색 고정 래치가 제자리에 걸릴 때까지 후면판을 아래로 밀어 내립 니다 .
- **4** SAS 데이터 및 전원 케이블을 SAS 후면판에 연결합니다 .
- **5** 하드 드라이브를 원래 위치에 설치합니다 .
- **6** 광학 드라이브 케이블 , USB 케이블 및 제어판 케이블을 시스템 보드에 여결한니다 .

#### 주의 **:** 케이블이 손상되지 않도록 조심스럽게 다룹니다 **.**

- **7** 시스템을 닫습니다 . 69 [페이지의](#page-68-0) " 시스템 닫기 " 를 참조하십시오 .
- **8** 시스템을 전원 콘센트에 다시 연결하고 시스템 및 장착된 주변 장치의 전원을 모두 켭니다 .

## 배전 보드

배전 보드는 해당 시스템의 전원 공급 장치 팬 모듈의 바로 뒤에 있습니다. 그림 [3-21](#page-116-0) 을 참조하십시오 .

#### 배전 보드 분리

- **주 :** 이 항목은 중복 전원 공급 장치가 있는 시스템에만 적용됩니다.<br>보드는 해당 시스템의 전원 공급 장치 팬 모듈의 바로 뒤에 있<br>3-21 을 참조하십시오 .<br>**도드 분리**<br>**주의 :대부분의 수리 작업은 공인된 서비스 기술자만 수행할 수 있<br>서용자는 제품실명서에서 허가한 경우나 온라인 또는 전화서비스 /<br>사용자는 제품실명서에서 해결 철차 및단순 수리 작업을 수행할 수 있<br>Dell 의 승인** 주의 **:** 대부분의 수리 작업은 공인된 서비스 기술자만 수행할 <sup>수</sup> 있습니다 **.**  사용자는 제품 설명서에서 허가한 경우나 온라인 또는 전화서비스 **/** 지원팀에 서 지시한 경우에만 문제 해결 절차 및 단순 수리 작업을 수행할 수 있습니다 **. Dell** 의 승인을 받지 않은 서비스 작업으로 인한 손상에 대해서는 보상을 받을 수 없습니다 **.** 제품과 함께 제공된 안전 지침을 읽고 따르십시오 **.**
	- **1** 해당되는 경우 지지대 브래킷에서 나비 나사를 분리하고 시스템에서 득어 꺼냄니다 .
	- **2** 시스템에서 전원 공급 장치를 분리합니다. 79[페이지의](#page-78-0) "중복 전원 공급 장치 [분리](#page-78-0) " 를 참조하십시오 .

- **3** 확장 카드를 분리합니다. 91[페이지의](#page-90-0) "확장 카드 분리"를 참조하십시오.
- **4** 확장 카드 라이저를 분리합니다. 92[페이지의](#page-91-0) "확장 카드 라이저 분리"를 참조하십시오 .
- **5** 시스템 보드에서 배전 케이블을 분리합니다(119[페이지의](#page-118-0) "시스템 보 [드](#page-118-0) " 참조 ).
- **6** 팬 케이블을 분리합니다 .
- **7** 배전 보드를 섀시에 고정하는 나사를 분리합니다 . [그림](#page-116-0) 3-21 을 참조하 십시오 .

주 **:** 배전 보드를 섀시에 고정하는 3 개의 나사가 있습니다 . **8** 청색 탭을 당기고 배전 보드를 들어 올린 다음 시스템의 앞쪽으로 움 직여 전원 공급 장치 베이의 탭에서 분리합니다 . [그림](#page-116-0) 3-21 을 참조하 십시오 .

#### <span id="page-116-0"></span>그림 **3-21.** 배전 보드 분리 및 장착

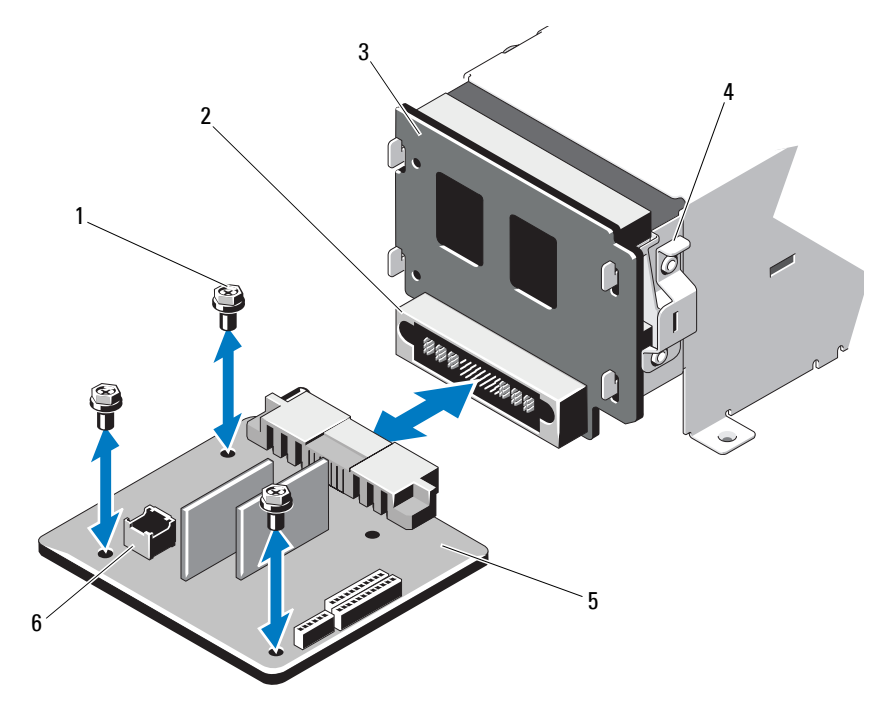

- 
- 3. 전원 인터포저 보드 4. 청색 탭<br>5. 배전 보드 6. 팬 모듈<br>- 0. 팬 모듈 4. 청색 탭<br>- 0. 팬 모듈 6. 팬 모듈 4. 시스팀
- 
- 
- 
- 1 나사(3개) 2 전원 공급 장치 커넥터<br>3 전원 인터포저 보드 4 청색 탭<br>5 배전 보드 6 팬 모듈 케이블 커넥터<br>5 배전 보드 6 팬 모듈 케이블 커넥터<br>시스템 구성요소 설<sub>지</sub> 5 배전 보드  $$\sf 6$$  팬 모듈 케이블 커넥터 $$\sf 1$$ 스템 구성요소 설 $$\sf 5$$

#### 배전 보드 장착

- 주의 **:** 대부분의 수리 작업은 공인된 서비스 기술자만 수행할 <sup>수</sup> 있습니다 **.**  사용자는 제품 설명서에서 허가한 경우나 온라인 또는 전화서비스 **/** 지원팀에 서 지시한 경우에만 문제 해결 절차 및 단순 수리 작업을 수행할 수 있습니다 **. Dell** 의 승인을 받지 않은 서비스 작업으로 인한 손상에 대해서는 보상을 받을 수 없습니다 **.** 제품과 함께 제공된 안전 지침을 읽고 따르십시오 **.**
	- **1** 새 배전 보드 조립품을 포장에서 꺼냅니다 .
	- **2** 배전 보드를 섀시의 탭에 맞추고 청색 탭이 보드의 모서리에 제대로 고 정될 때까지 밉니다. [그림](#page-116-0) 3-21 을 참조하십시오.
	- **3** 배전 보드를 섀시에 고정하는 나사 4개를 설치합니다. [그림](#page-116-0) 3-21을 참조 하십시오 .

- **주 :** 배전 보드를 섀시에 고정하는 3 개의 나사가 있습니다 .<br>케이블을 시스템 보드에 연결하고 (119 페이지의 " 시*:*<br>) 그림 3-21 에 표시된 것과 같이 배전 보드에 팬 케이블<br>다는 경우 배전 보드 위로 지지대 브래킷을 맞추고 나서<br>되는 경우 배전 보드 위로 지지대 브래킷을 맞추고 나서<br>자리에 고정합니다 .<br>-<br>제작리에 고정합니다. 93 페이지의 "확장 카드 라이<br>치 "를 참조 **4** 배전 케이블을 시스템 보드에 연결하고 (119 [페이지의](#page-118-0) " 시스템 보드 " 참조 ) 그림 3-21 에 표시된 것과 같이 배전 보드에 팬 케이블을 연결합 니다 .
- **5** 해당되는 경우 배전 보드 위로 지지대 브래킷을 맞추고 나사를 사용하 여 제자리에 고정합니다 .
- **6** 시스템에 전원 공급 장치를 설치합니다. 80[페이지의](#page-79-0) "중복 전원 공급 장 치 [설치](#page-79-0) " 를 참조하십시오 .
- **7** 확장 카드 라이저를 장착합니다. 93[페이지의](#page-92-0) "확장 카드 라이저 설치"를 참조하십시오 .
- **8** 확장 카드를 장착합니다. 89[페이지의](#page-88-0) "확장 카드 설치"를 참조하십시오.
- **9** 시스템을 닫습니다 . 69 [페이지의](#page-68-0) " 시스템 닫기 " 를 참조하십시오 .
- **10** 시스템을 전원 콘센트에 다시 연결하고 시스템 및 장착된 주변 장치의 전원을 모두 켭니다 .

## <span id="page-118-0"></span>시스템 보드

#### 시스템 보드 분리

주의 **:** 대부분의 수리 작업은 공인된 서비스 기술자만 수행할 <sup>수</sup> 있습니다 **.**  사용자는 제품 설명서에서 허가한 경우나 온라인 또는 전화서비스 **/** 지원팀에 서 지시한 경우에만 문제 해결 절차 및 단순 수리 작업을 수행할 수 있습니다 **. Dell** 의 승인을 받지 않은 서비스 작업으로 인한 손상에 대해서는 보상을 받을 수 없습니다 **.** 제품과 함께 제공된 안전 지침을 읽고 따르십시오 **.**

주의 **:** 암호화 키를 사용하여 **TPM(** 신뢰할 <sup>수</sup> 있는 프로그램 모듈 **)** <sup>을</sup> 사용하 <sup>는</sup> 경우 프로그램 또는 시스템 설치 중에 복구 키를 작성하라는 메시지가 <sup>표</sup> 시될 <sup>수</sup> 있습니다 **.** <sup>이</sup> 복구 키를 반드시 작성하여 안전하게 보관해 두십시오 **.**  <sup>이</sup> 시스템 보드를 다시 장착하면 시스템 또는 프로그램을 재시작할 <sup>때</sup> 복구 키를 입력해야만 하드 드라이브의 암호화된 데이터에 액세스할 <sup>수</sup> 있습니다 **.** 

- **1** 시스템 및 장착된 주변 장치의 전원을 끄고 시스템을 전원 콘센트에서 분리한니다 .
- **2** 시스템을 엽니다 . 68 [페이지의](#page-67-1) " 시스템 열기 " 를 참조하십시오 .
- **3** 냉각 덮개를 분리합니다. 70[페이지의](#page-69-0) "냉각 덮개 분리"를 참조하십시오.
- **4** 전원 공급 장치를 분리합니다. 79 [페이지의](#page-78-0) " 중복 전원 공급 장치 분리" 또는 81 [페이지의](#page-80-0) " 시스템 메모리 " 를 참조하십시오 .
- **5** 모든 확장 카드를 분리하고 해당하는 경우 저장소 컨트롤러 카드도 분 리합니다 . 91 [페이지의](#page-90-0) " 확장 카드 분리 " 및 94 [페이지의](#page-93-0) " 저장소 컨트 [롤러](#page-93-0) 카드 분리 " 를 참조하십시오 .
- **6** 확장 카드 라이저를 분리합니다. 92[페이지의](#page-91-0) "확장 카드 라이저 분리"를 참조하십시오 .
- **7** 방열판 및 프로세서를 분리합니다. 102[페이지의](#page-101-0) " 프로세서 분리" 를 참 조하십시오 .
- **8** 이미 설치된 iDRAC6 Enterprise 카드가 있으면 분리합니다 . 101 [페이지](#page-100-0) 의 ["iDRAC6 Enterprise](#page-100-0) 카드 분리 " 를 참조하십시오 .
- **9** iDRAC6 Express 카드가 설치되어 있는 경우 이 카드를 분리합니다 . 99 페이지의 ["iDRAC6 Express](#page-98-0) 카드 분리 " 를 참조하십시오 .
- **10** 시스템 보드에서 모든 케이블을 분리합니다 .

**11** 시스템 보드를 섀시에 고정하는 나사 9개를 분리한 다음 시스템 보드 조 립품을 섀시 전면 끝 방향으로 밉니다 .

주의 **:** 메모리 모듈 **,** 프로세서 또는 <sup>그</sup> 밖의 구성요소를 잡고 시스템 보드 <sup>조</sup> 립품을 들어 올리지 마십시오 **.**

**12** 시스템 보드 조립품의 모서리 부분을 잡고 시스템 보드 조립품을 섀시 에서 들어서 빼냅니다 . [그림](#page-119-0) 3-22 를 참조하십시오 .

#### <span id="page-119-0"></span>그림 **3-22.** 시스템 보드 분리 및 설치

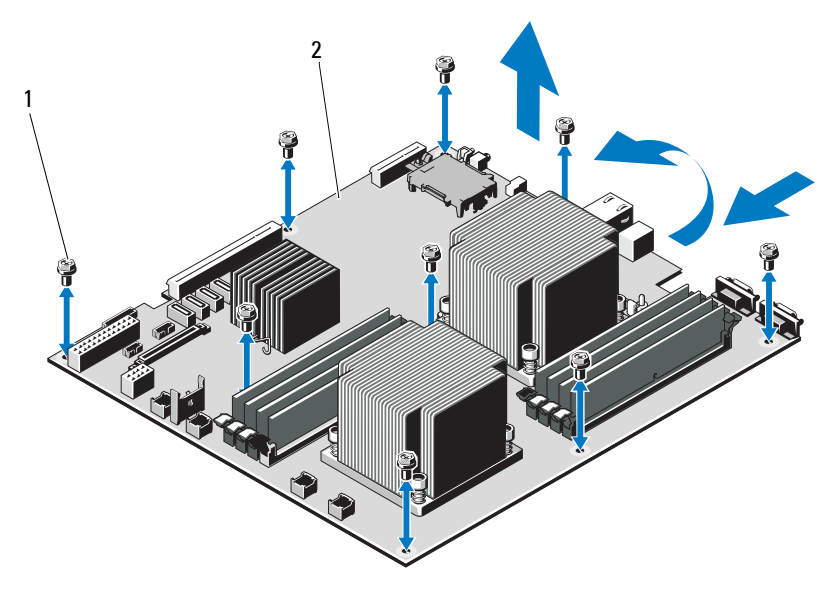

#### 시스템 보드 설치

- **1** 새 시스템 보드의 포장을 풉니다 .
- **2** 프로세서 실드에서 레이블을 분리하여 이를 시스템 전면의 시스템 식 별 패널에 부착합니다 . [그림](#page-11-0) 1-1 을 참조하십시오 .
- **3** 시스템 보드의 모서리를 잡고 섀시 안에 시스템 보드를 내려 넣습니다 .

#### 주의 **:** 메모리 모듈 **,** 프로세서 또는 <sup>그</sup> 밖의 구성요소를 잡고 시스템 보드 <sup>조</sup> 립품을 들어 올리지 마십시오 **.**

- **4** 시스템 보드의 전면을 살짝 들어 올리고 시스템 보드가 완전히 평평하 게 놓일 때까지 섀시 하다으로 이동합니다.
- **5** 시스템 보드가 제 위치에 고정될 때까지 섀시 후면 방향으로 밉니다 .
- **6** 섀시에 시스템 보드를 고정하는 나사 9개를 조입니다. [그림](#page-119-0) 3-22를 참조 하십시오 .
- **7** 프로세서를 새 시스템 보드로 이동합니다. 102[페이지의](#page-101-0) "프로세서 분 [리](#page-101-0) " 및 106 [페이지의](#page-105-0) " 프로세서 설치 " 를 참조하십시오 .
- **8** 메모리 모듈을 분리하여 새 보드의 동일한 위치로 이동합니다 . 87 [페이](#page-86-0) 지의 " [메모리](#page-86-0) 모듈 분리 " 및 85 [페이지의](#page-84-0) " 메모리 모듈 설치 " 를 참조 하십시오 .
- **9** 시스템 보드에 케이블을 연결합니다 . 시스템 보드의 커넥터 위치는 [그림](#page-143-0) 6-1 을 참조하십시오 .
- **10** 확장 카드 라이저를 장착합니다. 93[페이지의](#page-92-0) "확장 카드 라이저 설치"를 참조하십시오 .
- **11** 모든 확장 카드를 설치합니다. 89[페이지의](#page-88-0) "확장 카드 설치"를 참조하십 시오 .
- **12** 해당하는 경우 저장소 컨트롤러 카드를 다시 설치합니다 . 96 [페이지의](#page-95-0) " 저장소 [컨트롤러](#page-95-0) 카드 설치 " 를 참조하십시오 . SAS 케이블을 컨트롤러에 연결한 다음 케이블이 라이저 1 의 끝부분에 있는 가이드 아래에 있는지 확인합니다 .
- **13** 해당하는 경우 iDRAC6 Enterprise 카드를 설치합니다 . 99 [페이지의](#page-98-1) ["iDRAC6 Enterprise](#page-98-1) 카드 설치 " 를 참조하십시오 .
- **14** 해당하는 경우 iDRAC6 Express 카드를 설치합니다 . 97 [페이지의](#page-96-0) ["iDRAC6 Express](#page-96-0) 카드 설치 " 를 참조하십시오 .

- **15** 냉각 덮개를 장착합니다. 71[페이지의](#page-70-0) "냉각기 덮개 설치"를 참조하십시 오 .
- **16** 시스템을 닫습니다 . 69 [페이지의](#page-68-0) " 시스템 닫기 " 를 참조하십시오 .
- **17** 시스템을 전원 콘센트에 다시 연결하고 시스템 및 장착된 주변 장치의 전원을 모두 켭니다 .
- **18** 해당하는 경우 전면 베젤을 장착합니다. 67[페이지의](#page-66-0) "전면 베젤 분리"를 참조하십시오 .

**4**

## 시스템 문제 해결

## 안전 제일 **-** 사용자와 사용자 시스템의 안전을 위하여

주의 **:** 대부분의 수리 작업은 공인된 서비스 기술자만 수행할 <sup>수</sup> 있습니다 **.**  사용자는 제품 설명서에서 허가한 경우나 온라인 또는 전화서비스 **/** 지원팀에 서 지시한 경우에만 문제 해결 절차 및 단순 수리 작업을 수행할 수 있습니다 **. Dell** 의 승인을 받지 않은 서비스 작업으로 인한 손상에 대해서는 보상을 받을 수 없습니다 **.** 제품과 함께 제공된 안전 지침을 읽고 따르십시오 **.**

## 시스템 시작 오류 문제 해결

시스템을 시작할 때 비디오 이미지가 표시되기 전에 시스템이 멈추는 경우 ,<br>특히 운영 체제를 석치하거나 시스템의 하드웨어를 다시 구성하 후에 이러 특히 운영 체제를 설치하거나 시스템의 하드웨어를 다시 구성한 후에 이러 <sup>한</sup> 현상이 발생하면 다음 상태를 확인합니다 .

- UEFI 부팅 관리자에서 운영 체제를 설치한 후 BIOS 부팅 모드로 시스 템을 부팅하거나 그 반대로 부팅하는 경우 시스템이 중단됩니다 . 운영 체제를 설치한 모드와 동일한 부팅 모드에서 부팅해야 합니다 . 41 [페이](#page-40-0) 지의 " 시스템 설치 [프로그램](#page-40-0) 및 UEFI 부팅 관리자 사용 " 을 참조하십시 오 .
- 메모리 구성이 잘못된 경우 시스템 시작 시 비디오 출력 없이 작동이 중 단될 수 있습니다 . 88 [페이지의](#page-87-0) " 확장 카드 및 확장 카드 라이저 " 를 참 조하십시오 .

기타 모든 시작 문제는 화면에 표시되는 시스템 메시지를 참고하십시오 . 자세한 내용은 22 [페이지의](#page-21-0) " 시스템 메시지 " 를 참조하십시오 .

## 외부 연결 문제 해결

외부 장치의 문제를 해결하기 전에 모든 외부 케이블이 시스템의 외부 커 넥터에 제대로 연결되어 있는지 확인하십시오 . 시스템의 전면 및 후면 패 널 커넥터에 대한 내용은 [그림](#page-11-0) 1-1 및 [그림](#page-14-0) 1-3 을 참조하십시오 .

## 비디오 하위 시스템 문제 해결

- **1** 모니터에 대한 시스템 및 전원 연결을 검사합니다 .
- **2** 시스템과 모니터 사이의 비디오 인터페이스 케이블 연결을 검사합니다 .
- **3** 적절한 온라인 진단 검사를 실행합니다 . 139 [페이지의](#page-138-0) " 온라인 진단 프 [로그램](#page-138-0) 사용 " 을 참조하십시오 . 검사가 성공적으로 완료되는 경우 비디오 하드웨어에 관련된 문제가 아닙니다 .

검사가 실패하면 149 [페이지의](#page-148-0) " 도움말 얻기 " 를 참조하십시오 .

## **USB** 장치 문제 해결

USB 키보드 및 / 또는 마우스 문제를 해결하려면 다음 단계를 수행하십시 오 . 다른 USB 장치의 경우 5 [단계로](#page-123-0) 이동합니다 .

- **1** 시스템에서 키보드 및 마우스 케이블을 잠깐 분리했다가 다시 연결합 니다 .
- **2** 키보드 또는 마우스를 시스템의 반대쪽에 있는 USB 포트에 연결합니다 .
- **3** 문제가 해결되면 시스템을 재시작하고 시스템 설치 프로그램을 시작하 여 작동하지 않는 USB 포트가 활성화되었는지 확인합니다 .
- **4** 작동하는 다른 키보드 또는 마우스로 교체합니다 . 문제가 해결되면 오류 있는 키보드 또는 마우스를 교체합니다 . 문제가 해결되지 않으면 다음 단계로 진행하여 시스템에 연결된 다른 USB 장치의 문제를 해결합니다 .
- <span id="page-123-0"></span>**5** 연결된 모든 USB 장치의 전원을 끄고 시스템에서 분리합니다 .
- **6** 시스템을 재시작하고 키보드가 작동하는 경우 시스템 설치 프로그램을 시작합니다 . USB 포트가 모두 활성화되었는지 확인합니다 . 50 [페이지](#page-49-0) 의 " [통합](#page-49-0) 장치 화면 " 을 참조하십시오 .

키보드가 작동하지 않는 경우 원격 액세스를 사용할 수도 있습니다 . 시 스템에 액세스할 수 없는 경우 143 [페이지의](#page-142-0) " 시스템 보드 점퍼 " 에서 해당 시스템 내부의 NVRAM\_CLR 점퍼 설정 및 BIOS 를 기본 설정으로 복원하는 방법에 대한 지침을 참조하십시오 .

- **7** 각 USB 장치를 하나씩 다시 연결하고 전원을 켭니다 .
- **8** 장치에서 같은 문제가 발생하면 장치 전원을 끄고 USB 케이블을 교체 한 다음 장치 전원을 켭니다. 문제가 지속되면 장치를 교체합니다 . 문제가 해결되지 않으면 149 [페이지의](#page-148-0) " 도움말 얻기 " 를 참조하십시오 .

## 직렬 **I/O** 장치 문제 해결

- **1** 시스템 및 직렬 포트에 연결된 모든 주변 장치를 끕니다 .
- **2** 올바르게 작동하는 케이블로 직렬 인터페이스 케이블을 교환하고 시스 템 및 직렬 장치의 전원을 켭니다. 문제가 해결되면 인터페이스 케이블을 교체하십시오 .
- **3** 시스템 및 직렬 장치를 끄고 유사한 장치로 교환합니다 .
- **4** 시스템 및 직렬 장치의 전원을 켭니다 . 문제가 해결되면 직렬 장치를 교체합니다 . 문제가 지속되면 149 [페이지의](#page-148-0) " 도움말 얻기 " 를 참조하십시오 .

### **NIC** 문제 해결

- **1** 적절한 온라인 진단 검사를 실행합니다 . 139 [페이지의](#page-138-0) " 온라인 진단 프 [로그램](#page-138-0) 사용 " 을 참조하십시오 .
- **2** 시스템을 재시작하고 NIC 컨트롤러와 관련된 시스템 메시지를 확인합 니다 .
- **3** NIC 커넥터에서 해당 표시등을 확인합니다 . 18 [페이지의](#page-17-0) "NIC 표시등 [코드](#page-17-0) " 를 참조하십시오 .
	- 링크 표시등이 켜지지 않는 경우 모든 케이블 연결을 검사합니다 .
	- 작동 표시등이 켜지지 않는 경우 네트워크 드라이버 파일이 손상되 었거나 없는 것일 수 있습니다 . 해당하는 경우 드라이버를 분리하고 다시 설치합니다. NIC 설명서 를 참조하십시오 .

- 가능한 경우 자동 협상 설정을 변경합니다 .
- 스위치 또는 허브의 다른 커넥터를 사용합니다 . 내장형 NIC 카드가 아닌 다른 NIC 카드를 사용하는 경우 NIC 카드의 설명서를 참조하십시오 .
- **4** 적절한 드라이버가 설치되어 있고 프로토콜이 연결되어 있는지 확인합 니다 . NIC 설명서를 참조하십시오 .
- **5** 시스템 설치 프로그램을 시작하고 NIC 포트가 활성화되었는지 확인합 니다 . 50 [페이지의](#page-49-0) " 통합 장치 화면 " 을 참조하십시오 .
- **6** 네트워크의 NIC, 허브 및 스위치가 모두 동일한 데이터 전송 속도로 설 정되었는지 확인합니다 . 각 네트워크 장치의 설명서를 참조하십시오 .
- **7** 모든 네트워크 케이블의 유형이 올바르고 최대 길이를 초과하지 않는 지 확인한니다 . 문제가 해결되지 않으면 149 [페이지의](#page-148-0) " 도움말 얻기 " 를 참조하십시오 .

## 습식 시스템 문제 해결

- <span id="page-125-0"></span>주의 **:** 대부분의 수리 작업은 공인된 서비스 기술자만 수행할 <sup>수</sup> 있습니다 **.**  사용자는 제품 설명서에서 허가한 경우나 온라인 또는 전화서비스 **/** 지원팀에 서 지시한 경우에만 문제 해결 절차 및 단순 수리 작업을 수행할 수 있습니다 **. Dell** 의 승인을 받지 않은 서비스 작업으로 인한 손상에 대해서는 보상을 받을 수 없습니다 **.** 제품과 함께 제공된 안전 지침을 읽고 따르십시오 **.**
	- **1** 시스템 및 장착된 주변 장치의 전원을 끄고 시스템을 전원 콘센트에서 분리합니다 .
	- **2** 시스템을 엽니다 . 68 [페이지의](#page-67-2) " 시스템 열기 " 를 참조하십시오 .
	- **3** 시스템에서 구성요소를 분해합니다 . 65 [페이지의](#page-64-0) " 시스템 구성요소 [설치](#page-64-0) " 를 참조하십시오 .
		- 냉각기 덮개
		- 하드 드라이브
		- SAS 후면판
- Vflash 매체 카드
- USB 메모리 키
- NIC 하드웨어 키
- 확장 카드 라이저
- 내장형 저장소 커트롤러 카드
- iDRAC6 Express 카드
- iDRAC6 Enterprise 카드
- 전원 공급 장치
- 팬
- 프로세서 및 방열판
- 메모리 모듈
- **4** 최소한 하루 정도 시스템을 완전히 건조시킵니다 .
- **5** 3 [단계](#page-125-0)에서 분리한 구성요소를 다시 설치합니다 .
- **6** 시스템을 닫습니다 . 69 [페이지의](#page-68-1) " 시스템 닫기 " 를 참조하십시오 .
- **7** 시스템을 전원 콘센트에 다시 연결하고 시스템 및 연결된 주변 장치의 전원을 켭니다 . 시스템이 올바르게 시작되지 않으면 149 [페이지의](#page-148-0) " 도움말 얻기 " 를 참 조하십시오 .
- **8** 시스템이 올바르게 시작되면 시스템을 종료하고 분리한 모든 확장 카드를 다시 설치합니다 . 89 [페이지의](#page-88-1) " 확장 카드 설치 " 를 참조하십 시오 .
- **9** 적절한 온라인 진단 검사를 실행합니다 . 139 [페이지의](#page-138-0) " 온라인 진단 프 [로그램](#page-138-0) 사용 " 을 참조하십시오 . 검사가 실패하면 149 [페이지의](#page-148-0) " 도움말 얻기 " 를 참조하십시오 .

## 손상된 시스템 문제 해결

- 주의 **:** 대부분의 수리 작업은 공인된 서비스 기술자만 수행할 <sup>수</sup> 있습니다 **.**  사용자는 제품 설명서에서 허가한 경우나 온라인 또는 전화서비스 **/** 지원팀에 서 지시한 경우에만 문제 해결 절차 및 단순 수리 작업을 수행할 수 있습니다 **. Dell** 의 승인을 받지 않은 서비스 작업으로 인한 손상에 대해서는 보상을 받을 수 없습니다 **.** 제품과 함께 제공된 안전 지침을 읽고 따르십시오 **.**
	- **1** 시스템 및 장착된 주변 장치의 전원을 끄고 시스템을 전원 콘센트에서 분리합니다 .
	- **2** 시스템을 엽니다 . 68 [페이지의](#page-67-2) " 시스템 열기 " 를 참조하십시오 .
	- **3** 다음 구성요소가 올바르게 설치되었는지 확인합니다 .
		- 확장 카드 라이저
		- 전원 공급 장치
		- 팬
		- 프로세서 및 방열판
		- 메모리 모듈
		- 하드 드라이브 캐리어
		- 냉각기 덮개
	- **4** 모든 케이블이 올바르게 연결되었는지 확인합니다 .
	- **5** 시스템을 닫습니다 . 69 [페이지의](#page-68-1) " 시스템 닫기 " 를 참조하십시오 .
	- **6** 시스템 진단 프로그램에서 시스템 보드 검사를 실행합니다 . 139 [페이지](#page-138-1) 의 " 시스템 진단 [프로그램](#page-138-1) 실행 " 을 참조하십시오 . 검사가 실패하면 149 [페이지의](#page-148-0) " 도움말 얻기 " 를 참조하십시오 .

## 시스템 전지 문제 해결

- 주 : 오랫동안 ( 몇 주 또는 몇 달 ) 시스템을 사용하지 않은 경우 NVRAM 의 시<br>스템 구성 정보가 유실될 수 있습니다 . 이 문제는 불량 전지로 인해 발생합니 달)시스템을 사용하지 않은 경우 NVRAM 의 시<br>!습니다 .이 문제는 불량 전지로 인해 발생합니<br>해 시간 및 날짜를 다시 입력합니다 .<br>프로그램 옵션 " 을 참조하십시오 .<br>! 전원 콘센트에서 분리합니다 .<br> 스템 구성 정보가 유실될 수 있습니다 .이 문제는 불량 전지로 인해 발생합니다 .<br>다 .<br>시스템 설치 프로그램을 통해 시간 및 날짜를 다시 입력합니다 .<br>43 페이지의 " 시스템 설치 프로그램 옵션 " 을 참조하십시오 .<br>시스템을 끄고 한 시간 이상 전원 콘센트에서 분리합니다 .<br><br><br>시스템을 고고 한 시간 이상 전원 콘센트에서 분리합니다 . 다 .
	- **1** 시스템 설치 프로그램을 통해 시간 및 날짜를 다시 입력합니다 . 43 페이지의 " 시스템 설치 [프로그램](#page-42-0) 옵션 " 을 참조하십시오 .
	- **2** 시스템을 끄고 한 시간 이상 전원 콘센트에서 분리합니다 .
- **3** 시스템을 전원 콘센트에 다시 연결하고 시스템을 켭니다 .
- **4** 시스템 설치 프로그램을 시작합니다 .

시스템 설치 프로그램의 시간 및 날짜가 정확하지 않은 경우 전지를 교 체합니다 . 107 [페이지의](#page-106-0) " 시스템 전지 교체 " 를 참조하십시오 .

주의 **:** 대부분의 수리 작업은 공인된 서비스 기술자만 수행할 <sup>수</sup> 있습니다 **.**  사용자는 제품 설명서에서 허가한 경우나 온라인 또는 전화서비스 **/** 지원팀에 서 지시한 경우에만 문제 해결 절차 및 단순 수리 작업을 수행할 수 있습니다 **. Dell** 의 승인을 받지 않은 서비스 작업으로 인한 손상에 대해서는 보상을 받을 수 없습니다 **.** 제품과 함께 제공된 안전 지침을 읽고 따르십시오 **.**

전지를 교체해도 문제가 해결되지 않는 경우 149 [페이지의](#page-148-0) " 도움말 언기 " 를 참조하십시오.

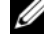

주:일부 소프트웨어는 시스템의 시간을 빠르게 하거나 늦출 수 있습니다.<br>서스템이 올바르게 작동하지만 시스템 설치 프로그램에 *국* 지원 시간이 잘하지 않은 경우 문제는 불량전지가 아니라 소프트웨어로 인해 발생한 것일<br>6시 않은 경우 문제는 불량전지가 아니라 소프트웨어로 인해 발생한 것일<br>2시 공급 장치의 오류 표시등으로 오류 있는 진원 공급 장치로 설치되어 있어요<br>리나다 . 19 페이지의 " 하지 않은 경우 문제는 불량 전지가 아니라 소프트웨어로 인해 발생한 것일 수 있습니다 .

## 전원 공급 장치 문제 해결

- **1** 전원 공급 장치의 오류 표시등으로 오류 있는 전원 공급 장치를 확인합 니다 . 19 페이지의 " 전원 표시등 코드 " 를 참조하십시오 .
- 주의 **:** 시스템이 작동하려면 하나 이상의 전원 공급 장치가 설치되어 있어야 합니다 **.** 하나의 전원 공급 장치만 설치된 상태에서 시스템을 오랫동안 작동 하는 경우 시스템이 과열될 수 있습니다 **.**
	- **2** 전원 공급 장치를 분리한 다음 재설치하는 방법으로 다시 장착합니다 . 78 페이지의 " 전원 공급 장치 " 를 참조하십시오 .
- 시스템이 올바르게 작동하지만 시스템 설치 프로그램에 유지된 시간이 정확하지 않은 경우 문제는 불량 전지가 아니라 소프트웨어로 인해 발생한 것일<br>수 있습니다 .<br>수 있습니다 .<br>수 있습니다 .<br>이 <mark>근 금 경</mark>치 공항 공항 시장으로 오류 있는 전원 공급 장치를 확인함<br>지 공급 경치의 오류 표시동으로 오류 있는 전원 공급 장치함**시**요 .<br>**주의 : 시스템이 작동하려면 하나 이상의 전원 공급 장치** 불량전지가 아니라 소프트웨어로 인해 발생한 것일<br>루 **저게 히나 걸**<br>루 표시등으로 오류 있는 전원 공급 장치를 확인함<br>11월 표시등 코드 "를 참조하십시오.<br>1**려면 하나 이상의 전원 공급 장치가설치되어 있어**<br>1**급장치만 설치된 상태에서 시스템을 오랫동안 작동**<br>3월 **수 있습니다.**<br>3월 수 있습니다.<br>- "급장치만 설치된 상태에서 **시스템을 오랫동안 작동**<br>"금 성치한 후, 시스템 스 주 : 전원 공급 장치를 설치한 후 , 시스템에서 전원 공급 장치를 인식하고 올바르게 작동하는지 확인하는 데 몇 초의 시간이 걸립니다 . 전원 공<br>고 올바르게 작동하는지 확인하는 데 몇 초의 시간이 걸립니다 . 전원 공급 장치가 올바르게 작동할 경우 전원 표시등은 녹색으로 켜집니다 .<br>가 지속되면 오류 있는 전원 공급 장치를 교체합니다 .<br>가 채결되지 않으면 149 페이지의 " 도움말 얻기 " 고 올바르게 작동하는지 확인하는 데 몇 초의 시간이 걸립니다 .전원 공급 장치가 올바르게 작동할 경우 전원 표시등은 녹색으로 켜집니다 .<br>급 장치가 올바르게 작동할 경우 전원 표시등은 녹색으로 켜집니다 .<br>가 지속되면 오류 있는 전원 공급 장치를 교체합니다 .<br><br>가 해결되지 않으면 149 페이지의 " 도움말 얻기 " 를 참조하십시오<br><br>-<br>시스템 문제 해결 급 장치가 올바르게 작동할 경우 전원 표시등은 녹색으로 켜집니다 .<br>가 지속되면 오류 있는 전원 공급 장치를 교체합니다 .<br>가 해결되지 않으면 149 페이지의 " 도움말 얻기 " 를 참조하십시.<br>가 해결되지 않으면 149 페이지의 " 도움말 얻기 " 를 참조하십시.<br><br>시스템 문제 해결

문제가 지속되면 오류 있는 전원 공급 장치를 교체합니다 .

**3** 문제가 해결되지 않으면 149 [페이지의](#page-148-0) " 도움말 얻기 " 를 참조하십시오 .

## 시스템 냉각 문제 해결

주의 **:** 대부분의 수리 작업은 공인된 서비스 기술자만 수행할 <sup>수</sup> 있습니다 **.**  사용자는 제품 설명서에서 허가한 경우나 온라인 또는 전화서비스 **/** 지원팀에 서 지시한 경우에만 문제 해결 절차 및 단순 수리 작업을 수행할 수 있습니다 **. Dell** 의 승인을 받지 않은 서비스 작업으로 인한 손상에 대해서는 보상을 받을 수 없습니다 **.** 제품과 함께 제공된 안전 지침을 읽고 따르십시오 **.**

다음 상태 중 하나에 해당하지 않는지 확인합니다 .

- 시스템 덮개, 냉각기 덮개, 드라이브 보호물, 전원 공급 장치 보호물, 전 면 또는 후면 필러 패널이 분리되었습니다.
- 주변 온도가 너무 높습니다 .
- 외부 공기 흐름이 막혔습니다.
- 시스템 내부의 케이블이 공기 흐름을 막습니다 .
- 개별 냉각 패이 분리되었거나 오류가 발생했습니다 . 130 [페이지의](#page-129-0) " 패 [문제](#page-129-0) 해결 " 을 참조하십시오 .
- 확장 카드 설치 지침을 따르지 않았습니다. 88[페이지의](#page-87-1) "확장 카드 설치 [지침](#page-87-1) " 윽 참주하십시 9

## <span id="page-129-0"></span>팬 문제 해결

- 주의 **:** 대부분의 수리 작업은 공인된 서비스 기술자만 수행할 <sup>수</sup> 있습니다 **.**  사용자는 제품 설명서에서 허가한 경우나 온라인 또는 전화서비스 **/** 지원팀에 서 지시한 경우에만 문제 해결 절차 및 단순 수리 작업을 수행할 수 있습니다 **. Dell** 의 승인을 받지 않은 서비스 작업으로 인한 손상에 대해서는 보상을 받을 수 없습니다 **.** 제품과 함께 제공된 안전 지침을 읽고 따르십시오 **.**
	- **1** 진단 소프트웨어에 표시된 오류 있는 팬의 위치를 찾습니다 .
	- **2** 시스템 및 연결된 모든 주변 장치를 끕니다 .
	- **3** 시스템을 엽니다 . 68 [페이지의](#page-67-2) " 시스템 열기 " 를 참조하십시오 .
	- **4** 팬의 전원 케이블을 다시 장착합니다 .
	- **5** 시스템을 재시작합니다 . 팬이 올바르게 작동하면 시스템을 닫습니다 . 69 [페이지의](#page-68-1) " 시스템 [닫기](#page-68-1) " 를 참조하십시오 .
- **6** 팬이 작동하지 않으면 시스템을 끄고 새 팬을 설치합니다 . 78 [페이지](#page-77-1) 의 " 냉각 팬 [장착](#page-77-1) " 을 참조하십시오 .
- **7** 시스템을 재시작합니다 . 문제가 해결되면 시스템을 닫습니다 . 69 [페이지의](#page-68-1) " 시스템 닫기 " 를 참 조하십시오 .

교체한 팬이 작동하지 않으면 149 [페이지의](#page-148-0) " 도움말 얻기 " 를 참조하 십시오 .

## 시스템 메모리 문제 해결

- 주의 **:** 대부분의 수리 작업은 공인된 서비스 기술자만 수행할 <sup>수</sup> 있습니다 **.**  사용자는 제품 설명서에서 허가한 경우나 온라인 또는 전화서비스 **/** 지원팀에 서 지시한 경우에만 문제 해결 절차 및 단순 수리 작업을 수행할 수 있습니다 **. Dell** 의 승인을 받지 않은 서비스 작업으로 인한 손상에 대해서는 보상을 받을 수 없습니다 **.** 제품과 함께 제공된 안전 지침을 읽고 따르십시오 **.**
- 

오 .

- **1** 시스템이 작동할 경우 적절한 온라인 진단 검사를 실행합니다 . 139 페이지의 " 온라인 진단 [프로그램](#page-138-0) 사용 " 을 참조하십시오 . 진단 프로그램에서 오류 있음을 나타내면 진단 프로그램에서 제공한 수정 조치를 따름니다 .
- **2** 시스템이 작동하지 않는 경우 시스템 및 연결된 주변 장치의 전원을 끄 고 시스템에서 전원을 분리합니다 . 10 초 이상 기다렸다가 시스템에 전 원을 다시 연결합니다 .
- **3** 시스템 및 연결된 주변 장치의 전원을 켜고 화면에 표시되는 메시지를 참고합니다 . 특정 메모리 모듈에 오류가 있음을 알리는 오류 메시지가 나타나면 14 [단계](#page-131-0)로 이동합니다 .
- **주 :** 메모리 구성이 잘못된 경우 시작 단계에서 어떠한 비디오도 출력되지 않고 시스템이 중단될 수 있습니다 .82 페이지의 "일반 메모리 모듈 설치 지침 '<br>.고시스템이 중단될 수 있습니다 .82 페이지의 "일반 메모리 모듈 설치 지침 '<br>을 참조하고 메모리 구성이 적용 가능한 모든 지침을 준수하는지 확인하십시오.<br>2.<br>시스템이 지의 "온라인 진단 조요그램 사용 "을 참조하십시오.<br>전 고 시스템이 중단될 수 있습니다 . 82 페이지의 "일반 메모리 모듈 설치 지침 "일환 최조하고 메모리 구성이 적용 가능한 모든 지침을 준수하는지 확인하십시오.<br>2 소 참조하고 메모리 구성이 적용 가능한 모든 지침을 준수하는지 확인하십시<br>시스템이 작동할 경우 적절한 온라인 진단 검사를 실행합니다 .<br>139 페이지의 " 온라인 진단 프로그램 사용 " 을 참조하십시오.<br>진단 프로그램에서 오류 있음 을 참조하고 메모리 구성이 적용 가능한 모든 지침을 준수하는지 확인하십시<br>오.<br>시스템이 작동할 경우 적절한 온라인 진단 검사를 실행합니다.<br>지오페이지의 " 온라인 진단 프로그램 사용 " 을 참조하십시오.<br>진단 프로그램에서 오류 있음을 나타내면 진단 프로그램에서 제공한<br>수정 조치를 따릅니다.<br>시스템이 작동하지 않는 경우 시스템 및 연결된 주변 장치의 전원을 끄<br>지스템이 적동하지 않는 경우 시스템 **4** 시스템 설치 프로그램을 시작하고 시스템 메모리 설정을 확인합니다 . 45 페이지의 ["Memory Settings\(](#page-44-0) 메모리 설정 ) 화면 " 을 참조하십시오 . 필요한 경우 메모리 설정을 변경합니다. 메모리 설정이 설치된 메모리와 일치하지만 문제가 계속 표시되는 경 우 14 [단계](#page-131-0)로 이동합니다 .

- **5** 시스템 및 장착된 주변 장치의 전원을 끄고 시스템을 전원 콘센트에서 분리합니다 .
- **6** 시스템을 엽니다 . 68 [페이지의](#page-67-2) " 시스템 열기 " 를 참조하십시오 .
- **7** 냉각 덮개를 분리합니다. 70[페이지의](#page-69-1) "냉각 덮개 분리"를 참조하십시오.
- **8** 메모리 채널이 제대로 설치되었는지 확인합니다 . 82 [페이지의](#page-81-0) " 일반 메 [모리](#page-81-0) 모듈 설치 지침 " 을 참조하십시오 .
- **9** 메모리 모듈을 해당 소켓에 다시 장착합니다. 85[페이지의](#page-84-1) "메모리 모듈 [설치](#page-84-1) " 를 참조하십시오 .
- **10** 냉각 덮개를 장착합니다. 71[페이지의](#page-70-1) "냉각기 덮개 설치"를 참조하십시 오 .
- **11** 시스템을 닫습니다 . 69 [페이지의](#page-68-1) " 시스템 닫기 " 를 참조하십시오 .
- **12** 시스템을 전원 콘센트에 다시 연결하고 시스템 및 연결된 주변 장치의 전원을 켭니다 .
- **13** 시스템 설치 프로그램을 시작하고 시스템 메모리 설정을 확인합니다 . 45 페이지의 ["Memory Settings\(](#page-44-0) 메모리 설정 ) 화면 " 을 참조하십시오 . 문제가 해결되지 않으면 다음 단계를 계속 진행합니다 .
- <span id="page-131-0"></span>**14** 시스템 및 연결된 주변 장치의 전원을 끄고 시스템에서 전원 연결을 분 리합니다 .
- **15** 시스템을 엽니다 . 68 [페이지의](#page-67-2) " 시스템 열기 " 를 참조하십시오 .
- **16** 진단 검사나 오류 메시지가 특정 메모리 모듈에 오류가 있음을 나타내 면 이 모듈을 교화하거나 교체합니다.
- **17** 지정되지 않은 오류 있는 메모리 모듈의 문제를 해결하려면 첫 번째 DIMM 소켓에 있는 메모리 모듈을 같은 유형 및 용량의 모듈로 교체합 니다 . 85 [페이지의](#page-84-1) " 메모리 모듈 설치 " 를 참조하십시오 .
- **18** 시스템을 닫습니다 . 69 [페이지의](#page-68-1) " 시스템 닫기 " 를 참조하십시오 .
- **19** 시스템을 전원 콘센트에 다시 연결하고 시스템 및 연결된 주변 장치의 전원을 켭니다 .
- <span id="page-131-1"></span>**20** 시스템이 부팅할 때 표시되는 오류 메시지 및 시스템 전면의 진단 표시 등을 과착한니다 .
- **21** 메모리 문제가 여전히 나타나면 설치된 각 메모리 모듈에 대해 14 [단계](#page-131-0) ~20 [단계를](#page-131-1) 반복합니다 . 모든 메모리 모듈을 검사한 후에도 문제가 지속되면 149 [페이지의](#page-148-0) " 도 움말 [얻기](#page-148-0) " 를 참조하십시오 .
- **132** 시스템 문제 해결

## 하드 드라이브 문제 해결

주의 **:** 대부분의 수리 작업은 공인된 서비스 기술자만 수행할 <sup>수</sup> 있습니다 **.**  사용자는 제품 설명서에서 허가한 경우나 온라인 또는 전화서비스 **/** 지원팀에 서 지시한 경우에만 문제 해결 절차 및 단순 수리 작업을 수행할 수 있습니다 **. Dell** 의 승인을 받지 않은 서비스 작업으로 인한 손상에 대해서는 보상을 받을 수 없습니다 **.** 제품과 함께 제공된 안전 지침을 읽고 따르십시오 **.**

주의 **:** <sup>이</sup> 문제 해결 절차로 인해 하드 드라이브에 저장된 데이터가 삭제될 <sup>수</sup> 있습니다 **.** 계속하기 전에 하드 드라이브에 있는 모든 파일을 백업합니다 **.** 

- **1** 적절한 온라인 진단 검사를 실행합니다 . 139 [페이지의](#page-138-0) " 온라인 진단 프 [로그램](#page-138-0) 사용 " 을 참조하십시오 . 진단 검사 결과에 따라 필요한 경우 다음 단계를 수행합니다 .
- **2** 전면 베젤이 설치되어 있는 경우 전면 베젤을 분리합니다. 67[페이지의](#page-66-1) " 전면 [베젤](#page-66-1) 분리 " 를 참조하십시오 .
- **3** 시스템을 재시작하고 시스템 설치 프로그램을 시작하여 컨트롤러가 활성화되어 있고 해당 드라이브가 시스템 설치 프로그램에 나타나는 지 확인합니다 . 42 [페이지의](#page-41-0) " 시스템 설치 프로그램 시작 " 을 참조하 십시오 .

문제가 지속되면 149 [페이지의](#page-148-0) " 도움말 얻기 " 를 참조하십시오 .

**4** 전면 베젤을 다시 장착합니다. 68[페이지의](#page-67-3) "전면 베젤 설치"를 참조하십 시오 .

## 저장소 컨트롤러 문제 해결

- **주 : SAS** 컨트롤러 문제 해결 시 컨트롤러에 대한 문서를 또한 참조하십시오 .
	- **1** 적절한 온라인 진단 검사를 실행합니다 . 139 [페이지의](#page-138-0) " 온라인 진단 프 [로그램](#page-138-0) 사용 " 을 참조하십시오..
	- **2** 시스템 설치 프로그램을 시작하여 SAS 컨트롤러가 활성화되었는지 확인합니다 . 42 [페이지의](#page-41-0) " 시스템 설치 프로그램 시작 " 을 참조하십 시오 .
	- **3** 시스템을 재시작하고 해당하는 키를 순차적으로 눌러 구성 유틸리티 프로그램을 시작한니다
		- SAS 컨트롤러의 경우 <Ctrl><C> 키 조합

구성 설정에 대한 내용은 컨트롤러 설명서를 참조하십시오 .

**4** 구성 설정을 확인하여 필요한 수정을 하고 시스템을 재시작합니다 .

- 주의 **:** 대부분의 수리 작업은 공인된 서비스 기술자만 수행할 <sup>수</sup> 있습니다 **.**  사용자는 제품 설명서에서 허가한 경우나 온라인 또는 전화서비스 **/** 지원팀에 서 지시한 경우에만 문제 해결 절차 및 단순 수리 작업을 수행할 수 있습니다 **. Dell** 의 승인을 받지 않은 서비스 작업으로 인한 손상에 대해서는 보상을 받을 수 없습니다 **.** 제품과 함께 제공된 안전 지침을 읽고 따르십시오 **.**
	- **5** 전면 베젤이 설치되어 있는 경우 전면 베젤을 분리합니다 . 67 [페이지](#page-66-1) 의 " 전면 [베젤](#page-66-1) 분리 " 를 참조하십시오 .
	- **6** 시스템 및 장착된 주변 장치의 전원을 끄고 시스템을 전원 콘센트에서 분리합니다 .
	- **7** 시스템을 엽니다 . 68 [페이지의](#page-67-2) " 시스템 열기 " 를 참조하십시오 .
	- **8** 컨트롤러 카드가 시스템 보드 커넥터에 단단히 연결되었는지 확인합니 다 . 89 [페이지의](#page-88-1) " 확장 카드 설치 " 를 참조하십시오 .
	- **9** SAS 후면판 및 내장형 저장소 컨트롤러 사이의 케이블이 올바르게 연결 되었는지 확인합니다 . 96 [페이지의](#page-95-1) " 저장소 컨트롤러 카드 설치 " 및 그림 [3-13](#page-94-0) 을 참조하십시오 . 케이블이 저장소 컨트롤러와 SAS 후면판 보드에 단단히 연결되어 있는 지 확인합니다 .
- **10** 시스템을 닫습니다 . 69 [페이지의](#page-68-1) " 시스템 닫기 " 를 참조하십시오 .
- **11** 시스템을 전원 콘센트에 다시 연결하고 시스템 및 연결된 주변 장치의 전원을 켭니다 . 문제가 지속되면 149 [페이지의](#page-148-0) " 도움말 얻기 " 를 참조하십시오 .
- **12** 전면 베젤을 다시 장착합니다. 68[페이지의](#page-67-3) "전면 베젤 설치"를 참조하십 시오 .

## 확장 카드 문제 해결

- **주 :** 확장 카드의 문제를 해결하려면 운영 체제 및 확장 카드 설명서를 참조하 십시오 .
- 주의 **:** 대부분의 수리 작업은 공인된 서비스 기술자만 수행할 <sup>수</sup> 있습니다 **.**  사용자는 제품 설명서에서 허가한 경우나 온라인 또는 전화서비스 **/** 지원팀에 서 지시한 경우에만 문제 해결 절차 및 단순 수리 작업을 수행할 수 있습니다 **. Dell** 의 승인을 받지 않은 서비스 작업으로 인한 손상에 대해서는 보상을 받을 수 없습니다 **.** 제품과 함께 제공된 안전 지침을 읽고 따르십시오 **.**
	- **1** 적절한 온라인 진단 검사를 실행합니다 . 139 [페이지의](#page-138-0) " 온라인 진단 프 [로그램](#page-138-0) 사용 " 을 참조하십시오 .
	- **2** 전면 베젤이 설치되어 있는 경우 전면 베젤을 분리합니다. 67[페이지의](#page-66-1) " 전면 [베젤](#page-66-1) 분리 " 를 참조하십시오 .
	- **3** 시스템 및 장착된 주변 장치의 전원을 끄고 시스템을 전원 콘센트에서 분리한니다 .
	- **4** 시스템을 엽니다 . 68 [페이지의](#page-67-2) " 시스템 열기 " 를 참조하십시오 .
	- **5** 각 확장 카드가 해당 커넥터에 단단히 연결되었는지 확인합니다 . 89 [페이지의](#page-88-1) " 확장 카드 설치 " 를 참조하십시오 .
	- **6** 각 확장 카드 라이저가 해당 커넥터에 단단히 연결되었는지 확인합니 다 . 93 [페이지의](#page-92-1) " 확장 카드 라이저 설치 " 를 참조하십시오 .
	- **7** 시스템을 닫습니다 . 69 [페이지의](#page-68-1) " 시스템 닫기 " 를 참조하십시오 .
	- **8** 시스템을 전원 콘센트에 다시 연결하고 시스템 및 연결된 주변 장치의 전원을 켭니다 .
	- **9** 문제가 해결되지 않을 경우 시스템 및 장착된 주변 장치를 끄고 전원 콘 센트에서 시스템을 분리합니다 .
- **10** 시스템을 엽니다 . 68 [페이지의](#page-67-2) " 시스템 열기 " 를 참조하십시오 .
- <span id="page-134-0"></span>**11** 시스템에 설치된 모든 확장 카드를 분리합니다. 91[페이지의](#page-90-1) "확장 카드 [분리](#page-90-1) " 를 참조하십시오 .
- **12** 시스템을 닫습니다 . 69 [페이지의](#page-68-1) " 시스템 닫기 " 를 참조하십시오 .
- **13** 시스템을 전원 콘센트에 다시 연결하고 시스템 및 연결된 주변 장치의 전원을 켭니다 .
- **14** 적절한 온라인 진단 검사를 실행합니다 . 139 [페이지의](#page-138-1) " 시스템 진단 프 [로그램](#page-138-1) 실행 " 을 참조하십시오 . 검사가 실패하면 149 [페이지의](#page-148-0) " 도움말 얻기 " 를 참조하십시오 .

- **15** 11 [단계에](#page-134-0)서 분리한 각 확장 카드에 대해 다음 단계를 수행합니다 .
	- **a** 시스템 및 장착된 주변 장치의 전원을 끄고 시스템을 전원 콘센트 에서 부리합니다.
	- **b** 시스템을 엽니다 . 68 [페이지의](#page-67-2) " 시스템 열기 " 를 참조하십시오 .
	- **c** 확장 카드 중 하나를 재설치합니다 .
	- **d** 시스템을 닫습니다 . 69 [페이지의](#page-68-1) " 시스템 닫기 " 를 참조하십시오 .
	- **e** 적절한 진단 검사를 실행합니다 .

검사가 실패하면 149 [페이지의](#page-148-0) " 도움말 얻기 " 를 참조하십시오 .

## 문제 해결 프로세서

- 주의 **:** 대부분의 수리 작업은 공인된 서비스 기술자만 수행할 <sup>수</sup> 있습니다 **.**  사용자는 제품 설명서에서 허가한 경우나 온라인 또는 전화서비스 **/** 지원팀에 서 지시한 경우에만 문제 해결 절차 및 단순 수리 작업을 수행할 수 있습니다 **. Dell** 의 승인을 받지 않은 서비스 작업으로 인한 손상에 대해서는 보상을 받을 수 없습니다 **.** 제품과 함께 제공된 안전 지침을 읽고 따르십시오 **.**
	- **1** 적절한 온라인 진단 검사를 실행합니다 . 139 [페이지의](#page-138-0) " 온라인 진단 프 [로그램](#page-138-0) 사용 " 을 참조하십시오 .
	- **2** 시스템 및 연결된 주변 장치의 전원을 끄고 시스템을 전원 콘센트에서 분리합니다 .
	- **3** 시스템을 엽니다 . 68 [페이지의](#page-67-2) " 시스템 열기 " 를 참조하십시오 .
	- 4 프로세서 및 방열판이 올바르게 설치되었는지 확인합니다. 106 [페이지](#page-105-1) 의 " [프로세서](#page-105-1) 설치 " 를 참조하십시오 .
	- **5** 시스템을 닫습니다 . 69 [페이지의](#page-68-1) " 시스템 닫기 " 를 참조하십시오 .
	- **6** 시스템을 전원 콘센트에 다시 연결하고 시스템 및 연결된 주변 장치의 전원을 켭니다 .
	- **7** 적절한 온라인 진단 검사를 실행합니다 . 139 [페이지의](#page-138-1) " 시스템 진단 프 [로그램](#page-138-1) 실행 " 을 참조하십시오.
	- **8** 시스템 및 연결된 주변 장치의 전원을 끄고 시스템을 전원 콘센트에서 분리합니다.
- **9** 시스템을 엽니다 . 68 [페이지의](#page-67-2) " 시스템 열기 " 를 참조하십시오 .
- **10** 프로세서를 분리하십시오. 102페이지의 "[프로세서](#page-101-1) 분리"를 참조하십시 오 .
- **11** 시스템을 닫습니다 . 69 [페이지의](#page-68-1) " 시스템 닫기 " 를 참조하십시오 .
- **12** 시스템을 전원 콘센트에 다시 연결하고 시스템 및 연결된 주변 장치의 전원을 켭니다 .
- **13** 적절한 온라인 진단 검사를 실행합니다 . 139 [페이지의](#page-138-1) " 시스템 진단 프 [로그램](#page-138-1) 실행 " 을 참조하십시오 . 검사가 실패하면 프로세서에 오류가 있는 것입니다 . 149 [페이지의](#page-148-0) " 도 움말 [얻기](#page-148-0) " 를 참조하십시오 .

**5**

# <span id="page-138-1"></span>시스템 진단 프로그램 실행

시스템에 문제가 발생하면 기술 지원에 문의하기 전에 진단 프로그램을 실 행합니다 . 진단 프로그램의 목적은 추가 장비가 필요 없이 데이터를 유실 하지 않고 시스템 하드웨어를 검사하기 위한 것입니다 . 자체적으로 문제 를 해결할 수 없는 경우에는 서비스 및 지원 직원이 진단 검사 결과를 사용 하여 문제 해결을 지원할 수 있습니다 .

## <span id="page-138-0"></span>온라인 진단 프로그램 사용

시스템 문제를 평가하려면 먼저 온라인 진단 프로그램을 사용합니다 . Dell Online Diagnostics 는 하드 드라이브 , 실제 메모리 , 통신 및 프린터 포 트 , NIC, CMOS 등과 같은 섀시 및 저장소 구성요소에 대한 진단 검사를 포함한 진단 프로그램 또는 검사 모듈을 일컫는 제품군입니다 . 온라인 진 단 프로그램을 사용하여 문제를 식별할 수 없는 경우 내장형 시스템 진단 프로그램을 사용합니다 .

지원되는 Microsoft® Windows® 및 Linux 운영 체제를 실행하는 시스템에 서 온라인 진단 프로그램을 실행하는 데 필요한 파일은 **support.dell.com** 및 시스템과 함께 제공된 DVD 에 있습니다 . 진단 프로그램 사용에 대한 자세한 내용은 *Dell Online Diagnostics* 사용 설명서<sup>를</sup> 참조하십시오 . 내장형 시스템 진단 프로그램은 Lifecycle Controller 를 사용하여 시작할 수 있습니다 . 컨트롤러 사용에 대한 자세한 내용은 Dell 지원 웹 사이트 (**support.dell.com/manuals**) 에서 Lifecycle Controller 설명서를 참조하십시 오 .

## 내장형 시스템 진단 프로그램 기능

내장형 시스템 진단 프로그램은 특정 장치 또는 장치 그룹에 대해 일련의 메뉴 및 옵션을 제공합니다 . 시스템 진단 프로그램 메뉴 및 옵션을 사용하 여 다음 작업을 수행할 수 있습니다 .

- 검사를 개별적으로 실행하거나 집합적으로 실행합니다 .
- 검사 순서를 제어합니다 .
- 검사를 반복합니다.
- 검사 결과를 표시 , 인쇄 또는 저장합니다 .
- 오류가 감지되는 경우 검사를 일시 중단하거나 사용자 정의한 오류 제 한에 도달하는 경우 검사를 종료합니다.
- 각 검사 및 해당 매개변수에 대해 간략히 설명하는 도움말 메시지를 봅 니다 .
- 검사가 성공적으로 완료되었는지 알려 주는 상태 메시지를 봅니다 .
- 검사 중에 발생한 문제를 알려주는 오류 메시지를 봅니다 .

## 내장형 시스템 진단 프로그램 사용 시기

시스템의 주요 구성요소 또는 장치가 올바르게 작동하지 않는 경우 구성요 소 오류가 표시될 수 있습니다 . 프로세서 및 시스템의 입출력 장치가 작동 하면 시스템 진단 프로그램을 사용하여 문제를 확인할 수 있습니다 .

## 내장형 시스템 진단 프로그램 실행

USC 기본 화면에서 내장형 시스템 진단 프로그램을 실행할 수 있습니다 .

#### 주의 **:** 시스템 진단 프로그램은 해당 시스템을 검사하는 데만 사용합니다 **.** <sup>이</sup> 프로그램을 다른 시스템에 사용하면 잘못된 결과 또는 오류 메시지가 표시될 수 있습니다 **.**

- **1** 시스템이 부팅될 때 <F10> 키를 눌러 컨트롤러를 시작합니다 .
- **2** 왼쪽 창에서 **Diagnostics**( 진단 프로그램 ) 를 클릭하고 오른쪽 창에서 **Launch Diagnostics**( 진단 프로그램 시작 ) 를 클릭합니다 .

**Diagnostics**( 진단 프로그램 ) 메뉴를 사용하여 모든 진단 검사 또는 특정 진단 검사를 실행하거나 종료할 수 있습니다 .

## 내장형 시스템 진단 검사 옵션

**Main Menu**( 기본 메뉴 ) 창의 검사 옵션을 클릭합니다 .

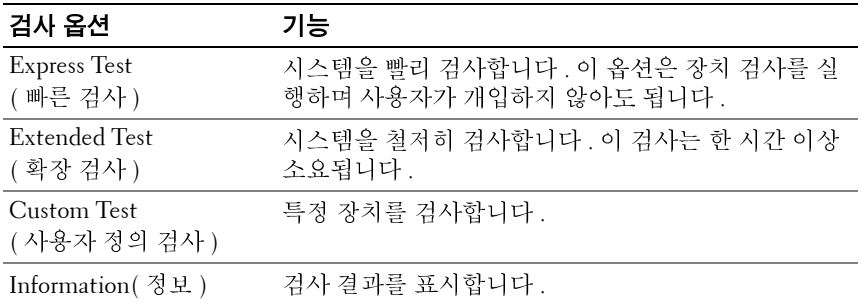

## 사용자 정의 검사 옵션 사용

**Main Menu**( 기본 메뉴 ) 창에서 **Custom Test**( 사용자 정의 검사 ) 를 선택 할 경우 **Customize**( 사용자 정의 ) 창이 나타나며 , 이 창에서 검사할 장치 및 검사를 위한 특정 옵션을 선택하고 검사 결과를 볼 수 있습니다 .

#### 검사할 장치 선택

**Customize**( 사용자 정의 ) 창의 왼쪽에는 검사할 수 있는 장치가 표시됩니 다 . 장치 또는 모듈의 구성요소를 보려면 장치 또는 모듈 옆의 **(+)** 를 클릭 합니다 . 사용 가능한 검사를 보려면 구성요소에 있는 **(+)** 를 클릭합니다 . 해당 구성요소 대신 장치를 클릭하면 검사할 장치의 모든 구성요소가 선택 됩니다.

#### 진단 프로그램 옵션 선택

**Diagnostics Options**( 진단 프로그램 옵션 ) 영역에서 장치에 실행할 검사 를 선택합니다.

- **Non-Interactive Tests Only**(비 대화형 검사만) 사용자 개입이 필요 없 는 검사만 실행됩니다 .
- **Quick Tests Only**(빠른 검사만) 장치에 대한 빠른 검사만 실행됩니다.
- **주 :** 검사할 모든 장치 및 구성요소를 선택한 후 **All Devices(** 모든 장치 ) 를 강조 표시한 다음 **Run Tests(** 검사실행 ) 를 클릭합니다 .<br>**프로그램 옵션 선택**<br>nostics Options( 진단 프로그램 옵션 ) 영역에서 장치에 실행할 검사<br>택합니다 .<br>Non-Interactive Tests Only(비 대화형 검사만) 사용자 개입이 필요 입<br>는 검사만 실 조 표시한 다음 **Run Tests**( 검사 실행 ) 를 클릭합니다 .<br><br>**프로그램 옵션 선택**<br>nostics Options( 진단 프로그램 옵션 ) 영역에서<br>택합니다 .<br>Non-Interactive Tests Only(비 대화형 검사만) —<br>는 검사만 실행됩니다 .<br>Show Ending Timestamp(종료 타임스탬프 표시) -<br>표시됩니다 .<br>표시됩니다 .<br><br><br>시스템 진단 프 • **Show Ending Timestamp**(종료 타임스탬프 표시) — 검사 로그에 시간이 표시됩니다 .
- **Test Iterations**( 검사 반복 ) 검사를 실행할 횟수를 선택합니다 .
- **Log output file pathname**( 로그 출력 파일 경로 이름) 검사 로그 파일 을 저장할 디스켓 드라이브 또는 USB 메모리 키를 지정할 수 있습니다 . 하드 드라이브에는 파일을 저장할 수 없습니다 .

#### 정보 및 결과 보기

다음과 같은 **Customize**( 사용자 정의 ) 창의 탭은 검사 및 검사 결과에 대 한 정보를 제공합니다.

- **Results**( 결과 ) 실행된 검사 및 검사 결과를 표시합니다 .
- **Errors**( 오류 ) 검사 중에 발생한 모든 오류를 표시합니다 .
- **Help**(도움말) 현재 선택한 장치, 구성요소 또는 검사에 대한 정보를 표시합니다 .
- **Configuration**( 구성 ) 현재 선택한 장치에 대한 기본 구성 정보를 표 시합니다 .
- **Parameters**( 매개변수 ) 검사에 설정할 수 있는 매개변수를 표시합니 다 .

# **6**

# 점퍼 및 커넥터

이 항목에서는 시스템 점퍼에 대한 자세한 정보를 제공합니다 . 또한 점퍼 및 스위치에 대한 기본 정보를 제공하며 시스템의 다양한 보드에 있는 커 넥터에 대해 설명합니다 .

## <span id="page-142-0"></span>시스템 보드 점퍼

[그림](#page-143-1) 6-1 에서는 시스템 보드상의 구성 점퍼의 위치를 보여 줍니다 . 표 [6-1](#page-142-1) 에는 점퍼 설정이 나열되어 있습니다 .

<span id="page-142-1"></span>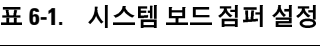

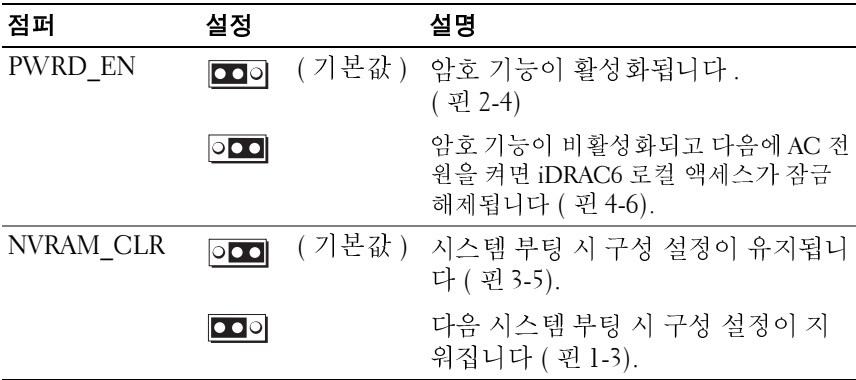

## 시스템 보드 커넥터

시스템 보드 커넥터의 위치 및 설명에 대한 내용은 [그림](#page-143-1) 6-1 및 표 [6-2](#page-144-0) 를 참 조하십시오 .

#### <span id="page-143-1"></span>그림 **6-1.** 시스템 보드 커넥터

<span id="page-143-0"></span>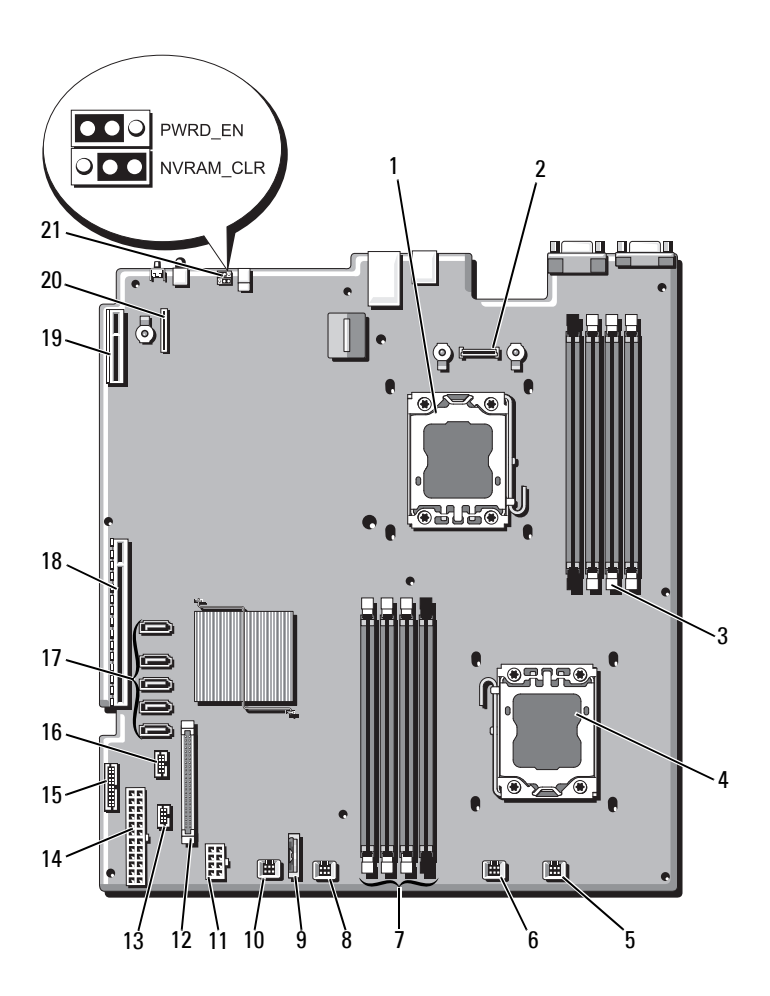
### 표 **6-2.** 시스템 보드 커넥터

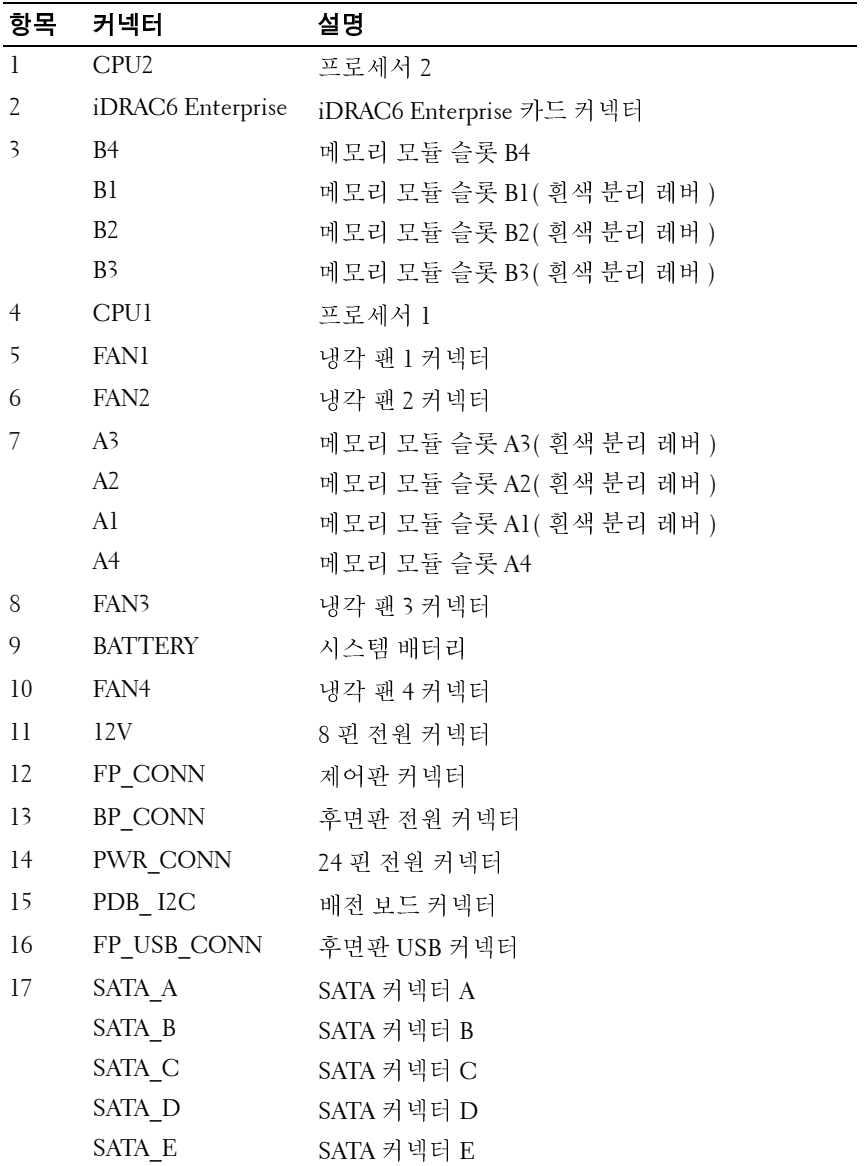

<sup>표</sup> **6-2.** 시스템 보드 커넥터 **(** 계속 **)**

| 항목  | 커넥터            | 설명                    |
|-----|----------------|-----------------------|
| 18  | <b>RISER</b>   | 확장 카드 라이저 커넥터         |
| -19 | <b>RISER</b>   | 확장 카드 라이저 커넥터         |
| 20  | iDRAC6 Express | iDRAC6 Express 카드 커넥터 |
| -21 | PSWD EN        | 암호 활성 점퍼              |
|     | NVRM CLR       | NVRAM 지우기 점퍼          |

# <span id="page-145-0"></span>잊은 암호 비활성화

시스템의 소프트웨어 보안 기능에는 41 [페이지의](#page-40-0) " 시스템 설치 프로그램 및 UEFI 부팅 [관리자](#page-40-0) 사용 " 에 자세히 설명되어 있는 시스템 암호 및 설치 암호가 포함되어 있습니다 . 암호 점퍼는 이러한 암호 기능을 활성화하거 나 비활성화하며 현재 사용 중인 모든 암호를 지웁니다 .

- 주의 **:** 대부분의 수리 작업은 공인된 서비스 기술자만 수행할 <sup>수</sup> 있습니다 **.**  사용자는 제품 설명서에서 허가한 경우나 온라인 또는 전화서비스 **/** 지원팀에 서 지시한 경우에만 문제 해결 절차 및 단순 수리 작업을 수행할 수 있습니다 **. Dell** 의 승인을 받지 않은 서비스 작업으로 인한 손상에 대해서는 보상을 받을 수 없습니다 **.** 제품과 함께 제공된 안전 지침을 읽고 따르십시오 **.**
	- **1** 시스템과 시스템에 장착된 모든 주변 장치의 전원을 끄고 전원 콘센트 에서 시스템을 분리합니다 .
	- **2** 시스템을 엽니다 . 68 [페이지의](#page-67-0) " 시스템 열기 " 를 참조하십시오 .
	- **3** 암호 점퍼를 "비활성" 위치로 이동하여 암호를 지웁니다. 표 [6-1](#page-142-0)을 참조 하십시오 .

시스템 보드에서 암호 점퍼를 찾으려면 [그림](#page-143-0) 6-1 을 참조하십시오 .

- **4** 시스템을 닫습니다 . 69 [페이지의](#page-68-0) " 시스템 닫기 " 를 참조하십시오 .
- **5** 시스템 및 주변 장치를 전원 콘센트에 다시 연결하고 시스템을 켭니다 . 암호 점퍼 플러그가 " 비활성 " 위치에 있는 상태로 시스템을 부팅해야 만 기존 암호를 비활성화 ( 삭제 ) 할 수 있습니다 . 그러나 새 시스템 및 / 또는 설치 암호를 할당하기 전에 점퍼 플러그를 활성 위치로 되돌려야 하니다 .
	- <sup>주</sup> **:** 점퍼플러그가 여전히 " 비활성 " 위치에 있는 상태에서 <sup>새</sup> 시스템 <sup>및</sup> / 또는 설치 암호를 할당하면 시스템은 다음 10 시 에 암호를 시설성화함<br>HTL 니다 .
- **6** 시스템과 시스템에 장착된 모든 주변 장치의 전원을 끄고 전원 콘센트 에서 시스템을 분리합니다 .
- **7** 시스템을 엽니다 . 68 [페이지의](#page-67-0) " 시스템 열기 " 를 참조하십시오 .
- **8** 암호 기능을 복원하려면 암호 점퍼를 다시 활성 위치로 이동합니다 . [표](#page-142-0) [6-1](#page-142-0) 를 참조하십시오 .
- **9** 시스템을 닫습니다 . 69 [페이지의](#page-68-0) " 시스템 닫기 " 를 참조하십시오 .
- **10** 시스템 및 주변 장치를 전원 콘센트에 다시 연결하고 시스템을 켭니다 .
- **11** 새 시스템 및 / 또는 설치 암호를 할당합니다 . 시스템 설치 프로그램을 사용하여 새 암호를 할당하려면 58 [페이지의](#page-57-0) " [시스템](#page-57-0) 및 설치 암호 기능 " 을 참조하십시오 .

**7**

# 도움말 얻기

# <span id="page-148-0"></span>**Dell** 에 문의하기

미국에 거주하는 고객은 800-WWW-DELL(800-999-3355) 로 문의하십시오 .

<span id="page-148-1"></span>

**주 :** 인터넷 연결을 사용할 수 없는 경우에는 구매 송장 , 포장 명세서 , 청구서<br>주 : 인터넷 연결을 사용할 수 없는 경우에는 구매 송장 , 포장 명세서 , 청구서<br>2. 또 Del 제품 카탈로 기에서 연락치 정보를 찾을 수 있습니다 .<br>이부는 국가 / 지역과 제품에 따라 차이가 있으며 일부 서비스는 소재<br>에 대해 Dell 에 문의 하려면 :<br>- NPO 제공의 하려면 :<br>- NPO 제공의 또는 Dell 제품 카탈로그에서 연락처 정보를 찾을 수 있습니다 .<br>은 다양한 온라인 및 전화 기반의 지원과 서비스 옵션을 :<br>여부는 국가 / 지역과 제품에 따라 차이가 있으며 일부 서<br>에서 사용하지 못할 수 있습니다 . 판매 , 기술 지원 또는 .<br>에서 사용하지 못할 수 있습니다 . 판매 , 기술 지원 또는 .<br>support.dell.com 을 방문합니다 .<br>support.dell.com 을 Dell 은 다양한 온라인 및 전화 기반의 지원과 서비스 옵션을 제공합니다 . 제공 여부는 국가 / 지역과 제품에 따라 차이가 있으며 일부 서비스는 소재 지역에서 사용하지 못할 수 있습니다 . 판매 , 기술 지원 또는 고객 서비스 문제에 대해 Dell 에 문의하려면 :

- **1 support.dell.com** 을 방문합니다 .
- **2** 페이지 아래쪽의 **Choose A Country/Region**(국가/지역 선택) 드롭다운 메뉴에서 소재 국가 또는 지역이 있는지 확인합니다 .
- **3** 페이지 왼쪽에서 **Contact Us**( 문의처 ) 를 클릭합니다 .
- **4** 필요에 따라 해당 서비스 또는 지원 링크를 선택합니다 .
- **5** Dell 에 문의하는 데 편리한 방법을 선택합니다 .

# 150 | 도움말얻기

# 색인

# **A**

Advanced ECC( 고급 ECC) 메모 리 모드 [, 83](#page-82-0)

## **B**

BMC 구성 [, 63](#page-62-0)

# **D**

Dell 문의하기 [, 149](#page-148-0) Dell PowerEdge Diagnostics 사용 [, 139](#page-138-0) Dell 에 문의하기 [, 149](#page-148-1) DIMM 메모리 모듈 [\(DIMM\)](#page-80-0) 참조

# **I**

iDRAC 구성 유틸리티 [, 63](#page-62-1) iDRAC 카드 설치 [, 97,](#page-96-0) [99](#page-98-0) 시스템 포트 [, 15](#page-14-0)

### **M**

Memory Mirroring( 메모리 미러 링 ) 메모리 모드 [, 83](#page-82-1)

# **N**

NIC 문제 해결 [, 125](#page-124-0) 표시등 [, 18](#page-17-0) 후면 패널 커넥터 [, 15](#page-14-0)

### **O**

Optimizer( 최적화 프로그램 ) 메 모리 모드 [, 83](#page-82-2)

# **P**

POST 시스템 기능 액세스 [, 11](#page-10-0)

### **S**

SAS RAID 컨트롤러 도터 카드 문제 해결 [, 133](#page-132-0) SAS 컨트롤러 도터 카드 문제 해결 [, 133](#page-132-0)

SAS 컨트롤러 카드 분리 [, 94](#page-93-0) 설치 [, 96](#page-95-0) SAS 하드 [드라이브](#page-70-0) . 하드 드라이 [브](#page-70-0) 참조 . SAS 후면판 보드 분리 [, 113](#page-112-0) 설치 [, 115](#page-114-0) SATA 하드 [드라이브](#page-70-0) . 하드 드라 [이브](#page-70-0) 참조 . ㄴ

# **T**

TPM 보안 [, 54](#page-53-0)

# **U**

UEFI 부팅 관리자 System Utilities( 시스템 유틸리 티 ) 화면 [, 58](#page-57-1) UEFI Boot Settings(UEFI 부팅 설 정 ) 화면 [, 57](#page-56-0) 기본 화면 [, 57](#page-56-1) 시작 [, 56](#page-55-0) Unified Server Configurator Lifecyle Controlle[r, 62](#page-61-0) USB 장치 후면 패널 커넥터 [, 15](#page-14-0)

### ㄱ

경고 메시지 [, 38](#page-37-0)

내장형 시스템 관리 [, 62](#page-61-0) 냉각 덮개 설치 [, 71](#page-70-1) 냉각 팬 문제 해결 [, 130](#page-129-0) 장착 [, 78](#page-77-0) 냉각기 덮개 분리 [, 70](#page-69-0)

### ㄷ

덮개 닫기 [, 69](#page-68-1) 열기 [, 68](#page-67-1) 드라이브 보호물 분리 [, 71](#page-70-2) 설치 [, 72](#page-71-0)

### ㅁ

메모리 문제 해결 [, 131](#page-130-0) 메모리 모듈 (DIMM) UDIMM 구성 [, 89](#page-88-0) 구성 [, 82](#page-81-0) 분리 [, 87](#page-86-0) 설치 [, 85](#page-84-0) 메모리 모드 Advanced ECC( 고급 ECC)[, 83](#page-82-0) Memory Mirroring ( 메모리 미러링 [\), 83](#page-82-1) **Optimizer** ( 최적화 프로그램 [\), 83](#page-82-2)

### **152** 색인

메시지 경고 [, 38](#page-37-0) 시스템 [, 22](#page-21-0) 오류 메시지 [, 42](#page-41-0) 문제 해결 NIC[, 125](#page-124-0) SAS RAID 컨트롤러 도터 카드 [, 133](#page-132-0) 냉각 팬 [, 130](#page-129-0) 메모리 [, 131](#page-130-0) 비디오 [, 124](#page-123-0) 손상된 시스템 [, 128](#page-127-0) 습식 시스템 [, 126](#page-125-0) 시스템 냉각 [, 130](#page-129-1) 외부 연결 [, 123](#page-122-0) 전지 [, 128](#page-127-1) 키보드 [, 124](#page-123-1) 프로세서 136 하드 드라이브 [, 133](#page-132-1) 확장 카드 [, 135](#page-134-0)

#### ㅂ

방열판 [, 104](#page-103-0) 베젤 [, 67](#page-66-0) 보안 [, 123](#page-122-1) 보증 [, 39](#page-38-0) 보호물 전원 공급 장치 [, 81](#page-80-1) 하드 드라이브 [, 71](#page-70-2) 분리 SAS 컨트롤러 [, 94](#page-93-0) SAS 후면판 보드 [, 113](#page-112-0)

냉각기 덮개 [, 70](#page-69-0) 덮개 [, 68](#page-67-1) 메모리 모듈 [, 87](#page-86-0) 베젤 [, 67](#page-66-0) 시스템 보드 [, 119](#page-118-0) 전원 공급 장치 [, 79](#page-78-0) 전원 공급 장치 보호물 [, 81](#page-80-1) 제어판 조립품 [, 110](#page-109-0) 프로세서 [, 102](#page-101-0) 하드 드라이브 보호물 [, 71](#page-70-2) 확장 카드 [, 91](#page-90-0) 비디오

문제 해결 [, 124](#page-123-0) 후면 패널 커넥터 15

### ㅅ

설치 iDRAC 카드 [, 97,](#page-96-0) [99](#page-98-0) SAS 컨트롤러 [, 96](#page-95-0) SAS 후면판 보드 [, 115](#page-114-0) 냉각기 덮개 [, 71](#page-70-1) 메모리 모듈 [, 85](#page-84-0) 전원 공급 장치 보호물 [, 81](#page-80-2) 제어판 조립품 [, 112](#page-111-0) 프로세서 [, 106](#page-105-0) 하드 드라이브 보호물 [, 72](#page-71-0) 하드 드라이브 ( 핫 스왑 가능 [\), 73](#page-72-0) 확장 카드 [, 89](#page-88-1) 설치 암호 [, 61](#page-60-0) 손상된 시스템 문제 해결 [, 128](#page-127-0)

슬롯 [확장](#page-87-0) 슬롯 참조 습식 시스템 문제 해결 [, 126](#page-125-0) 시스템 닫기 [, 69](#page-68-1) 열기 [, 68](#page-67-1) 시스템 기능 액세스 [, 11](#page-10-0) 시스템 냉각 문제 해결 [, 130](#page-129-1) 시스템 메시지 [, 22](#page-21-0) 시스템 보드 분리 [, 119](#page-118-0) 설치 [, 121](#page-120-0) 점퍼 [, 143](#page-142-1) 커넥터 [, 144](#page-143-1) 시스템 보안 [, 54,](#page-53-0) [60](#page-59-0) 시스템 설치 프로그램 PCI IRQ 할당 [, 51](#page-50-0) SATA 설정 [, 48](#page-47-0) 내장형 장치 옵션 [, 50](#page-49-0) 메모리 설정 [, 45](#page-44-0) 부팅 설정 [, 49](#page-48-0) 시스템 보안 옵션 [, 54](#page-53-0) 시작하려면 키 입력 [, 42](#page-41-1) 전원 관리 옵션 [, 53](#page-52-0) 직렬 통신 옵션 [, 52](#page-51-0) 프로세서 설정 [, 46](#page-45-0) 시스템 설치 프로그램 화면 기본 [, 43](#page-42-0) 시스템 암호 [, 58](#page-57-2)

시작 시스템 기능 액세스 [, 11](#page-10-0)

### ㅇ

암호 비활성화 [, 146](#page-145-0) 설치 [, 61](#page-60-0) 시스템 [, 58](#page-57-2) 업그레이드 프로세서 [, 102](#page-101-1) 오류 메시지 [, 42](#page-41-0) 원격 액세스 컨트롤러 [iDRAC](#page-14-0) 참조 .

### ㅈ

장착 냉각 팬 [, 78](#page-77-0) 시스템 전지 [, 107](#page-106-0) 전원 공급 장치 [, 80](#page-79-0) 전원 공급 장치 분리 [, 79](#page-78-0) 장착 [, 80](#page-79-0) 표시등 [, 19](#page-18-0) 전원 공급 장치 보호물 [, 81](#page-80-1) 전원 표시등 [, 19](#page-18-0) 전지 RAID 카드 전지 문제 해결 [, 133](#page-132-0) 문제 해결 [, 128](#page-127-1) 전지 ( 시스템 ) 장착 [, 107](#page-106-0)

전화 번호 [, 149](#page-148-1) 점퍼 ( 시스템 보드 )[, 143](#page-142-1) 제어판 조립품 분리 [, 110](#page-109-0) 설치 [, 112](#page-111-0) 지원 Dell 에 문의하기 [, 149](#page-148-0) 지침 메모리 설치 [, 82](#page-81-0) 외부 장치 연결 [, 18](#page-17-1) 확장 카드 설치 [, 88](#page-87-1) 진단 프로그램 Dell PowerEdge Diagnostics 사용 [, 139](#page-138-0) 검사 옵션 [, 141](#page-140-0) 고급 검사 옵션 [, 141](#page-140-1) 사용 시기 [, 140](#page-139-0)

#### ㅋ

커넥터 시스템 보드 [, 144](#page-143-1) 키보드 문제 해결 [, 124](#page-123-1)

#### ㅍ

표시등 NIC[, 18](#page-17-0) 전원 [, 19](#page-18-0) 후면 패널 [, 15](#page-14-0) 프로세서 문제 해결 [, 136](#page-135-0) 분리 [, 102](#page-101-0) 설치 [, 106](#page-105-0) 업그레이드 [, 102](#page-101-1) [프로세서](#page-101-1) 참조.

### ㅎ

하드 드라이브 문제 해결 [, 133](#page-132-1) 하드 드라이브 ( 핫 스왑 가능 ) 설치 [, 73](#page-72-0) 확장 슬롯 [, 88](#page-87-1) 확장 카드 SAS 컨트롤러 [, 94](#page-93-0) 문제 해결 [, 135](#page-134-0) 분리 [, 91](#page-90-0) 설치 [, 89](#page-88-1) 후면 패널 기능 [, 15](#page-14-0)